# **Oracle® Fusion Middleware**

Installing and Configuring Oracle WebCenter Sites 12*c* (12.2.1.1) **E73051-02**

November 2016

Documentation for installers and system administrators that describes how to install and configure Oracle WebCenter Sites, including end-to-end instructions for Oracle SOA Suite, BPM, Business Activity Monitoring (BAM), Insight, and secondary topologies.

Oracle Fusion Middleware Installing and Configuring Oracle WebCenter Sites, 12*c* (12.2.1.1)

E73051-02

Copyright © 2015, 2016, Oracle and/or its affiliates. All rights reserved.

Primary Author: Christine Ford

This software and related documentation are provided under a license agreement containing restrictions on use and disclosure and are protected by intellectual property laws. Except as expressly permitted in your license agreement or allowed by law, you may not use, copy, reproduce, translate, broadcast, modify, license, transmit, distribute, exhibit, perform, publish, or display any part, in any form, or by any means. Reverse engineering, disassembly, or decompilation of this software, unless required by law for interoperability, is prohibited.

The information contained herein is subject to change without notice and is not warranted to be error-free. If you find any errors, please report them to us in writing.

If this is software or related documentation that is delivered to the U.S. Government or anyone licensing it on behalf of the U.S. Government, then the following notice is applicable:

U.S. GOVERNMENT END USERS: Oracle programs, including any operating system, integrated software, any programs installed on the hardware, and/or documentation, delivered to U.S. Government end users are "commercial computer software" pursuant to the applicable Federal Acquisition Regulation and agencyspecific supplemental regulations. As such, use, duplication, disclosure, modification, and adaptation of the programs, including any operating system, integrated software, any programs installed on the hardware, and/or documentation, shall be subject to license terms and license restrictions applicable to the programs. No other rights are granted to the U.S. Government.

This software or hardware is developed for general use in a variety of information management applications. It is not developed or intended for use in any inherently dangerous applications, including applications that may create a risk of personal injury. If you use this software or hardware in dangerous applications, then you shall be responsible to take all appropriate fail-safe, backup, redundancy, and other measures to ensure its safe use. Oracle Corporation and its affiliates disclaim any liability for any damages caused by use of this software or hardware in dangerous applications.

Oracle and Java are registered trademarks of Oracle and/or its affiliates. Other names may be trademarks of their respective owners.

Intel and Intel Xeon are trademarks or registered trademarks of Intel Corporation. All SPARC trademarks are used under license and are trademarks or registered trademarks of SPARC International, Inc. AMD, Opteron, the AMD logo, and the AMD Opteron logo are trademarks or registered trademarks of Advanced Micro Devices. UNIX is a registered trademark of The Open Group.

This software or hardware and documentation may provide access to or information about content, products, and services from third parties. Oracle Corporation and its affiliates are not responsible for and expressly disclaim all warranties of any kind with respect to third-party content, products, and services unless otherwise set forth in an applicable agreement between you and Oracle. Oracle Corporation and its affiliates will not be responsible for any loss, costs, or damages incurred due to your access to or use of third-party content, products, or services, except as set forth in an applicable agreement between you and Oracle.

# **Contents**

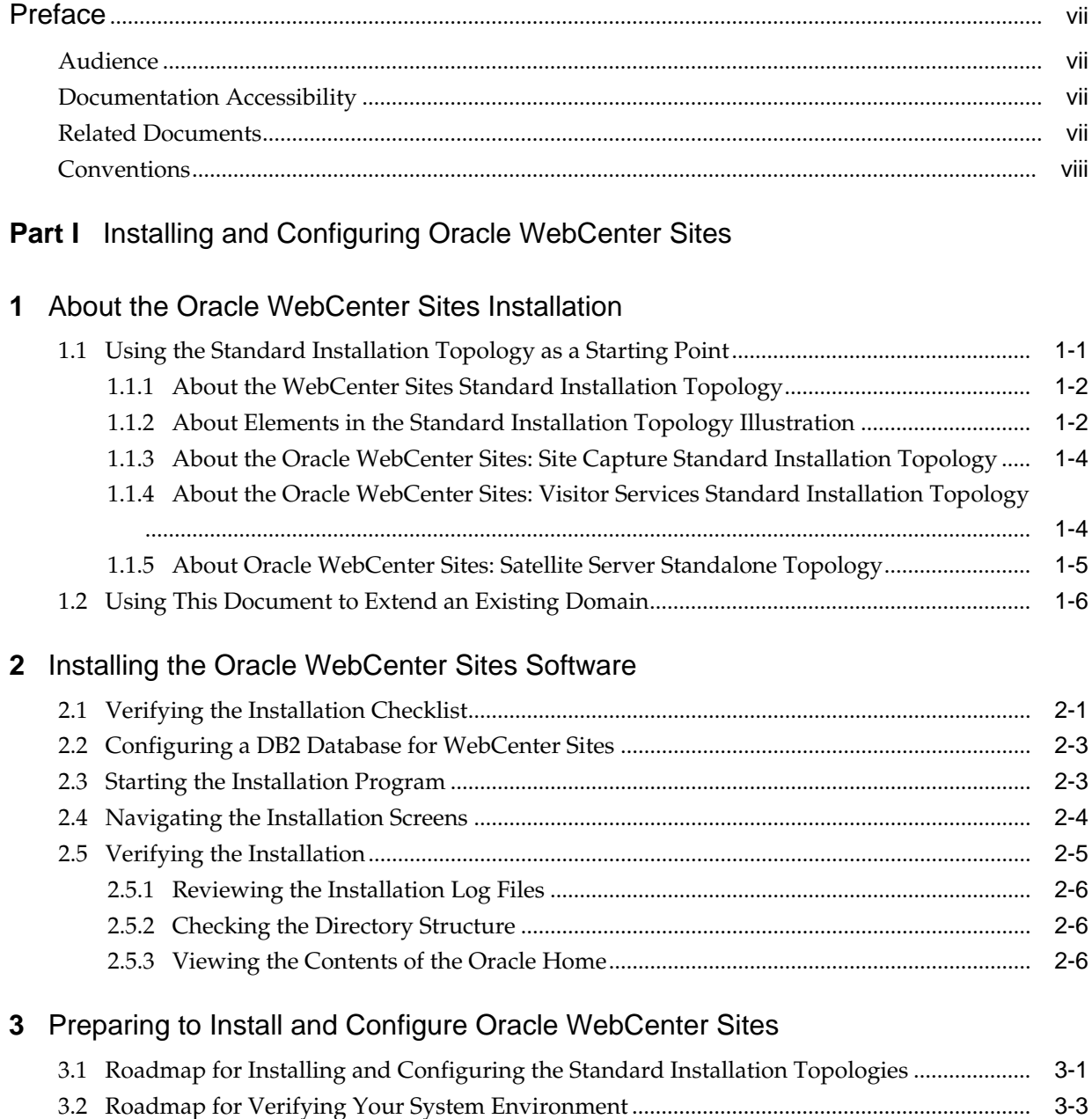

3.2.1 [Verifying Certification, System, and Interoperability Requirements ............................](#page-25-0) 3-4

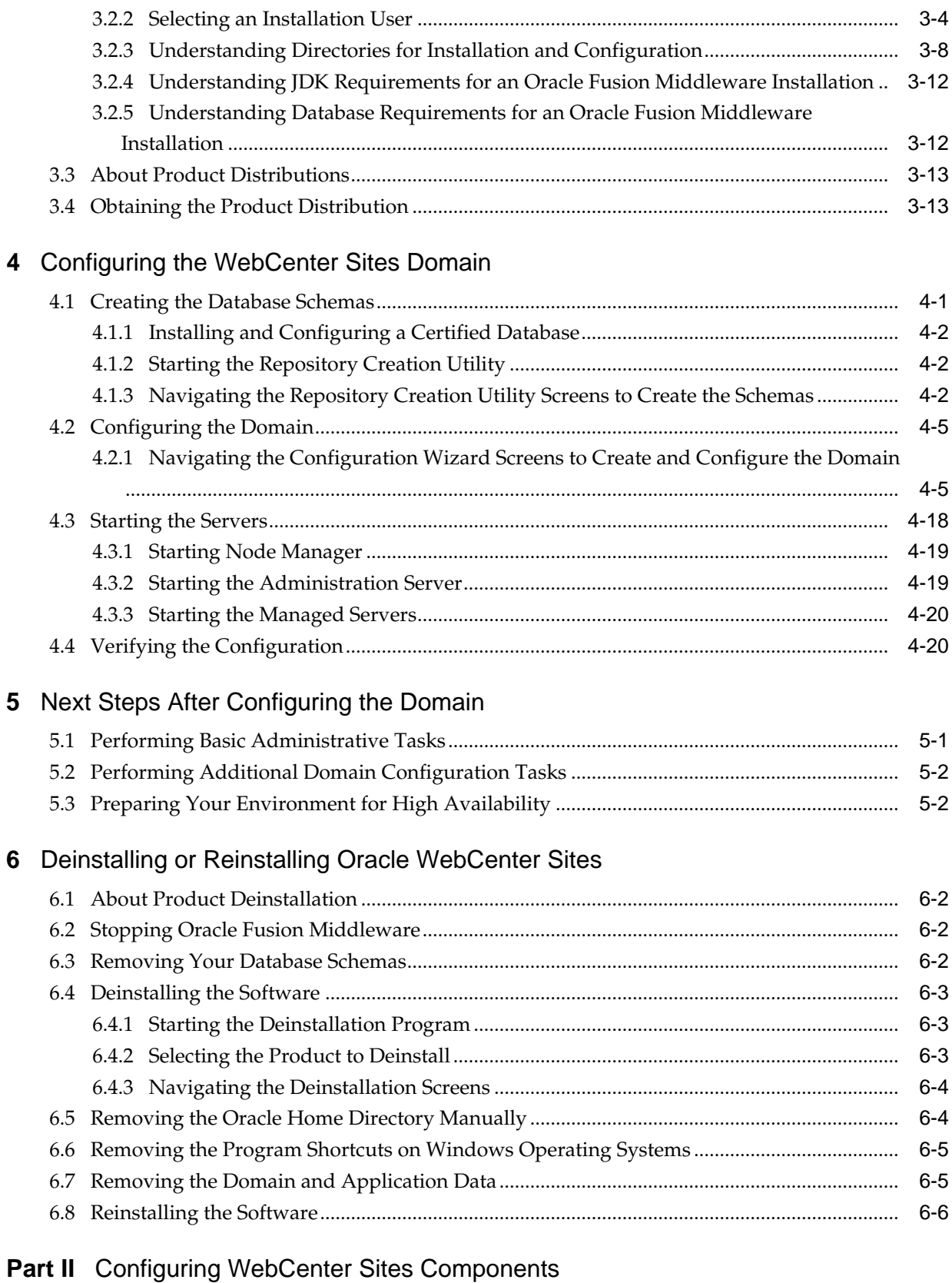

**7** [Creating a WebCenter Sites Web Tier](#page-68-0)

# **8** [Configuring WebCenter Sites](#page-70-0)

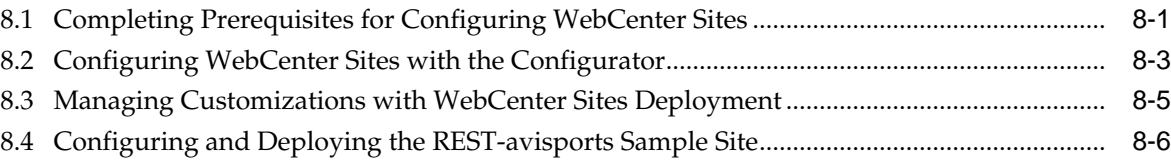

# **9** [Configuring Site Capture](#page-76-0)

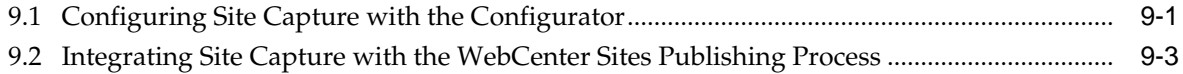

# **10** [Configuring the OHS Server](#page-80-0)

# **11** [Configuring Visitor Services](#page-82-0)

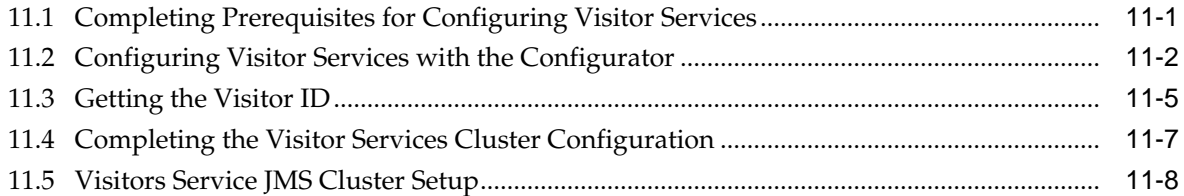

# **12** [Configuring Remote Satellite Server](#page-94-0)

# **13** [Switching to External Authentication](#page-98-0)

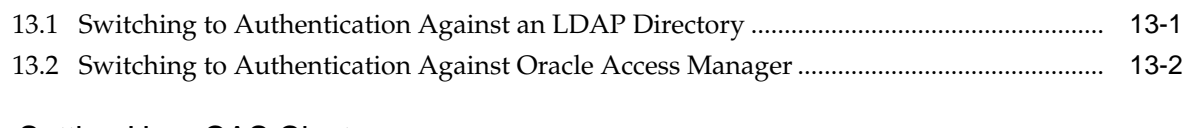

# **14** [Setting Up a CAS Cluster](#page-106-0)

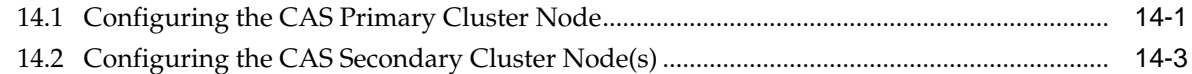

# **15** [Setting Up a Cluster](#page-110-0)

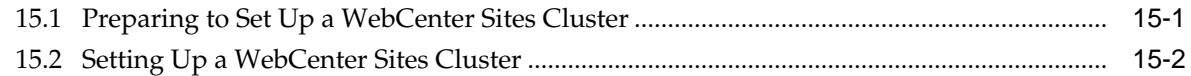

# **16** [Moving the Shared File System to a Database](#page-116-0)

**17** [Switching from Test Mode to Production Mode](#page-120-0)

# **Preface**

<span id="page-6-0"></span>This document describes how to install and configure Oracle WebCenter Sites (BPM), including end-to-end instructions for Oracle SOA Suite, BPM, Business Activity Monitoring (BAM), Insight, and secondary topologies..

Audience

Documentation Accessibility

Related Documents

**[Conventions](#page-7-0)** 

# **Audience**

This guide is intended for system administrators or application developers who are installing and configuring Oracle WebCenter Sites. It is assumed that readers are familiar with web technologies and have a general understanding of Windows and UNIX platforms.

# **Documentation Accessibility**

For information about Oracle's commitment to accessibility, visit the Oracle Accessibility Program website at [http://www.oracle.com/pls/topic/lookup?](http://www.oracle.com/pls/topic/lookup?ctx=acc&id=docacc) [ctx=acc&id=docacc](http://www.oracle.com/pls/topic/lookup?ctx=acc&id=docacc).

#### **Access to Oracle Support**

Oracle customers that have purchased support have access to electronic support through My Oracle Support. For information, visit [http://www.oracle.com/pls/](http://www.oracle.com/pls/topic/lookup?ctx=acc&id=info) [topic/lookup?ctx=acc&id=info](http://www.oracle.com/pls/topic/lookup?ctx=acc&id=info) or visit [http://www.oracle.com/pls/](http://www.oracle.com/pls/topic/lookup?ctx=acc&id=trs) [topic/lookup?ctx=acc&id=trs](http://www.oracle.com/pls/topic/lookup?ctx=acc&id=trs) if you are hearing impaired.

# **Related Documents**

Refer to the Oracle Fusion Middleware Library for additional information.

- For Oracle WebCenter Sites information, see WebCenter Sites Documentation.
- For installation information, see Fusion Middleware Installation Documentation.
- For upgrade information, see Fusion Middleware Upgrade Documentation.
- For administration-related information, see Fusion Middleware Administration Documentation.

• For release-related information, see Fusion Middleware Release Notes.

# <span id="page-7-0"></span>**Conventions**

The following text conventions are used in this document:

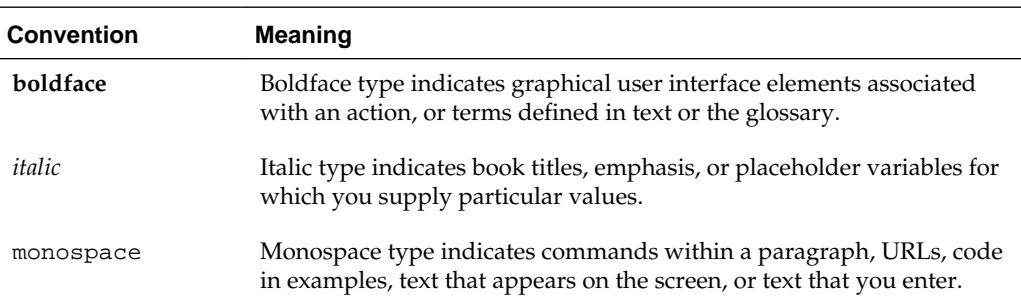

# **Part I**

# <span id="page-8-0"></span>**Installing and Configuring Oracle WebCenter Sites**

Topics in this section describe how to install Oracle WebCenter Sites and configure Oracle WebCenter Sites domains.

#### [About the Oracle WebCenter Sites Installation](#page-10-0)

#### [Installing the Oracle WebCenter Sites Software](#page-16-0)

#### [Preparing to Install and Configure Oracle WebCenter Sites](#page-22-0)

To prepare for your Oracle WebCenter Sites installation, verify that your system meets the basic requirements, then obtain the correct installation software.

#### [Configuring the WebCenter Sites Domain](#page-36-0)

After you have installed WebCenter Sites, you can configure the domain, which you can also extend for high availability.

#### [Next Steps After Configuring the Domain](#page-56-0)

#### [Deinstalling or Reinstalling Oracle WebCenter Sites](#page-60-0)

Follow the instructions in this section to deinstall or reinstall Oracle WebCenter Sites.

**1**

# <span id="page-10-0"></span>**About the Oracle WebCenter Sites Installation**

The standard installation for Oracle WebCenter Sites described in this guide creates the standard topology, which represents a sample starting topology for this product.

This guide explains how to install Oracle WebCenter Sites (ODI) on your local system using your on-premises hardware. An alternative is to subscribe to the Oracle Cloud Java as a Service (JCS) and then install and configure ODI on JCS. For details on how to install and configure ODI on JCS, see [Provisioning ODI.](http://www.oracle.com/webfolder/technetwork/tutorials/obe/fmw/odi/odi_12c/odi_12c_on_jcs/odi_on_jcs.html)

Using the Standard Installation Topology as a Starting Point

The standard installation topology is a flexible topology that you can use as a starting point in production environments.

#### [Using This Document to Extend an Existing Domain](#page-15-0)

The procedures in this guide describe how to create a new domain. The assumption is that no other Oracle Fusion Middleware products are installed on your system.

# **1.1 Using the Standard Installation Topology as a Starting Point**

The standard installation topology is a flexible topology that you can use as a starting point in production environments.

The information in this guide helps you to create a standard installation topology for Oracle WebCenter Sites. If appropriate and required, you can later extend the standard installation topology to create a secure and highly available production environment (see [Next Steps After Configuring the Domain\)](#page-56-0).

The standard installation topology represents a sample topology for this product. It is not the only topology this product supports. For more information, see About the Standard Installation Topology in *Planning an Installation of Oracle Fusion Middleware*.

[About the WebCenter Sites Standard Installation Topology](#page-11-0)

This topology represents a standard WebLogic Server domain that contains an Administration Server and a cluster containing two Managed Servers.

[About Elements in the Standard Installation Topology Illustration](#page-11-0) The standard installation topology typically includes common elements.

[About the Oracle WebCenter Sites: Site Capture Standard Installation Topology](#page-13-0)

[About the Oracle WebCenter Sites: Visitor Services Standard Installation](#page-13-0) [Topology](#page-13-0)

<span id="page-11-0"></span>[About Oracle WebCenter Sites: Satellite Server Standalone Topology](#page-14-0)

Oracle WebCenter Sites ships with a copy of Oracle WebCenter Sites: Satellite Server that installs and automatically enables on the same machine as Oracle WebCenter Sites software. This is your *co-resident* Satellite Server. It gives development and management systems the ability to simulate page delivery as it occurs on the active site (delivery system).

# **1.1.1 About the WebCenter Sites Standard Installation Topology**

This topology represents a standard WebLogic Server domain that contains an Administration Server and a cluster containing two Managed Servers.

The following figure shows the standard installation topology for WebCenter Sites.

See [Table 1-1](#page-12-0) for information on elements of this topology.

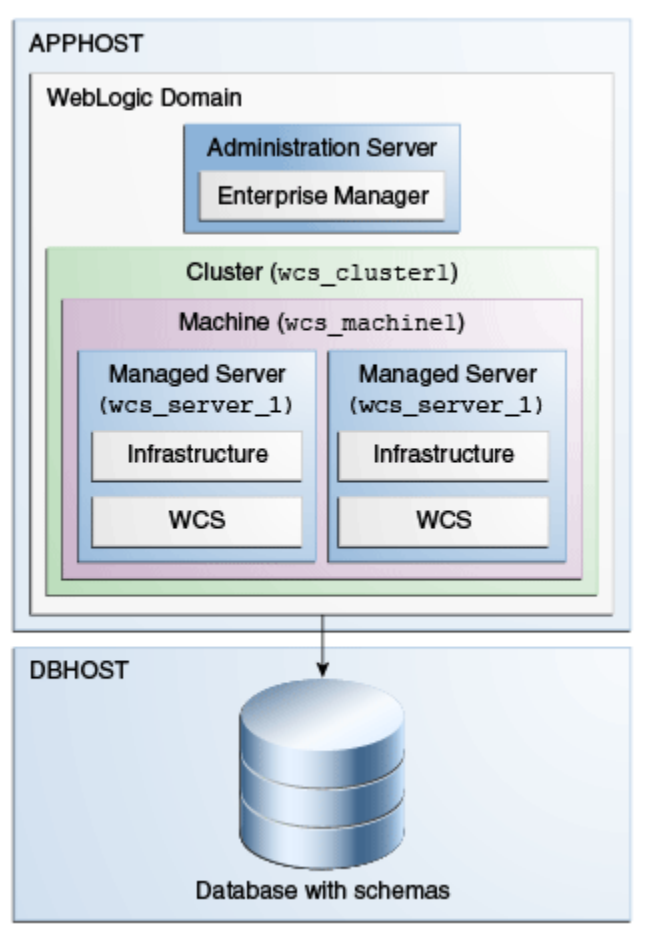

**Figure 1-1 WebCenter Sites Standard Installation Topology**

# **1.1.2 About Elements in the Standard Installation Topology Illustration**

The standard installation topology typically includes common elements. The following table describes all elements of the topology illustration:

| <b>Element</b>            | Description and Links to Related Documentation                                                                                                    |
|---------------------------|----------------------------------------------------------------------------------------------------|
| <b>APPHOST</b>            | A standard term used in Oracle documentation to refer<br>to the machine that hosts the application tier.                                                                                                    |
| <b>DBHOST</b>             | A standard term used in Oracle documentation to refer<br>to the machine that hosts the database.                                                                                                    |
| WebLogic Domain           | A logically related group of Java components (in this<br>case, the Administration Server, Managed Servers, and<br>other related software components).<br>For more information, see What Is an Oracle WebLogic<br>Server Domain? in Understanding Oracle Fusion<br>Middleware.                                                |
| Administration Server     | Central control entity of a WebLogic domain. It<br>maintains configuration objects for that domain and<br>distributes configuration changes to Managed Servers.<br>For more information, see What Is the Administration<br>Server? in Understanding Oracle Fusion Middleware.                                                |
| <b>Enterprise Manager</b> | The Oracle Enterprise Manager Fusion Middleware<br>Control is a primary tool used to manage a domain.<br>For more information, see Oracle Enterprise Manager<br>Fusion Middleware Control in Understanding Oracle<br><i>Fusion Middleware.</i>                                                                               |
| Cluster                   | A collection of multiple WebLogic Server instances<br>running simultaneously and working together.<br>For more information, see Overview of Managed<br>Servers and Managed Server Clusters in Understanding<br>Oracle Fusion Middleware.                                                                                     |
| Machine                   | A logical representation of the computer that hosts one<br>or more WebLogic Server instances (servers). Machines<br>are also the logical glue between the Managed Servers<br>and the Node Manager. In order to start or stop the<br>Managed Servers using the Node Manager, associate<br>the Managed Servers with a machine. |
| Managed Server            | A host for your applications, application components,<br>web services, and their associated resources.<br>For more information, see Overview of Managed<br>Servers and Managed Server Clusters in Understanding<br>Oracle Fusion Middleware.                                                                                 |
| Infrastructure            | A collection of services that include the following:<br>Metadata repository (MDS) Contains metadata for<br>٠<br>Oracle Fusion Middleware components, such as the<br>Oracle Application Developer Framework. For<br>more information, see What Is the Metadata<br>Repository? in Understanding Oracle Fusion<br>Middleware.   |
|                           | Oracle Application Developer Framework (Oracle<br>٠<br>ADF)<br>Oracle Web Services Manager (OWSM)                                                                                                    |

<span id="page-12-0"></span>**Table 1-1 Description of Elements in Standard Installation Topologies**

# <span id="page-13-0"></span>**1.1.3 About the Oracle WebCenter Sites: Site Capture Standard Installation Topology**

Figure 1-2 shows the standard installation topology for Oracle WebCenter Sites: Site Capture.

See [Table 1-1](#page-12-0) for information on elements of this topology.

**Figure 1-2 Standard Installation Topology for Oracle WebCenter Sites: Site Capture**

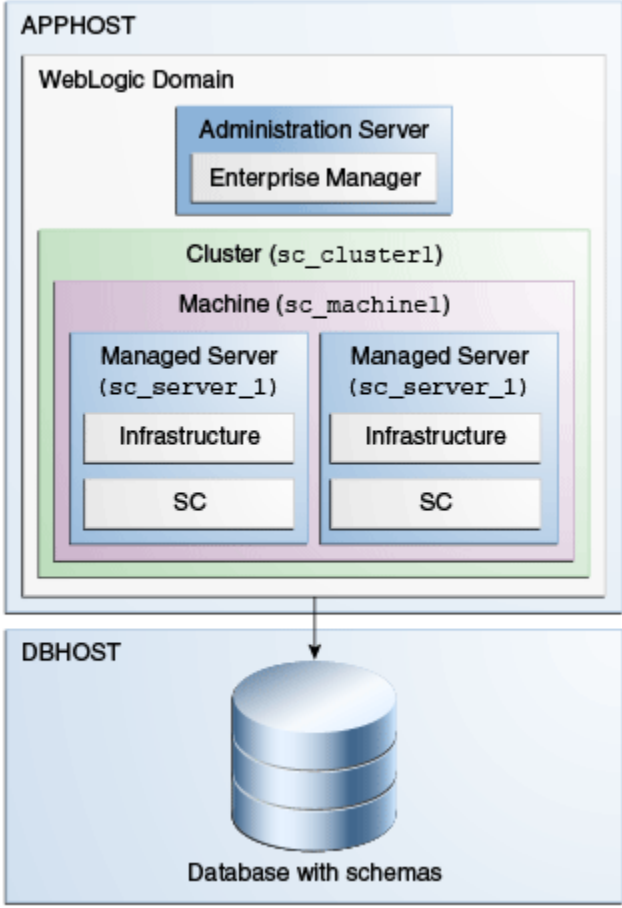

# **1.1.4 About the Oracle WebCenter Sites: Visitor Services Standard Installation Topology**

The following figure shows the standard installation topology for Oracle WebCenter Sites: Visitor Services.

See [Table 1-1](#page-12-0) for information on elements of this topology.

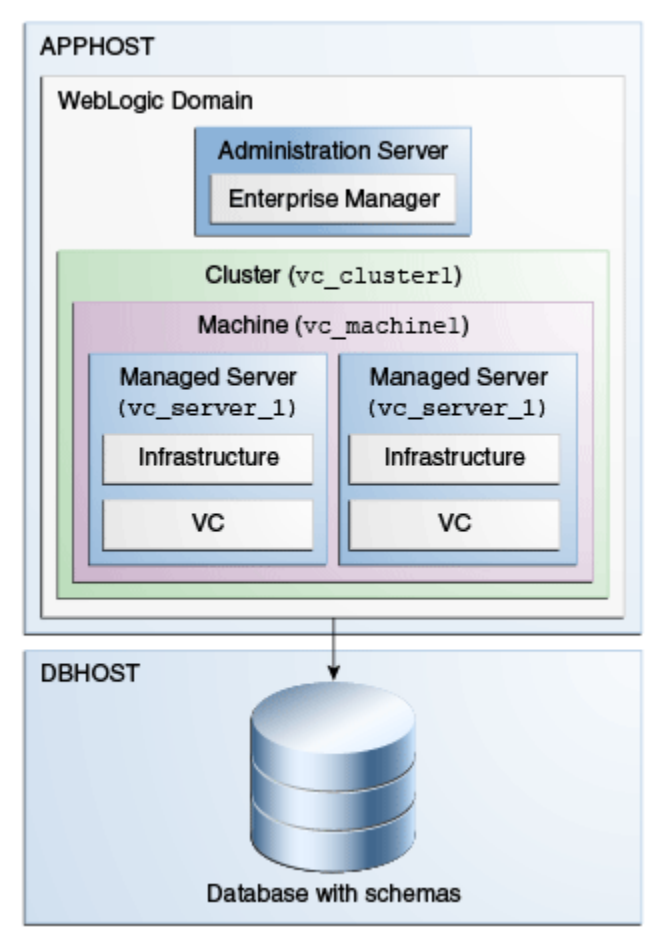

<span id="page-14-0"></span>**Figure 1-3 Standard Installation Topology for Oracle WebCenter Sites: Visitor Services**

# **1.1.5 About Oracle WebCenter Sites: Satellite Server Standalone Topology**

Oracle WebCenter Sites ships with a copy of Oracle WebCenter Sites: Satellite Server that installs and automatically enables on the same machine as Oracle WebCenter Sites software. This is your *co-resident* Satellite Server. It gives development and management systems the ability to simulate page delivery as it occurs on the active site (delivery system).

The following figure shows the topology for a Satellite Server co-resident installation. For more information on Satellite Server, see Caching to Optimize Performance in *Developing with Oracle WebCenter Sites*.

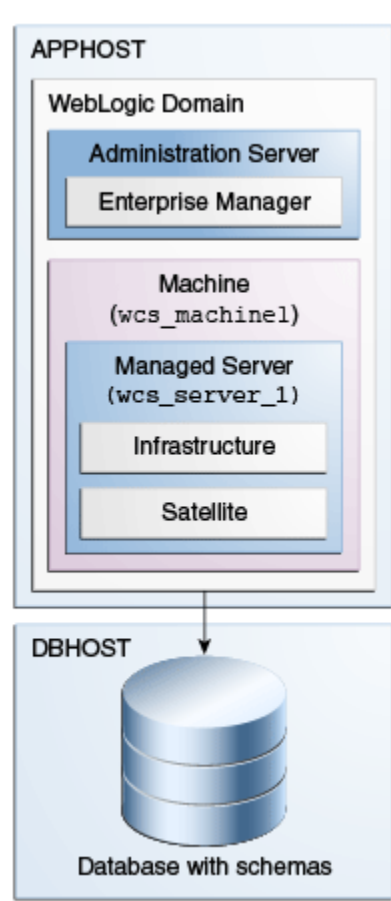

<span id="page-15-0"></span>**Figure 1-4 Standard Installation Topology for Oracle WebCenter Sites: Satellite Server**

# **1.2 Using This Document to Extend an Existing Domain**

The procedures in this guide describe how to create a new domain. The assumption is that no other Oracle Fusion Middleware products are installed on your system.

If you have installed and configured other Oracle Fusion Middleware products on your system (for example, Fusion Middleware Infrastructure, with a domain that is up and running) and wish to extend the same domain to include Oracle WebCenter Sites, read [Installing Multiple Products in the Same Domain](#page-32-0) for detailed information.

**2**

# <span id="page-16-0"></span>**Installing the Oracle WebCenter Sites Software**

Follow the steps in this section to install the Oracle WebCenter Sites software.

Before beginning the installation, ensure that you have verified the prerequisites and completed all steps covered in [Preparing to Install and Configure Oracle WebCenter](#page-22-0) [Sites](#page-22-0).

Verifying the Installation Checklist

The installation process requires specific information.

#### [Configuring a DB2 Database for WebCenter Sites](#page-18-0)

Oracle recommends a specific database configuration for your DB2 database.

[Starting the Installation Program](#page-18-0)

Before running the installation program, you must verify the JDK and prerequisite software is installed.

#### [Navigating the Installation Screens](#page-19-0)

The installation program shows a series of screens; see the following table for the order in which they appear.

#### [Verifying the Installation](#page-20-0)

After you complete the installation, verify it was successful by completing a series of tasks.

# **2.1 Verifying the Installation Checklist**

The installation process requires specific information.

Table 2-1 lists important items that you must know before, or decide during, Oracle WebCenter Sites installation.

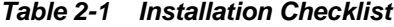

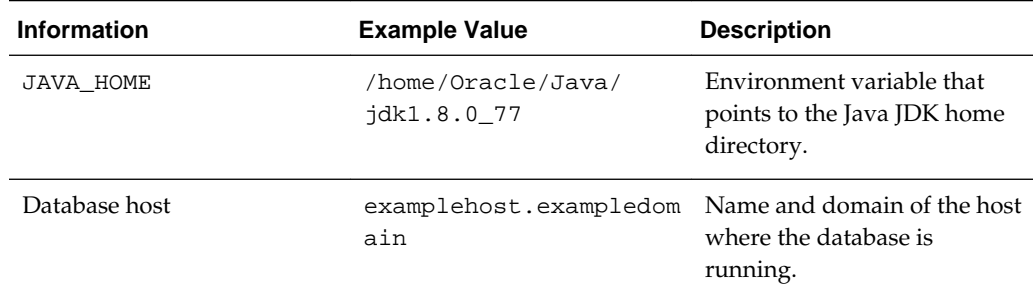

| <b>Information</b>                                  | <b>Example Value</b>                                | <b>Description</b>                                                                                                    |
|-----------------------------------------------------|-----------------------------------------------------|----------------------------------------------------------------------------------------------------|
| Database port                                       | 1521                                                | Port number that the<br>database listens on. The<br>default Oracle database listen<br>port is 1521.                             |
| Database service name                               | orcl                                                | Oracle databases require a<br>unique service name. The<br>default service name is orcl.                                         |
| DBA username                                        | SYS                                                 | Name of user with database<br>administration privileges.<br>The default DBA user on<br>Oracle databases is SYS.                 |
| DBA password                                        | myDBApw957                                          | Password of the user with<br>database administration<br>privileges.                                                             |
| <i>ORACLE_HOME</i>                                  | /home/Oracle/product/<br>ORACLE HOME                | Directory in which you will<br>install your software.                                                                           |
|                                                     |                                                     | This directory will include<br><b>Oracle Fusion Middleware</b><br>Infrastructure and Oracle<br>WebCenter Sites, as needed.      |
| WebLogic Server hostname                            | examplehost.exampledom<br>ain.com                   | Host name for Oracle<br>WebLogic Server and Oracle<br>WebCenter Sites consoles.                                                 |
| Console port                                        | 7001                                                | Port for Oracle WebLogic<br>Server and Oracle WebCenter<br>Sites consoles.                                                      |
| DOMAIN_HOME                                         | /home/Oracle/config/<br>domains/wcs_domain          | Location in which your<br>domain data is stored.                                                                                |
| APPLICATION HOME                                    | /home/Oracle/config/<br>applications/<br>wcs_domain | Location in which your<br>application data is stored.                                                                           |
| Administrator user name for<br>your WebLogic domain | weblogic                                            | Name of the user with Oracle<br>WebLogic Server<br>administration privileges.<br>The default administrator<br>user is weblogic. |
| Administrator user password                         | myADMpw902                                          | Password of the user with<br>Oracle WebLogic Server<br>administration privileges.                                               |

**Table 2-1 (Cont.) Installation Checklist**

| <b>Information</b>      | <b>Example Value</b>                          | <b>Description</b>                                                                                                    |
|-------------------------|-----------------------------------------------|----------------------------------------------------------------------------------------------------|
| <b>RCU</b>              | ORACLE HOME/<br>oracle_common/bin             | Path to the Repository<br>Creation Utility (RCU).                                                                                                    |
| RCU schema prefix       | <b>WCS</b>                                    | Prefix for names of database<br>schemas used by Oracle<br>WebCenter Sites.                                                                                                    |
| RCU schema password     | myRCUpw674                                    | Password for the database<br>schemas used by Oracle<br>WebCenter Sites.                                                                                                    |
| Configuration utility   | ORACLE_HOME /<br>oracle_common/<br>common/bin | Path to the Configuration<br>Wizard for domain creation<br>and configuration.                                                                                                    |
| Configuration Assistant | ORACLE_HOME/bi/bin                            | Path to the Configuration<br>Assistant for domain creation<br>and configuration. Oracle<br>recommends that you use the<br>Configuration Assistant to<br>configure your BI domain. |

<span id="page-18-0"></span>**Table 2-1 (Cont.) Installation Checklist**

# **2.2 Configuring a DB2 Database for WebCenter Sites**

Oracle recommends a specific database configuration for your DB2 database.

To configure the DB2 database:

**1.** Create a file with the following DB2 commands. (For example, create db.sql and modify the database name, path, and user variables to match your installation):

```
CONNECT TO <DBNAME>;
UPDATE DATABASE CONFIGURATION USING APPLHEAPSZ 1024 DEFERRED;
UPDATE DATABASE CONFIGURATION USING LOCKTIMEOUT 30 DEFERRED;
UPDATE DATABASE CONFIGURATION USING APP_CTL_HEAP_SZ 1024 DEFERRED;
UPDATE DATABASE CONFIGURATION USING LOGFILSIZ 32768 DEFERRED;
UPDATE DATABASE CONFIGURATION USING LOGSECOND 8 IMMEDIATE ;
CONNECT RESET;
```
**2.** Run the SQL script.

# **2.3 Starting the Installation Program**

Before running the installation program, you must verify the JDK and prerequisite software is installed.

To start the installation program:

- **1.** Sign in to the host system.
- **2.** If you have not already done so, verify that a certified JDK is installed on your system: enter java -version on the command line. For 12*c* (12.2.1.1), the certified JDK is 1.8.0\_77 and later.

<span id="page-19-0"></span>For more information, see [Understanding JDK Requirements for an Oracle Fusion](#page-33-0) [Middleware Installation](#page-33-0).

- **3.** Verify that you have installed all prerequisite software, such as Oracle Fusion Middleware Infrastructure.
- **4.** Go to the directory where you downloaded the installation program.
- **5.** Unzip the installer fmw\_12.2.1.1.0\_odi\_Disk1\_1of2.zip and fmw\_12.2.1.1.0\_odi\_Disk1\_2of2.zip files.
- **6.** Start the installation program by running the java executable from the JDK directory. For example:
	- (UNIX) /home/Oracle/Java/jdk1.8.0\_77/bin/java —jar fmw\_12.2.1.1.0\_wcsites\_generic.jar
	- (Windows) C:\home\Oracle\Java\jdk1.8.0\_77\bin\java -jar fmw\_12.2.1.1.0\_wcsites\_generic.jar

#### **Note:**

You can also start the installer in silent mode using a saved response file instead of launching the installer screens. For more about silent or command line installation, see Using the Oracle Universal Installer in Silent Mode in *Installing Software with the Oracle Universal Installer*.

When the installation program appears, you are ready to begin the installation.

# **2.4 Navigating the Installation Screens**

The installation program shows a series of screens; see the following table for the order in which they appear.

If you need additional help with an installation screen, click the screen name. You can also click **Help** on the installation screens for additional instructions.

| <b>Screen</b>                   | <b>Description</b>                                                                                                    |
|---------------------------------|----------------------------------------------------------------------------------------------------|
| Installation Inventory<br>Setup | On UNIX operating systems, this screen opens if this is the first<br>time you are installing any Oracle product on this host. Specify<br>the location where you want to create your central inventory.<br>Make sure that the operating system group name selected on<br>this screen has write permissions to the central inventory<br>location. |
|                                 | For more about the central inventory, see "Understanding the<br>Oracle Central Inventory" in Installing Software with the Oracle<br>Universal Installer.<br>This screen does not appear on Windows operating systems.                                                                                                    |
| Welcome                         | This screen introduces you to the product installer.                                                                                                    |

**Table 2-2 Oracle WebCenter Sites Install Screens**

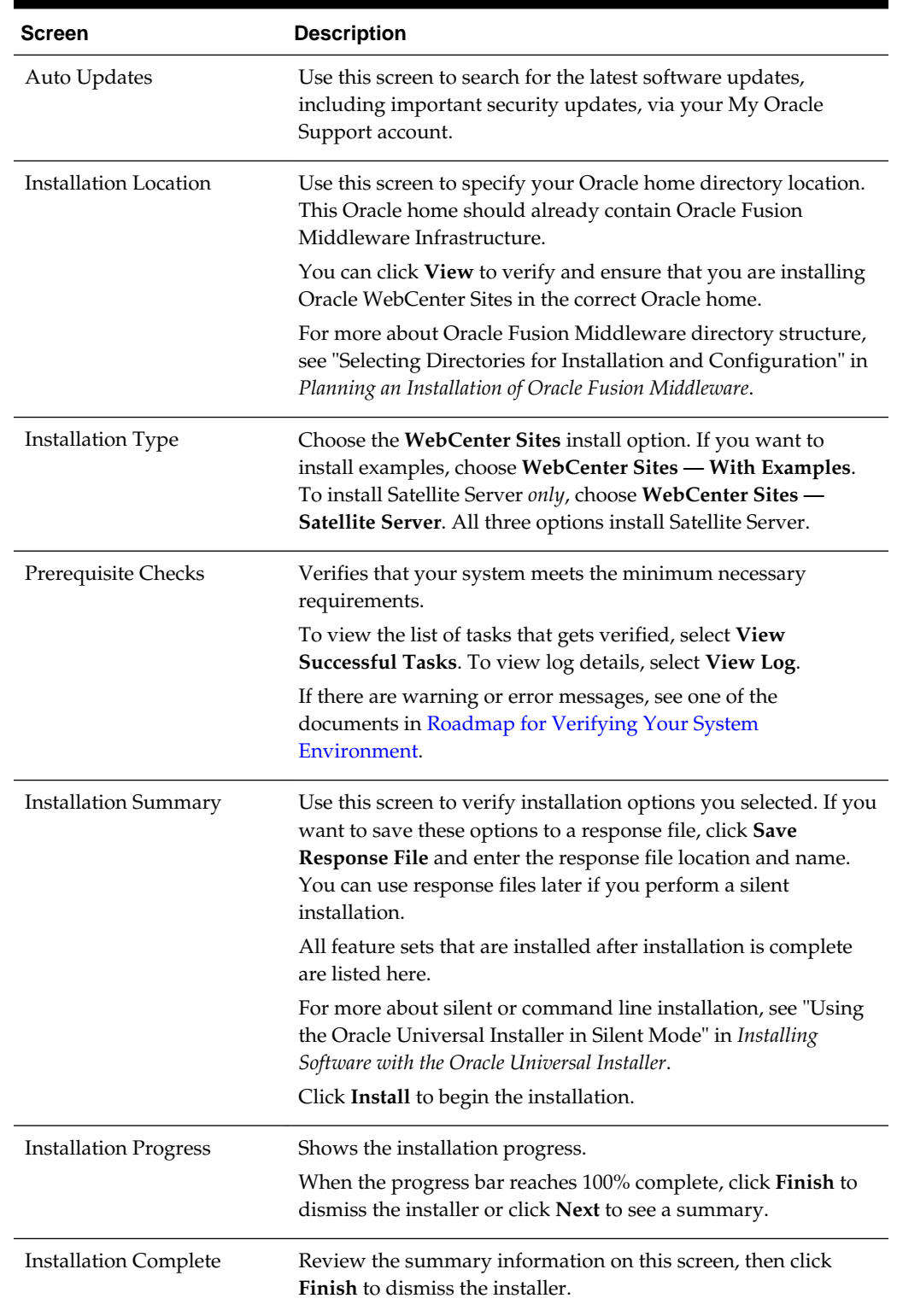

<span id="page-20-0"></span>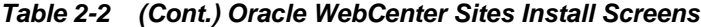

# **2.5 Verifying the Installation**

After you complete the installation, verify it was successful by completing a series of tasks.

### <span id="page-21-0"></span>Reviewing the Installation Log Files

Review the contents of the installation log files to make sure that the installer did not encounter any problems.

#### Checking the Directory Structure

The contents of your installation vary based on the options you selected during the installation.

#### Viewing the Contents of the Oracle Home

You can view the contents of the Oracle home using the viewInventory script.

# **2.5.1 Reviewing the Installation Log Files**

Review the contents of the installation log files to make sure that the installer did not encounter any problems.

By default, the installer writes logs files to the Oracle\_Inventory\_Location/ logs (on UNIX operating systems) or Oracle\_Inventory\_Location\logs (on Windows operating systems) directory.

For a description of the log files and where to find them, see Installation Log Files in *Installing Software with the Oracle Universal Installer*.

### **2.5.2 Checking the Directory Structure**

The contents of your installation vary based on the options you selected during the installation.

For more information about the directory structure after installation, see What Are the Key Oracle Fusion Middleware Directories? in *Understanding Oracle Fusion Middleware*.

# **2.5.3 Viewing the Contents of the Oracle Home**

You can view the contents of the Oracle home using the viewInventory script.

For more information, see Viewing the Contents of an Oracle Home in *Installing Software with the Oracle Universal Installer*.

# <span id="page-22-0"></span>**Preparing to Install and Configure Oracle WebCenter Sites**

To prepare for your Oracle WebCenter Sites installation, verify that your system meets the basic requirements, then obtain the correct installation software.

Roadmap for Installing and Configuring the Standard Installation Topologies

This guide has all the steps required to install and configure standard installation topologies. The guide also refers to additional information that you can use if you want to create a modified version of this topology.

[Roadmap for Verifying Your System Environment](#page-24-0)

Before you begin the installation and configuration process, you must verify your system environment.

#### [About Product Distributions](#page-34-0)

You create the initial Oracle WebCenter Sites domain using the Oracle Fusion Middleware Infrastructure distribution, which contains both Oracle WebLogic Server software and Oracle Java Required Files (JRF) software.

### [Obtaining the Product Distribution](#page-34-0)

You can obtain the Oracle Fusion Middleware Infrastructure and Oracle WebCenter Sites distribution on the Oracle Technology Network (OTN).

# **3.1 Roadmap for Installing and Configuring the Standard Installation Topologies**

This guide has all the steps required to install and configure standard installation topologies. The guide also refers to additional information that you can use if you want to create a modified version of this topology.

Table 3-1 shows the steps required to install and configure the topology.

| Task                              | <b>Description</b>                                                                                           | <b>Documentation</b>                               |
|-----------------------------------|----------------------------------------------------------------------------------------------------|----------------------------------------------------|
| Verify your system<br>environment | Before beginning the installation,<br>verify that the minimum system<br>and network requirements are<br>met. | See Roadmap for Verifying Your System Environment. |

**Table 3-1 Standard Installation Roadmap**

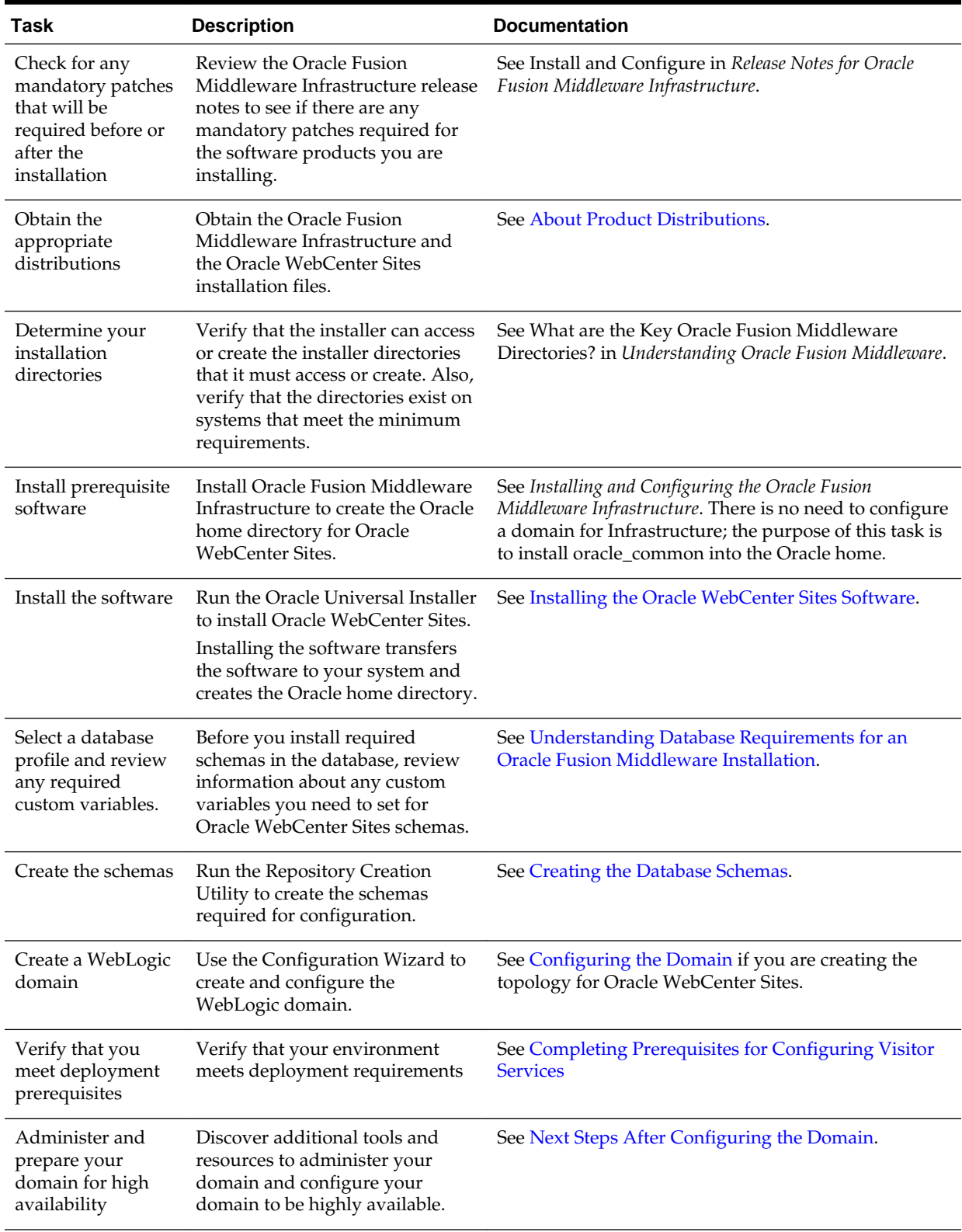

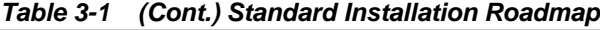

# <span id="page-24-0"></span>**3.2 Roadmap for Verifying Your System Environment**

Before you begin the installation and configuration process, you must verify your system environment.

The following table identifies important tasks and checks to perform to ensure that your environment is properly prepared for installing and configuring Oracle WebCenter Sites.

| Task                                                                        | <b>Description</b>                                                                                                    | <b>Documentation</b>                                                                        |
|-----------------------------------------------------------------------------|----------------------------------------------------------------------------------------------------|---------------------------------------------------------------------------------------------|
| Verify certification and system<br>requirements.                            | Verify that your operating system is<br>certified and properly configured<br>for installation and configuration.                                                                                                    | See Verifying Certification, System,<br>and Interoperability Requirements.                  |
| Identify a proper installation user.                                        | Verify that the installation user has<br>the proper permissions to install<br>and configure the software.                                                                                                    | See Selecting an Installation User.                                                         |
| Select the installation and<br>configuration directories on your<br>system. | Verify that you can create the<br>necessary directories for installation<br>and configuration, according to the<br>recommended directory structure.                                                                                                    | See Understanding Directories for<br>Installation and Configuration.                        |
|                                                                             | The Java EE and standalone<br>collocated agent must be<br>installed into an existing Oracle<br>Home directory containing<br><b>Oracle Fusion Middleware</b><br>Infrastructure.<br>The standalone agent must be<br>٠<br>installed into a new, empty<br>Oracle Home directory. |                                                                                             |
| Install a certified JDK.                                                    | The installation program for the<br>distribution requires a certified JDK<br>present on your system.                                                                                                    | See Understanding JDK<br>Requirements for an Oracle Fusion<br>Middleware Installation.      |
| Install and configure a database for<br>mid-tier schemas.                   | To configure your WebLogic<br>domain, you must have access to a<br>certified database that is properly<br>configured for schemas required by<br>Oracle WebCenter Sites.                                                                                                    | See Understanding Database<br>Requirements for an Oracle Fusion<br>Middleware Installation. |

**Table 3-2 Roadmap for Verifying Your System Environment**

[Verifying Certification, System, and Interoperability Requirements](#page-25-0)

Oracle recommends that you use the certification matrix and system requirements documents with each other to verify that your environment meets the requirements for installation.

[Selecting an Installation User](#page-25-0)

The user who performs installation and configuration on your system requires sufficient permissions and privileges.

#### [Understanding Directories for Installation and Configuration](#page-29-0)

During the installation and domain configuration process, you must plan on providing the locations for these directories: Oracle home, Domain home, and the Application home.

### <span id="page-25-0"></span>[Understanding JDK Requirements for an Oracle Fusion Middleware Installation](#page-33-0)

Most Fusion Middleware products are in . jar file format. These distributions do *not* include a JDK. To run a .jar distribution installer, you must have a certified JDK already installed on your system.

[Understanding Database Requirements for an Oracle Fusion Middleware](#page-33-0) [Installation](#page-33-0)

> Many Oracle Fusion Middleware products require database schemas prior to configuration. If you do not already have a database where you can install these schemas, you must install and configure a certified database.

# **3.2.1 Verifying Certification, System, and Interoperability Requirements**

Oracle recommends that you use the certification matrix and system requirements documents with each other to verify that your environment meets the requirements for installation.

### **1. Verifying your environment meets certification requirements**

Make sure that you are installing your product on a supported hardware and software configuration. For more information, see the certification document for your release on the *Oracle Fusion Middleware Supported System Configurations* page.

Oracle has tested and verified the performance of your product on all certified systems and environments. Whenever new certifications occur, they are added to the proper certification document right away. New certifications can be released at any time. Therefore, the certification documents are kept outside the documentation libraries and are available on Oracle Technology Network.

### **2. Using the system requirements document to verify certification**

Oracle recommends that you use the *Oracle Fusion Middleware System Requirements and Specifications* document to verify that the certification requirements are met. For example, if the certification document indicates that your product is certified for installation on 64-Bit Oracle Linux 6.5, use this document to verify that your system meets the required minimum specifications. These include disk space, available memory, specific platform packages and patches, and other operating system-specific items. System requirements can change in the future. Therefore, the system requirement documents are kept outside of the documentation libraries and are available on Oracle Technology Network.

### **3. Verifying interoperability among multiple products**

See Oracle Fusion Middleware 12c Interoperability and Compatibility in *Understanding Interoperability and Compatibility* to learn how to install and run multiple Fusion Middleware products from the same release or mixed releases with each other.

# **3.2.2 Selecting an Installation User**

The user who performs installation and configuration on your system requires sufficient permissions and privileges.

[Understanding User Permissions](#page-26-0)

The user who installs a Fusion Middleware product owns the files and has certain permissions on the files.

<span id="page-26-0"></span>[Understanding Non-Default User Permissions on UNIX Operating Systems](#page-28-0)

Changing the default permissions setting reduces the security of the installation and possibly your system. Oracle does not recommend changing default permission settings.

[Verifying the Installation User has Administrator Privileges on Windows](#page-28-0) [Operating Systems](#page-28-0)

> To update the Windows Registry, you must have Administrator privileges.

#### **3.2.2.1 Understanding User Permissions**

The user who installs a Fusion Middleware product owns the files and has certain permissions on the files.

- Read and write permissions on all non-executable files (for example, .jar, .properties, or .xml). All other users in the same group as the file owner have read permissions only.
- Read, write, and execute permissions on all executable files (for example, .exe, .sh, or .cmd). All other users in the same group as the file owner have read and execute permissions only.

This means that someone other than the person who installs the software can use the installed binaries in the Oracle home to configure a domain or set of Fusion Middleware products.

During configuration, the files generated by the configuration process are owned by the user who ran the Configuration Wizard, with the same permissions as described above for the installation user. However, security-sensitive files are not created with group permissions. Only the user that created the domain has read and write permissions and can administer the domain.

Consider the following examples:

• **Example 1: A Single User Installs the Software and Configures the Domain**

This example shows the permissions if the same user installs the software and configures the domain.

To ensure the proper permissions and privileges for all files, Oracle recommends that the same owner perform both tasks: install the Oracle Fusion Middleware product and configure the WebLogic Server domain using the Configuration Wizard.

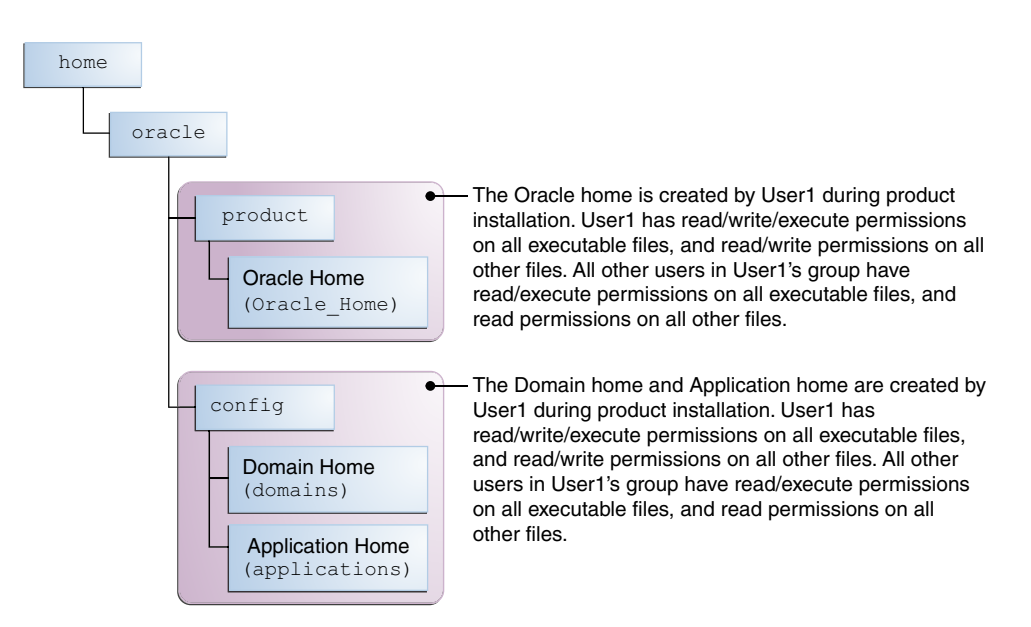

If the user who creates the domain is different than the user who installed the software, then both users must have the same privileges, as shown in the next example.

### • **Example 2: The Oracle Home and Domain are Created by Different Users**

This example shows the permissions where one user creates the Oracle home and another user configures the domain.

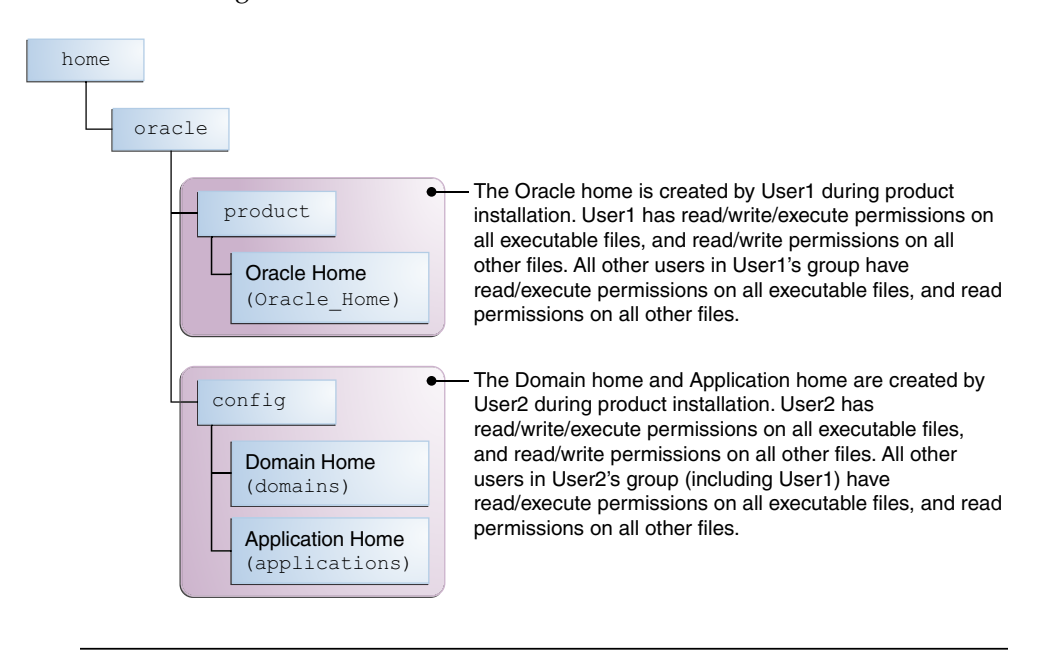

**Note:** Certain domain files do not have group permissions. For example, cwallet.sso.

Consider the following items before running the installer:

• On UNIX operating systems, Oracle recommends that you set umask to 027 on your system before you install the software. This ensures that file permissions are set properly during installation. Use the following command:

```
umask 027
```
You must enter this command in the same terminal window from which you plan to run the product installer.

- On UNIX operating systems, do not run the installation program as the root user. If you run the installer as a root user, the startup validation may fail and you cannot continue the installation.
- When you manage a product installation (for example, applying patches or starting managed Servers), use the same user ID that you used to install the product.
- On Windows operating systems, you must have Administrative privileges to install the product. See Verifying the Installation User has Administrator Privileges on Windows Operating Systems for more information.

#### **3.2.2.2 Understanding Non-Default User Permissions on UNIX Operating Systems**

Changing the default permissions setting reduces the security of the installation and possibly your system. Oracle does not recommend changing default permission settings.

If other users require access to particular files or executable, consider using the UNIX sudo command (or other similar command) in lieu of changing file permissions.

Refer to your UNIX operating system Administrator's Guide or contact your operating system vendor if you need further assistance.

### **3.2.2.3 Verifying the Installation User has Administrator Privileges on Windows Operating Systems**

To update the Windows Registry, you must have Administrator privileges.

By default, members with the Administrator privilege sign in to the system with regular privileges, but can request elevated permissions to perform administrative tasks.

To perform a task with elevated privileges:

- **1.** Find the Command Prompt item, either from the Start menu or the Windows icon in the lower-left hand corner.
- **2.** Right-click Command Prompt and select **Run as administrator**.

This opens a new command prompt window, and all actions performed in this window will be done with administrator privileges.

**Note:** If you have User Access Control enabled on your system, you may see an additional window asking you to confirm this action. Confirm and continue with this procedure.

**3.** Perform the desired task.

For example, to start the product installer:

For a jar file, enter:

```
java —jar distribution_name.jar
```
For an executable (.exe, .bin, or .sh file), enter:

distribution name.exe

# <span id="page-29-0"></span>**3.2.3 Understanding Directories for Installation and Configuration**

During the installation and domain configuration process, you must plan on providing the locations for these directories: Oracle home, Domain home, and the Application home.

#### Understanding the Recommended Directory Structure

Oracle recommends specific locations for the Oracle Home, Domain Home, and Application Home.

### [About the Oracle Home Directory](#page-30-0)

When you install any Oracle Fusion Middleware product, you must use an Oracle home directory.

#### [About the Domain Home Directory](#page-31-0)

The Domain home is the directory where domains that you configure are created.

#### [About the Application Home Directory](#page-31-0)

The Application home is the directory where applications for domains you configure are created.

#### [Installing Multiple Products in the Same Domain](#page-32-0)

There are two methods for installing and configuring multiple products in one domain, also known as *extending* a domain.

### [Preparing for Shared Storage](#page-33-0)

Oracle Fusion Middleware enables you to configure multiple Oracle WebLogic Server domains from a single Oracle home. This allows you to install the Oracle home in a single location on a shared volume and reuse the Oracle home for multiple host installations.

### **3.2.3.1 Understanding the Recommended Directory Structure**

Oracle recommends specific locations for the Oracle Home, Domain Home, and Application Home.

Oracle recommends a directory structure similar to the one shown in [Figure 3-1.](#page-30-0)

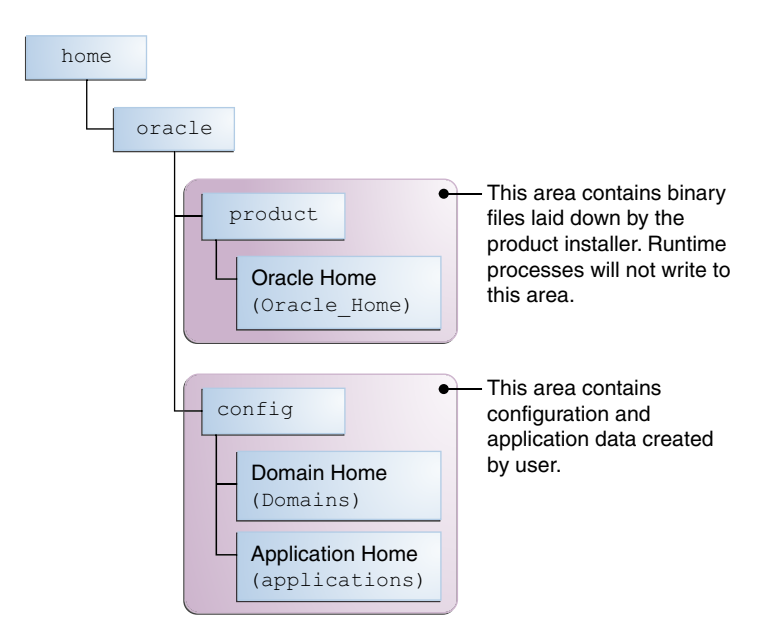

<span id="page-30-0"></span>**Figure 3-1 Recommended Oracle Fusion Middleware Directory Structure**

A base location (Oracle base) should be established on your system (for example, / home/oracle) and from there, two separate branches should be created. The product directory should contain the product binary files and all of the Oracle home directories. The config directory should contain your domain and application data.

Oracle recommends that you do not keep your configuration data anywhere underneath the Oracle home; if you upgrade your product to another major release, you will be required to create a new Oracle home for binaries. You must also make sure that your configuration data exist in a location to which the binaries in the Oracle home have access.

The /home/oracle/product (for the Oracle home) and /home/oracle/config (for the application and configuration data) directories are used in examples throughout the documentation; be sure to replace these directories with the actual directories on your system.

#### **3.2.3.2 About the Oracle Home Directory**

When you install any Oracle Fusion Middleware product, you must use an Oracle home directory.

This directory is a repository for common files that are used by multiple Fusion Middleware products installed on the same machine. These files are essential to ensuring that Fusion Middleware operates correctly on your system. They facilitate checking of cross-product dependencies during installation. For this reason, you can consider the Oracle home directory a *central support directory* for all Oracle Fusion Middleware products installed on your system.

Fusion Middleware documentation refers to the Oracle home directory as ORACLE\_HOME*.*

#### **Oracle Home Considerations**

Keep the following in mind when creating the Oracle home directory and installing Fusion Middleware products:

• Do not include spaces in the name of your Oracle home directory; the installer gives you an error message if your Oracle home directory path contains spaces. <span id="page-31-0"></span>• You can install only one instance of each Oracle Fusion Middleware product in a single Oracle home directory. If you need to maintain separate versions of a product on the same machine, each version must be in its own Oracle home directory.

Although you can have several different products in a single Oracle home, only one version of each product can be in the Oracle home.

#### **Multiple Home Directories**

Although in most situations, a single Oracle home directory is sufficient, it is possible to create more than one Oracle home directory. For example, you need to maintain multiple Oracle home directories in the following situations:

- You prefer to maintain separate development and production environments, with a separate product stack for each. With two directories, you can update your development environment without modifying the production environment until you are ready to do so.
- You want to maintain two different versions of a Fusion Middleware product at the same time. For example, you may want to install a new version of a product while keeping your existing version intact. In this case, you must install each product version in its own Oracle home directory.
- You need to install multiple products that are not compatible with each other. See Oracle Fusion Middleware 12*c* (12.2.1.1) Interoperability and Compatibility in *Understanding Interoperability and Compatibility* for more information.

**Note:** If you create more than one Oracle home directory, you must provide non-overlapping port ranges during the configuration phase for each product.

### **3.2.3.3 About the Domain Home Directory**

The Domain home is the directory where domains that you configure are created.

The default Domain home location is ORACLE\_HOME/user\_projects/domains/ domain\_name. However, Oracle strongly recommends that you do not use this default location. Put your Domain home *outside* of the Oracle home directory, for example, in /home/oracle/config/domains. The config directory should contain domain and application data. Oracle recommends a separate domain directory so that new installs, patches, and other operations update the ORACLE\_HOME only, *not* the domain configuration.

See [Understanding the Recommended Directory Structure](#page-29-0) for more about the recommended directory structure and locating your Domain home.

Fusion Middleware documentation refers to the Domain home directory as DOMAIN\_HOME and includes all folders up to and including the domain name. For example, if you name your domain exampledomain and locate your domain data in the /home/oracle/config/domains directory, the documentation would use DOMAIN\_HOME to refer to /home/oracle/config/domains/exampledomain.

### **3.2.3.4 About the Application Home Directory**

The Application home is the directory where applications for domains you configure are created.

The default Application home location is ORACLE\_HOME/user\_projects/ applications/domain\_name. However, Oracle strongly recommends locating <span id="page-32-0"></span>your Application home *outside* of the Oracle home directory; if you upgrade your product to another major release, you must create a new Oracle home for binaries.

See [Understanding the Recommended Directory Structure](#page-29-0) for more about the recommended directory structure and locating your Application home.

Fusion Middleware documentation refers to the Application home directory as APPLICATION\_HOME and includes all folders up to and including the domain name. For example, if you name your domain exampledomain and you locate your application data in the /home/oracle/config/applications directory, the documentation uses APPLICATION\_HOME to refer to /home/oracle/config/ applications/exampledomain.

#### **3.2.3.5 Installing Multiple Products in the Same Domain**

There are two methods for installing and configuring multiple products in one domain, also known as *extending* a domain.

• **Method 1.**

Install and configure Product A, including creating the schemas and starting all servers in the domain to verify a successful domain configuration.

This is the method used in all installation guides in the Fusion Middleware library. You can repeat this process for as many products as necessary. It allows you to validate one product at a time and add more products incrementally.

To install Product B in the same domain as Product A:

**1.** Stop all servers to prevent any updates to the domain while you are adding the new product.

For more information, see Starting and Stopping Oracle Fusion Middleware in *Administering Oracle Fusion Middleware*.

- **2.** Follow instructions in the installation guide for Product B, including creating the necessary schemas.
- **3.** Run the Configuration Wizard, as described in [Starting the Configuration](#page-42-0) [Wizard](#page-42-0).

During configuration, the Configuration Wizard automatically detects the components that have been installed and offers you the option to extend the existing Product A domain to include Product B.

• **Method 2.**

Install all of the required products, then create the schemas for all of the products. After creating the schemas, configure the domain using all of the necessary product templates, then start all the servers.

This method of creating a multi-product domain may be slightly faster than Method 1; however, the installation guides in the Fusion Middleware library do not provide specific instructions for this method of domain creation.

#### <span id="page-33-0"></span>**See Also:**

- Updating WebLogic Domains in *Creating WebLogic Domains Using the Configuration Wizard*.
- For important information regarding the ability of Oracle Fusion Middleware products to function with previous versions of other Oracle Fusion Middleware, Oracle, or third-party products. Oracle Fusion Middleware 12*c* (12.2.1.1) Interoperability and Compatibility in *Understanding Interoperability and Compatibility*

### **3.2.3.6 Preparing for Shared Storage**

Oracle Fusion Middleware enables you to configure multiple Oracle WebLogic Server domains from a single Oracle home. This allows you to install the Oracle home in a single location on a shared volume and reuse the Oracle home for multiple host installations.

If you plan to use shared storage in your environment, see Using Shared Storage in *High Availability Guide* for more information.

# **3.2.4 Understanding JDK Requirements for an Oracle Fusion Middleware Installation**

Most Fusion Middleware products are in .jar file format. These distributions do *not* include a JDK. To run a . jar distribution installer, you must have a certified JDK already installed on your system.

Make sure that the JDK is installed *outside* of the Oracle home. If you install the JDK under the Oracle home, you will encounter problems when you try to perform tasks in the future. Oracle Universal Installer validates that the Oracle home directory is empty; the install will not progress until you specify an empty directory. Oracle recommends that you locate your JDK installation in the /home/oracle/ products/jdk directory.

Some products (such as Oracle HTTP Server and Oracle JDeveloper) are available as **platform-specific distributions**. Platform-specific distributions have a .bin (for UNIX operating systems) or .exe (for Windows operating systems) installer; in these cases, a platform-specific JDK is in the distribution and you do not need to install a JDK separately. However, you may need to upgrade this JDK to a more recent version, depending on the JDK versions that are certified.

Always verify the required JDK version by reviewing the certification information on the *Oracle Fusion Middleware Supported System Configurations* page.

To download the required JDK, navigate to the following URL and download the Java SE JDK:

<http://www.oracle.com/technetwork/java/javase/downloads/index.html>

# **3.2.5 Understanding Database Requirements for an Oracle Fusion Middleware Installation**

Many Oracle Fusion Middleware products require database schemas prior to configuration. If you do not already have a database where you can install these schemas, you must install and configure a certified database.

To find a certified database for your operating system, see the certification document for your release on the *Oracle Fusion Middleware Supported System Configurations* page.

<span id="page-34-0"></span>To make sure your database is properly configured for schema creation, see "Repository Creation Utility Requirements" in the *Oracle Fusion Middleware System Requirements and Specifications* document.

After your database is properly configured, you use the Repository Creation Utility (RCU) to create product schemas in your database. This tool is available in the Oracle home for your Oracle Fusion Middleware product. For more information about the RCU, see Understanding Repository Creation Utility in *Creating Schemas with the Repository Creation Utility*.

# **3.3 About Product Distributions**

You create the initial Oracle WebCenter Sites domain using the Oracle Fusion Middleware Infrastructure distribution, which contains both Oracle WebLogic Server software and Oracle Java Required Files (JRF) software.

Oracle JRF software consists of:

- Oracle Web Services Manager
- Oracle Application Development Framework (Oracle ADF)
- Oracle Enterprise Manager Fusion Middleware Control
- Repository Creation Utility (RCU)
- Other libraries and technologies required to support Oracle Fusion Middleware products

Installing Oracle Fusion Middleware Infrastructure is a prerequisite to installing Oracle WebCenter Sites.

# **3.4 Obtaining the Product Distribution**

You can obtain the Oracle Fusion Middleware Infrastructure and Oracle WebCenter Sites distribution on the Oracle Technology Network (OTN).

To prepare to install Oracle Fusion Middleware Infrastructure and Oracle WebCenter Sites:

**1.** Enter java -version on the command line to verify that a certified JDK is installed on your system. For 12*c* (12.2.1.1), the certified JDK is 1.8.0\_77 and later.

For more information, see [Understanding JDK Requirements for an Oracle Fusion](#page-33-0) [Middleware Installation](#page-33-0).

**2.** Locate and download the Oracle Fusion Middleware Infrastructure and Oracle WebCenter Sites software.

See Obtaining Product Distributions in *Planning an Installation of Oracle Fusion Middleware*.
# <span id="page-36-0"></span>**Configuring the WebCenter Sites Domain**

After you have installed WebCenter Sites, you can configure the domain, which you can also extend for high availability.

The configuration steps presented here assume that you have completed the installation steps covered in:

- [Preparing to Install and Configure Oracle WebCenter Sites](#page-22-0)
- [Installing the Oracle WebCenter Sites Software](#page-16-0)

Refer to the following sections to create the database schemas, configure a WebLogic domain, and verify the configuration:

#### Creating the Database Schemas

Before you can configure an Oracle WebCenter Sites domain, you must install required schemas on a certified database for use with this release of Oracle Fusion Middleware.

#### [Configuring the Domain](#page-40-0)

Use the Configuration Wizard to create and configure a domain.

#### [Starting the Servers](#page-53-0)

After configuration is complete, start Node Manager, then the WebLogic Administration Server and Managed Servers.

#### [Verifying the Configuration](#page-55-0)

After completing all configuration steps, you can perform additional steps to verify that your domain is properly configured.

# **4.1 Creating the Database Schemas**

Before you can configure an Oracle WebCenter Sites domain, you must install required schemas on a certified database for use with this release of Oracle Fusion Middleware.

#### [Installing and Configuring a Certified Database](#page-37-0)

Before creating the database schemas, you must install and configure a certified database, and verify that the database is up and running.

#### [Starting the Repository Creation Utility](#page-37-0)

Start the Repository Creation Utility (RCU) after verifying that a certified JDK is installed on your system.

#### [Navigating the Repository Creation Utility Screens to Create the Schemas](#page-37-0)

Enter required information in the RCU screens to create the database schemas.

## <span id="page-37-0"></span>**4.1.1 Installing and Configuring a Certified Database**

Before creating the database schemas, you must install and configure a certified database, and verify that the database is up and running.

For more information, see [Understanding Database Requirements for an Oracle](#page-33-0) [Fusion Middleware Installation](#page-33-0).

## **4.1.2 Starting the Repository Creation Utility**

Start the Repository Creation Utility (RCU) after verifying that a certified JDK is installed on your system.

To start the RCU:

**1.** Verify that a certified JDK already exists on your system by running java version from the command line. For 12*c* (12.2.1.1), the certified JDK is 1.8.0\_77 and later.

For more information, see [Understanding JDK Requirements for an Oracle Fusion](#page-33-0) [Middleware Installation](#page-33-0).

- **2.** Ensure that the JAVA\_HOME environment variable is set to the location of the certified JDK. For example:
	- (UNIX) setenv JAVA\_HOME/home/Oracle/Java/jdk1.8.0\_77
	- (Windows) set JAVA HOME=C:\home\Oracle\Java\jdk1.8.0 77
- **3.** Go to the /oracle\_common/bin directory:
	- (UNIX) ORACLE\_HOME/oracle\_common/bin
	- (Windows) ORACLE\_HOME\oracle\_common\bin
- **4.** Enter the following command:
	- $\bullet$  (UNIX)  $./rcu$
	- (Windows) rcu.bat

## **4.1.3 Navigating the Repository Creation Utility Screens to Create the Schemas**

Enter required information in the RCU screens to create the database schemas.

[Introducing the RCU](#page-38-0)

The Welcome screen is the first screen that appears when you start the RCU.

#### [Selecting a Method of Schema Creation](#page-38-0)

Use the Create Repository screen to select a method to create and load component schemas into the database.

#### [Providing Database Connection Details](#page-38-0)

On the Database Connection Details screen, provide the database connection details for the RCU to connect to your database.

#### <span id="page-38-0"></span>[Specifying a Custom Prefix and Selecting Schemas](#page-39-0)

The custom prefix logically groups together schemas together for use in this domain only; you must create a unique set of schemas for each domain. Schema sharing across domains is not supported.

#### [Specifying Schema Passwords](#page-39-0)

On the Schema Passwords screen, specify how you want to set the schema passwords on your database, then enter and confirm your passwords.

#### [Completing Schema Creation](#page-40-0)

Navigate through the remaining RCU screens to complete schema creation.

#### **4.1.3.1 Introducing the RCU**

The Welcome screen is the first screen that appears when you start the RCU.

Click **Next**.

#### **4.1.3.2 Selecting a Method of Schema Creation**

Use the Create Repository screen to select a method to create and load component schemas into the database.

On the Create Repository screen:

- If you have the necessary permission and privileges to perform DBA activities on your database, select **System Load and Product Load**. This procedure assumes that you have SYSDBA privileges.
- If you do *not* have the necessary permission or privileges to perform DBA activities in the database, you must select **Prepare Scripts for System Load** on this screen. This option generates a SQL script that you can give to your database administrator. See About System Load and Product Load in *Creating Schemas with the Repository Creation Utility*.
- If the DBA has already run the SQL script for System Load, select **Perform Product Load**.

#### **4.1.3.3 Providing Database Connection Details**

On the Database Connection Details screen, provide the database connection details for the RCU to connect to your database.

#### **Note:**

If you are unsure of the service name for your database, you can obtain it from the SERVICE\_NAMES parameter in the initialization parameter file of the database. If the initialization parameter file does not contain the SERVICE\_NAMES parameter, then the service name is the same as the global database name, which is specified in the DB\_NAME and DB\_DOMAIN parameters.

For example:

Database Type: Oracle Database Name: examplehost.exampledomain.com

<span id="page-39-0"></span>Port: 1521 Service Name: Orcl.exampledomain.com User Name: sys Password: \*\*\*\*\*\* Role: SYSDBA

Click **Next** to proceed, then click **OK** in the dialog window that confirms a successful database connections.

#### **4.1.3.4 Specifying a Custom Prefix and Selecting Schemas**

The custom prefix logically groups together schemas together for use in this domain only; you must create a unique set of schemas for each domain. Schema sharing across domains is not supported.

Select **Create new prefix**, specify a custom prefix, then select **WebCenter Sites**. This action automatically selects the following schemas as dependencies:

- Oracle Platform Security Services
- Audit Services
- Audit Services Append
- Audit Services Viewer
- WebCenter Sites
- WebCenter Sites—Visitor Services

#### **Tip:**

You must make a note of the custom prefix you choose to enter here; you will need this later on during the domain creation process.

The Configuration Wizard also automatically creates the schema Common Infrastructure Services. This schema is grayed out; you cannot select or deselect it. This schema enables you to retrieve information from RCU during domain configuration. For more information, see Understanding the Service Table Schema in *Creating Schemas with the Repository Creation Utility*.

#### **Tip:**

For more information about custom prefixes, see Understanding Custom Prefixes in *Creating Schemas with the Repository Creation Utility*.

For more information about how to organize your schemas in a multi-domain environment, see Planning Your Schema Creation in *Creating Schemas with the Repository Creation Utility*.

Click **Next** to proceed, then click **OK** on the dialog window confirming that prerequisite checking for schema creation was successful.

#### **4.1.3.5 Specifying Schema Passwords**

On the Schema Passwords screen, specify how you want to set the schema passwords on your database, then enter and confirm your passwords.

**Tip:** 

You must make a note of the passwords you set on this screen; you will need them later on during the domain creation process.

#### <span id="page-40-0"></span>**4.1.3.6 Completing Schema Creation**

Navigate through the remaining RCU screens to complete schema creation.

On the Map Tablespaces screen, the Encrypt Tablespace check box appears *only* if you enabled TDE (Transparent Data Encryption) in the database (Oracle or Oracle EBR) when you start the RCU. Select the **Encrypt Tablespace** check box if you want to encrypt all new tablespaces that the RCU will create.

When you reach the Completion Summary screen, click **Close** to dismiss the RCU.

# **4.2 Configuring the Domain**

Use the Configuration Wizard to create and configure a domain.

For information on other methods to create domains, see Additional Tools for Creating, Extending, and Managing WebLogic Domains in *Creating WebLogic Domains Using the Configuration Wizard*.

#### Navigating the Configuration Wizard Screens to Create and Configure the Domain

Enter required information in the Configuration Wizard screens to create and configure the domain for the topology.

#### **4.2.1 Navigating the Configuration Wizard Screens to Create and Configure the Domain**

Enter required information in the Configuration Wizard screens to create and configure the domain for the topology.

**Note:** 

You can use this procedure to extend an existing domain. If your needs do not match the instructions in the procedure, be sure to make your selections accordingly, or see the supporting documentation for more details.

#### [Starting the Configuration Wizard](#page-42-0)

Start the Configuration Wizard to begin configuring a domain.

[Selecting the Domain Type and Domain Home Location](#page-42-0) Use the Configuration Type screen to select a Domain home directory

location, optimally outside the Oracle home directory. [Selecting the Configuration Templates for Oracle WebCenter Sites](#page-42-0)

#### [Selecting the Application Home Location](#page-43-0)

Use the Application Location screen to select the location to store applications associated with your domain, also known as the *Application home* directory.

#### [Configuring the Administrator Account](#page-43-0)

Use the Administrator Account screen to specify the user name and password for the default WebLogic Administrator account for the domain.

#### [Specifying the Domain Mode and JDK](#page-43-0)

Use the Domain Mode and JDK screen to specify the domain mode and Java Development Kit (JDK).

#### [Specifying the Database Configuration Type](#page-43-0)

Use the Database Configuration type screen to specify details about the database and database schema.

#### [Specifying JDBC Component Schema Information](#page-44-0)

Use the JDBC Component Schema screen to verify or specify details about the database schemas.

#### [Testing the JDBC Connections](#page-45-0)

Use the JDBC Component Schema Test screen to test the data source connections.

#### [Selecting Advanced Configuration](#page-45-0)

Use the Advanced Configuration screen to complete the domain configuration.

#### [Configuring the Administration Server Listen Address](#page-45-0)

Use the Administration Server screen to select the IP address of the host.

#### [Configuring Node Manager](#page-46-0)

Use the Node Manager screen to select the type of Node Manager you want to configure, along with the Node Manager credentials.

#### [Configuring Managed Servers for Oracle WebCenter Sites](#page-46-0)

You configure Oracle WebCenter Sites components in a standalone domain. See the following topics to configure Managed Servers for Oracle WebCenter Sites.

#### [Configuring a Cluster for WebCenter Sites](#page-49-0)

#### [Assigning WebCenter Sites Managed Servers to the Cluster](#page-50-0)

Use the Assign Servers to Clusters screen to assign Managed Servers to the new cluster.

#### [Configuring Coherence Clusters](#page-50-0)

Use the Coherence Clusters screen to configure the Coherence cluster.

#### [Creating a New WebCenter Sites Machine](#page-51-0)

Use the Machines screen to create new machines in the domain. A machine is required so that Node Manager can start and stop servers.

#### [Assigning Servers to WebCenter Sites Machines](#page-52-0)

Use the Assign Servers to Machines screen to assign the Administration Server and Managed Servers to the new machine you just created.

#### [Virtual Targets](#page-52-0)

If you have a WebLogic Server Multitenant (MT) environment, you use the Virtual Targets screen to add or delete virtual targets. For this installation (not a WebLogic Server MT environment), you do not enter any values; just select **Next**.

#### **[Partitions](#page-53-0)**

The Partitions screen is used to configure partitions for virtual targets in WebLogic Server Multitenant (MT) environments. Select **Next** without selecting any options.

<span id="page-42-0"></span>[Reviewing Your Configuration Specifications and Configuring the Domain](#page-53-0)

The Configuration Summary screen shows detailed configuration information for the domain you are about to create.

[Completing WebCenter Sites Configuration](#page-53-0)

The End of Configuration screen shows information about the domain you just configured.

#### **4.2.1.1 Starting the Configuration Wizard**

Start the Configuration Wizard to begin configuring a domain.

To start the Configuration Wizard:

**1.** Go to the /oracle\_common/common/bin directory:

(UNIX) ORACLE\_HOME/oracle\_common/common/bin

(Windows) ORACLE\_HOME\oracle\_common\common\bin

where ORACLE\_HOME is your 12*c* (12.2.1.1) Oracle home.

**2.** Enter the following command:

(UNIX) ./config.sh

(Windows) config.cmd

#### **4.2.1.2 Selecting the Domain Type and Domain Home Location**

Use the Configuration Type screen to select a Domain home directory location, optimally outside the Oracle home directory.

Oracle recommends that you locate your Domain home in accordance with the directory structure in What Are the Key Oracle Fusion Middleware Directories? in *Understanding Oracle Fusion Middleware*, where the Domain home is located outside the Oracle home directory. This directory structure helps avoid issues when you need to upgrade or reinstall software.

To specify the Domain type and Domain home directory:

- **1.** On the Configuration Type screen, select **Create a new domain**.
- **2.** In the **Domain Location** field, specify your Domain home directory.

**Tip:** For more information about this screen, see Configuration Type in *Creating WebLogic Domains Using the Configuration Wizard*.

#### **4.2.1.3 Selecting the Configuration Templates for Oracle WebCenter Sites**

On the Templates screen, make sure **Create Domain Using Product Templates** is selected, then select the following templates:

- Oracle WebCenter Sites 12.2.1.1.0 [wcsites]
- Oracle WebCenter Sites Visitor Services- 12.2.1.1.0 [wcsites]
- Oracle Enterprise Manager -12.2.1.1.0 [em]
- Oracle WebCenter Sites SiteCapture 12.2.1.1.0 [wcsites]
- <span id="page-43-0"></span>• Oracle WebCenter Sites - Satellite Server - 12.2.1.1.0 [wcsites]
- Oracle JRF 12.2.1.1.0 [oracle\_common]
- WebLogic Coherence Cluster Extension 12.2.1.1.0 [wlserver]

**Tip:** 

See Templates in *Creating WebLogic Domains Using the Configuration Wizard* for more information about options on this screen.

#### **4.2.1.4 Selecting the Application Home Location**

Use the Application Location screen to select the location to store applications associated with your domain, also known as the *Application home* directory.

Oracle recommends that you locate your Application home in accordance with the directory structure in What Are the Key Oracle Fusion Middleware Directories? in *Understanding Oracle Fusion Middleware*, where the Application home is located outside the Oracle home directory. This directory structure helps avoid issues when you need to upgrade or re-install your software.

**Tip:** 

For more about the Application home directory, see [About the Application](#page-31-0) [Home Directory.](#page-31-0)

For more information about this screen, see Application Location in *Creating WebLogic Domains Using the Configuration Wizard*.

#### **4.2.1.5 Configuring the Administrator Account**

Use the Administrator Account screen to specify the user name and password for the default WebLogic Administrator account for the domain.

Oracle recommends that you make a note of the user name and password that you enter on this screen; you need these credentials later to boot and connect to the domain's Administration Server.

#### **4.2.1.6 Specifying the Domain Mode and JDK**

Use the Domain Mode and JDK screen to specify the domain mode and Java Development Kit (JDK).

On the Domain Mode and JDK screen:

- Select **Production** in the **Domain Mode** field.
- Select the **Oracle HotSpot JDK** in the **JDK** field.

**Tip:** 

For more information about this screen, see Domain Mode and JDK in *Creating WebLogic Domains Using the Configuration Wizard*.

#### **4.2.1.7 Specifying the Database Configuration Type**

Use the Database Configuration type screen to specify details about the database and database schema.

On the Database Configuration type screen, select **RCU Data**. This option instructs the Configuration Wizard to connect to the database and Service Table (STB) schema to

<span id="page-44-0"></span>automatically retrieve schema information for schemas needed to configure the domain.

#### **Note:**

If you select **Manual Configuration** on this screen, you must manually fill in parameters for your schema on the next screen.

After selecting **RCU Data**, fill in the following fields:

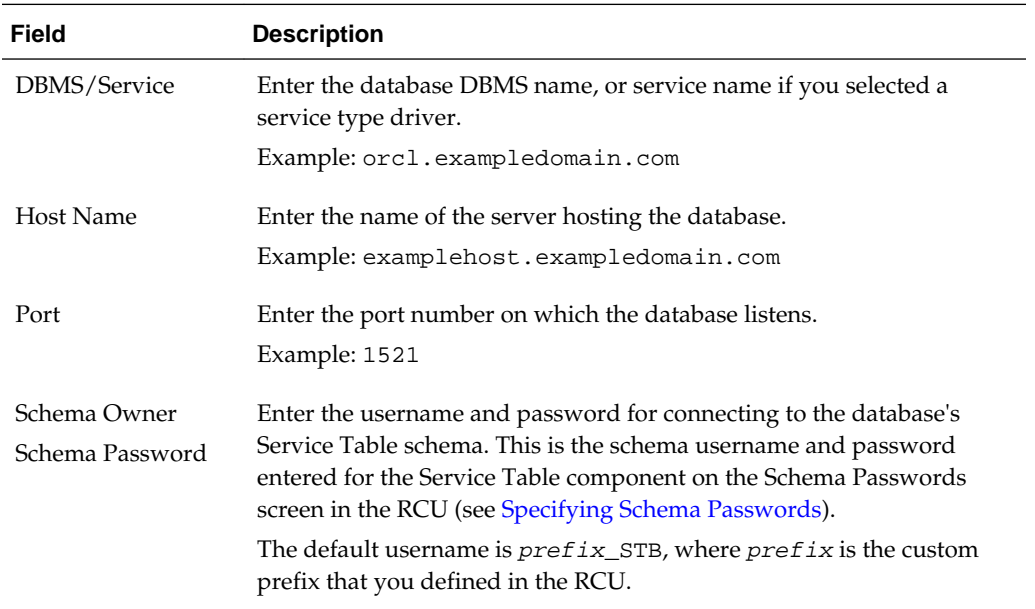

Click **Get RCU Configuration** when you finish specifying the database connection information. The following output in the Connection Result Log indicates that the operation succeeded:

Connecting to the database server...OK Retrieving schema data from database server...OK Binding local schema components with retrieved data...OK

Successfully Done.

#### **Tip:**

For more information about the schema installed when the RCU is run, see Understanding the Service Table Schema in *Creating Schemas with the Repository Creation Utility*.

For more information about this screen, see Database Configuration Type in *Creating WebLogic Domains Using the Configuration Wizard*.

#### **4.2.1.8 Specifying JDBC Component Schema Information**

Use the JDBC Component Schema screen to verify or specify details about the database schemas.

Verify that the values populated on the JDBC Component Schema screen are correct for all schemas.

#### <span id="page-45-0"></span>**Tip:**

For high availability environments, see the following sections in *High Availability Guide* for additional information on configuring data sources for Oracle RAC databases:

- Configuring GridLink Data Sources with Oracle RAC
- Configuring Multi Data Sources

For more information about this screen, see JDBC Component Schema in *Creating WebLogic Domains Using the Configuration Wizard*.

#### **4.2.1.9 Testing the JDBC Connections**

Use the JDBC Component Schema Test screen to test the data source connections.

A green check mark in the Status column indicates a successful test. If you encounter any issues, see the error message in the Connection Result Log section of the screen, fix the problem, then try to test the connection again.

By default, the schema password for each schema component is the password you specified while creating your schemas. If you want different passwords for different schema components, manually edit them in the previous screen (JDBC Component Schema) by entering the password you want in the **Schema Password** column, against each row. After specifying the passwords, select the check box corresponding to the schemas that you changed the password in and test the connection again.

**Tip:** 

For more information about this screen, see JDBC Component Schema Test in *Creating WebLogic Domains Using the Configuration Wizard* .

#### **4.2.1.10 Selecting Advanced Configuration**

Use the Advanced Configuration screen to complete the domain configuration.

On the Advanced Configuration screen, select:

• Administration Server

Required to properly configure the listen address of the Administration Server.

• Node Manager

Required to configure Node Manager.

• Topology

Required to configure the WebCenter Sites Managed Server.

Optionally, select other available options as required for your desired installation environment. The steps in this guide describe a standard installation topology, but you may choose to follow a different path. If your installation requirements extend to additional options outside the scope of this guide, you may be presented with additional screens to configure those options. For information about all Configuration Wizard screens, see Configuration Wizard Screens in *Creating WebLogic Domains Using the Configuration Wizard*.

#### **4.2.1.11 Configuring the Administration Server Listen Address**

Use the Administration Server screen to select the IP address of the host.

<span id="page-46-0"></span>Select the drop-down list next to **Listen Address** and select the IP address of the host where the Administration Server will reside, or use the system name or DNS name that maps to a single IP address. Do *not* use All Local Addresses.

Do *not* specify any server groups for the Administration Server.

**Note:** Use Mozilla Firefox to access Internet Protocol Version 6 (IPv6) URLs. You must enter the Global IPv6 address to create a domain and access URLs. (You should not use the local IPv6 address.)

#### **4.2.1.12 Configuring Node Manager**

Use the Node Manager screen to select the type of Node Manager you want to configure, along with the Node Manager credentials.

Select **Per Domain Default Location** as the Node Manager type, then specify Node Manager credentials.

**Tip:** 

For more information about this screen, see Node Manager in *Creating WebLogic Domains Using the Configuration Wizard*.

For more about Node Manager types, see Node Manager Overview in *Administering Node Manager for Oracle WebLogic Server*.

#### **4.2.1.13 Configuring Managed Servers for Oracle WebCenter Sites**

You configure Oracle WebCenter Sites components in a standalone domain. See the following topics to configure Managed Servers for Oracle WebCenter Sites.

**Note:** See Log File Location for Oracle Fusion Middleware Components in *Administering Oracle Fusion Middleware* for the log file location of Oracle WebCenter Sites components.

Configuring Managed Servers for WebCenter Sites

Use the Managed Servers screen to configure multiple Managed Servers.

[Configuring Managed Servers for Oracle WebCenter Sites: Site Capture](#page-47-0) Use the Managed Servers screen to configure multiple Managed Servers.

[Configuring Managed Servers for Oracle WebCenter Sites: Satellite Server](#page-48-0) Use this screen to configure a Managed Serves.

[Configuring Managed Servers for Oracle WebCenter Sites: Visitor Services](#page-48-0) Use this screen to configure Managed Servers.

#### **4.2.1.13.1 Configuring Managed Servers for WebCenter Sites**

Use the Managed Servers screen to configure multiple Managed Servers.

On the Managed Servers screen, a new Managed Server named wcs\_server\_1 is created:

**1.** In the Listen Address drop-down list, select the IP address of the host that the Managed Server will reside on or use the system name or DNS name that maps to a single IP address. Do not use "All Local Addresses."

<span id="page-47-0"></span>**2.** Click Enable SSL to enable security.

The Server Group field has **WCSITES-MGD-SERVER** selected by default. **Server groups** target Fusion Middleware applications and services to one or more servers by mapping defined application service groups to each defined server group. A given application service group may be mapped to multiple server groups if needed. Any application services that map to a given server group are automatically targeted to all servers that are assigned to that group. For more information, see Application Service Groups, Server Groups, and Application Service Mappings in *Domain Template Reference*.

**3.** Click **Add** and repeat this process to create a second Managed Server named wcs\_server\_2. You must select the Server Group **WCSITES-MGD-SERVER** for additional Managed Servers that you add.

Configuring a second Managed Server is one of the steps needed to configure the standard topology for high availability. If you are *not* creating a highly available environment, then this step is optional.

For more information about the high availability standard topology, see Understanding the Fusion Middleware Standard HA Topology in *High Availability Guide*.

For more information about the next steps to prepare for high availability after your domain is configured, see [Preparing Your Environment for High Availability](#page-57-0).

These Managed Server names are example names; this guide references them in other topics. If you choose different names, be sure to substitute them for the example names.

#### **Tip:**

For more information about options on this screen, see Managed Servers in *Creating WebLogic Domains Using the Configuration Wizard*.

#### **4.2.1.13.2 Configuring Managed Servers for Oracle WebCenter Sites: Site Capture**

Use the Managed Servers screen to configure multiple Managed Servers.

On the Managed Servers screen, a new Managed Server named sc\_server\_1 is created:

- **1.** In the Listen Address drop-down list, select the IP address of the host that the Managed Server will reside on or use the system name or DNS name that maps to a single IP address. Do not use "All Local Addresses."
- **2.** Click Enable SSL to enable security.
- **3.** Leave the Server Groups settings as they appear; the Configuration Wizard assigns the correct server group automatically. A server group ensures that the correct services target Managed Servers you are creating.

Server groups target Fusion Middleware applications and services to one or more servers by mapping defined application service groups to each defined server group. An application service group may map to multiple server groups if needed. Any application services that map to a specific server group automatically target all servers assigned to that group. For more information, see "Application Service Groups, Server Groups, and Application Service Mappings" in *Domain Template Reference*.

<span id="page-48-0"></span>**4.** Click **Add** and repeat this process to create a second Managed Server named sc\_server\_2. You must select the Server Group **SITECAPTURE-MGD-SVR** for additional Managed Servers that you add.

Configuring a second Managed Server is one of the steps needed to configure the standard topology for high availability. If you are *not* creating a highly available environment, then this step is optional.

For more information about the high availability standard topology, see "Understanding the Fusion Middleware Standard HA Topology" in *High Availability Guide*.

For more information about the next steps to prepare for high availability after your domain is configured, see [Preparing Your Environment for High Availability](#page-57-0).

These Managed Server names are example names; this guide references them in other topics. If you choose different Managed Server names, be sure to substitute them for the example names as needed.

**Tip:** 

For more information about options on this screen, see "Managed Servers" in *Creating WebLogic Domains Using the Configuration Wizard*.

#### **4.2.1.13.3 Configuring Managed Servers for Oracle WebCenter Sites: Satellite Server**

Use this screen to configure a Managed Serves.

On the Managed Servers screen, a new Managed Server namedss\_server\_1 is created:

- **1.** In the Listen Address drop-down list, select the IP address of the host that the Managed Server will reside on or use the system name or DNS name that maps to a single IP address. Do not use "All Local Addresses."
- **2.** Click Enable SSL to enable security.
- **3.** In the Server Groups drop-down list, select **SATELLITE-MGD-SVR**. This server group ensures that Oracle WebCenter Sites: Satellite Server services target the Managed Server you are creating.

**Server groups** target Fusion Middleware applications and services to one or more servers by mapping defined application service groups to each defined server group. A given application service group may be mapped to multiple server groups if needed. Any application services that map to a given server group are automatically targeted to all servers that are assigned to that group. For more information, see "Application Service Groups, Server Groups, and Application Service Mappings" in *Domain Template Reference*.

These server names and will be referenced throughout this document; if you choose different names be sure to replace them as needed.

**Tip:** 

For more information about options on this screen, see "Managed Servers" in *Creating WebLogic Domains Using the Configuration Wizard*.

#### **4.2.1.13.4 Configuring Managed Servers for Oracle WebCenter Sites: Visitor Services**

Use this screen to configure Managed Servers.

<span id="page-49-0"></span>On the Managed Servers screen, a new Managed Server named vs\_server\_1 is created:

- **1.** In the Listen Address drop-down list, select the IP address of the host that the Managed Server will reside on or use the system name or DNS name that maps to a single IP address. Do not use "All Local Addresses."
- **2.** Click Enable SSL to enable security.
- **3.** In the Server Groups drop-down list, select **VS-MGD-SVR**. This server group ensures that Oracle WebCenter Sites: Visitor Services and Oracle Web Services Manager (OWSM) services target the Managed Servers you are creating.

**Server groups** target Fusion Middleware applications and services to one or more servers by mapping defined application service groups to each defined server group. A given application service group may be mapped to multiple server groups if needed. Any application services that map to a given server group are automatically targeted to all servers that are assigned to that group. For more information, see "Application Service Groups, Server Groups, and Application Service Mappings" in *Domain Template Reference*.

**4.** Click **Add** and repeat this process to create a second Managed Server named vs\_server\_2 You must select the Server Group **VS-MGD-SVR** for additional Managed Servers that you add.

Configuring a second Managed Server is one of the steps needed to configure the standard topology for high availability. If you are *not* creating a highly available environment, then this step is optional.

For more information about the high availability standard topology, see "Understanding the Fusion Middleware Standard HA Topology" in *High Availability Guide*.

For more information about the next steps to prepare for high availability after your domain is configured, see [Preparing Your Environment for High Availability](#page-57-0).

These server names and will be referenced throughout this document; if you choose different names be sure to replace them as needed.

#### **Tip:**

For more information about options on this screen, see "Managed Servers" in *Creating WebLogic Domains Using the Configuration Wizard*.

#### **4.2.1.14 Configuring a Cluster for WebCenter Sites**

Use the Clusters screen to create a new cluster:

- **1.** Click **Add**.
- **2.** Specify wcs\_cluster\_1 in the Cluster Name field.
- **3.** Leave the Cluster Address field blank.

Repeat the preceding steps to create sc\_cluster\_1, ins\_cluster\_1 and vs cluster 1.

By default, server instances in a cluster communicate with one another using unicast. If you want to change your cluster communications to use multicast, see

<span id="page-50-0"></span>Considerations for Choosing Unicast or Multicast in *Administering Clusters for Oracle WebLogic Server*.

You can also create clusters using Fusion Middleware Control. In this case, you can configure cluster communication (unicast or multicast) when you create the new cluster. For more information, see Create and Configure Clusters in *Oracle WebLogic Server Administration Console Online Help*.

**Tip:** 

For more information about options on this screen, see Clusters in *Creating WebLogic Domains Using the Configuration Wizard*.

#### **4.2.1.15 Assigning WebCenter Sites Managed Servers to the Cluster**

Use the Assign Servers to Clusters screen to assign Managed Servers to the new cluster.

On the Assign Servers to Clusters screen:

- **1.** In the Clusters pane, select the cluster to which you want to assign the Managed Servers; in this case, wcs\_cluster\_1.
- **2.** In the Servers pane, assign wcs\_server\_1 to wcs\_cluster\_1 by doing one of the following:
	- Click once on wcs\_server\_1 to select it, then click the right arrow to move it beneath the selected cluster (wcs\_cluster\_1) in the Clusters pane.
	- Double-click on wcs\_server\_1 to move it beneath the selected cluster (wcs\_cluster\_1) in the Clusters pane.
- **3.** Repeat to assign wcs\_server\_2 to wcs\_cluster\_1.

The following image shows a generic example of the Clusters pane after Managed Servers are assigned to clusters.

**Figure 4-1 Managed Servers Assigned to Clusters**

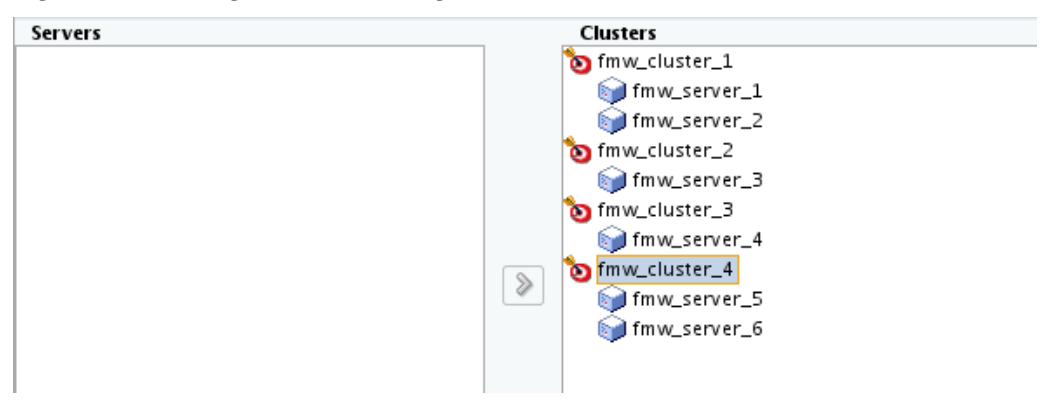

#### **Tip:**

For more information about this screen, see Assign Servers to Clusters in *Creating WebLogic Domains Using the Configuration Wizard*.

#### **4.2.1.16 Configuring Coherence Clusters**

Use the Coherence Clusters screen to configure the Coherence cluster.

<span id="page-51-0"></span>Leave the default port number as the Coherence cluster listen port. After configuration, the Coherence cluster is automatically added to the domain.

#### **Note:**

Setting the unicast listen port to 0 creates an offset for the Managed Server port numbers. The offset is 5000, meaning the maximum allowed value that you can assign to a Managed Server port number is 60535, instead of 65535.

See [Table 5-2](#page-57-0) for more information and next steps for configuring Coherence.

#### **Note:**

For Coherence licensing information, see Oracle Coherence Products in *Licensing Information*.

#### **4.2.1.17 Creating a New WebCenter Sites Machine**

Use the Machines screen to create new machines in the domain. A machine is required so that Node Manager can start and stop servers.

**Tip:** 

If you plan to create a high availability environment and know the list of machines your target topology requires, you can follow the instructions in this section to create all the machines at this time. For more information, see Optional Scale Out Procedure in *High Availability Guide*.

To create a new WebCenter Sites machine so that Node Manager can start and stop servers:

- **1.** Select the Machine tab (for Windows) or the UNIX Machine tab (for UNIX), then click **Add** to create a new machine.
- **2.** In the Name field, specify a machine name, such as wcs\_machine\_1.
- **3.** In the Node Manager Listen Address field, select the IP address of the machine in which the Managed Servers are being configured.

You must select a specific interface and not localhost. This allows Coherence cluster addresses to be dynamically calculated.

- **4.** Verify the port in the Node Manager Listen Port field.
- **5.** Repeat these steps to add more machines, if required.

#### **Note:**

If you are extending an existing domain, you can assign servers to any existing machine. It is not necessary to create a new machine unless your situation requires it.

**Tip:** 

For more information about this screen, see Machines in *Creating WebLogic Domains Using the Configuration Wizard*.

#### <span id="page-52-0"></span>**4.2.1.18 Assigning Servers to WebCenter Sites Machines**

Use the Assign Servers to Machines screen to assign the Administration Server and Managed Servers to the new machine you just created.

On the Assign Servers to Machines screen:

- **1.** In the Machines pane, select the machine to which you want to assign the servers, such as wcs\_machine\_1.
- **2.** In the Servers pane, assign AdminServer to the selected machine by doing one of the following:
	- Click once on AdminServer to select it, then click the right arrow to move it beneath the selected machine in the Machines pane.
	- Double-click on AdminServer to move it beneath the selected machine in the Machines pane.
- **3.** Repeat these steps to assign all Managed Servers to their respective machines.

The following figure shows a generic example of the Machines pane after Managed Servers for a product are assigned to machines.

**Figure 4-2 Assign Managed Servers to Machines**

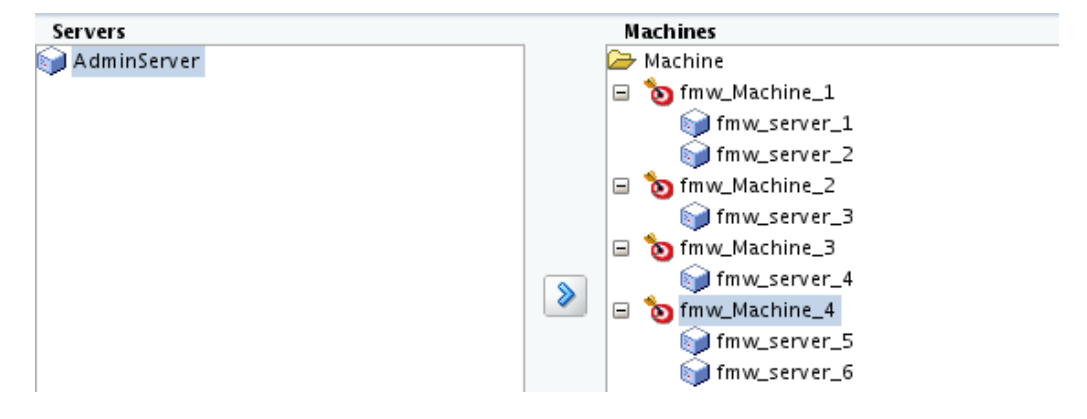

#### **Tip:**

For more information about this screen, see Assign Servers to Machines in *Creating WebLogic Domains Using the Configuration Wizard*.

#### **4.2.1.19 Virtual Targets**

If you have a WebLogic Server Multitenant (MT) environment, you use the Virtual Targets screen to add or delete virtual targets. For this installation (not a WebLogic Server MT environment), you do not enter any values; just select **Next**.

**Tip:** For more information about this screen, see Virtual Targets in *Creating WebLogic Domains Using the Configuration Wizard*.

#### <span id="page-53-0"></span>**4.2.1.20 Partitions**

The Partitions screen is used to configure partitions for virtual targets in WebLogic Server Multitenant (MT) environments. Select **Next** without selecting any options.

**Tip:** For more information about this screen, see Partitions in *Creating WebLogic Domains Using the Configuration Wizard*.

#### **4.2.1.21 Reviewing Your Configuration Specifications and Configuring the Domain**

The Configuration Summary screen shows detailed configuration information for the domain you are about to create.

Review each item on the screen and verify that the information is correct. To make any changes, go back to a screen by clicking the **Back** button or selecting the screen in the navigation pane. Domain creation does not start until you click **Create**.

**Tip:** 

For more information about this screen, see Configuration Summary in *Creating WebLogic Domains Using the Configuration Wizard*.

#### **4.2.1.22 Completing WebCenter Sites Configuration**

The End of Configuration screen shows information about the domain you just configured.

Make a note of the following items because you need them later:

• Domain Location

— Needed to access scripts that start Node Manager and Administration Server.

• Administration Server URL

— Needed to access the Administration Server.

Links at the bottom of the screen go to this guide and the Satellite Server Guide

Click **Finish** to dismiss the Configuration Wizard and continue installation.

## **4.3 Starting the Servers**

After configuration is complete, start Node Manager, then the WebLogic Administration Server and Managed Servers.

#### **Note:**

For more information on additional tools you can use to manage your domain, see Overview of Oracle Fusion Middleware Administration Tools in *Administering Oracle Fusion Middleware*.

[Starting Node Manager](#page-54-0)

[Starting the Administration Server](#page-54-0)

[Starting the Managed Servers](#page-55-0)

#### <span id="page-54-0"></span>**4.3.1 Starting Node Manager**

To start the per-domain Node Manager:

- 1. Go to the *DOMAIN\_HOME*/bin directory.
- **2.** Enter the following command:
	- (UNIX) Using nohup and nm.out as an example output file:

```
nohup ./startNodeManager.sh > LOG_DIR/nm.out&
```
where LOG\_DIR is the location of directory in which you want to store the log files.

• (Windows) startNodeManager.cmd

#### **Note:**

On Windows operating systems, Oracle recommends that you configure Node Manager to run as a startup service. This allows Node Manager to start up automatically each time the system is restarted.

See Running Node Manager as a Startup Service in *Administering Node Manager for Oracle WebLogic Server*.

#### **4.3.2 Starting the Administration Server**

To start the Administration Server:

- **1.** Go to the DOMAIN\_HOME/bin directory.
- **2.** Enter the following command:
	- (UNIX) ./startWebLogic.sh
	- (Windows) startWebLogic.cmd

If you selected **Production Mode** on the Domain Mode and JDK screen when you created the domain, you see a prompt for the Administrator user login credentials as the Administrator Account screen provides.

#### **Tip:**

For more information about starting the Administration Server, see Starting and Stopping Administration Server in *Administering Oracle Fusion Middleware*.

In production mode, you can create a boot identity file to bypass the need to provide a user name and password when starting the Administration Server. For more information, see Creating a Boot Identity File for an Administration Server in *Administering Server Startup and Shutdown for Oracle WebLogic Server*.

You can verify that the Administration Server is up and running by accessing the Administration Server Console. The URL is provided on the End of Configuration screen (http://

administration\_server\_host:administration\_server\_port/console). The default Administration Server port number is 7001.

#### <span id="page-55-0"></span>**Note:**

Make sure that the database hosting your product schemas is up and running and accessible by the Administration Server.

For more information about how to use the Administration Console, see Getting Started Using Oracle WebLogic Server Administration Console in *Administering Oracle Fusion Middleware*.

#### **4.3.3 Starting the Managed Servers**

To start the Managed Servers:

**1.** Log in to Oracle Fusion Middleware Control:

```
http://administration_server_host:administration_server_port/em
```
The Administration Server host and port number were in the URL on the End of Configuration screen [\(Completing WebCenter Sites Configuration](#page-53-0)). The default Administration Server port number is 7001.

The login credentials were provided on the Administrator Account screen ([Configuring the Administrator Account](#page-43-0)).

- **2.** The Enterprise Manager landing page lists servers configured for this domain and shows their status (such as **Running** or **Shutdown**). For a newly configured domain, only the **AdminServer(admin)** will be running.
- **3.** Select the first Managed Server.
- **4.** Next to the **WebLogic Server** menu, select **Start Up**.
- **5.** Repeat Steps 3 and 4 to start all Managed Servers.
- **6.** On the main landing page, verify that all Managed Servers are up and running.

# **4.4 Verifying the Configuration**

After completing all configuration steps, you can perform additional steps to verify that your domain is properly configured.

To verify that the domain is configured properly, see [Performing Additional Domain](#page-57-0) [Configuration Tasks](#page-57-0).

# **Next Steps After Configuring the Domain**

After configuring a product domain, there are additional tasks that you may want to perform.

Performing Basic Administrative Tasks

After you configure your new domain, there are administration tasks that Oracle recommends you perform on the domain.

[Performing Additional Domain Configuration Tasks](#page-57-0)

Review additional configuration tasks you will likely want to perform on a new domain.

[Preparing Your Environment for High Availability](#page-57-0)

Scaling out for high availability requires additional steps.

# **5.1 Performing Basic Administrative Tasks**

After you configure your new domain, there are administration tasks that Oracle recommends you perform on the domain.

The following table lists common administration tasks to perform on your new domain.

| Task                                                            | <b>Description</b>                                                                                                    | <b>More Information</b>                                                                                           |
|-----------------------------------------------------------------|----------------------------------------------------------------------------------------------------|----------------------------------------------------------------------------------------------------|
| Getting familiar with Fusion<br>Middleware administration tools | Get familiar with various tools that<br>you can use to manage your<br>environment.                                                   | See Overview of Oracle Fusion<br>Middleware Administration Tools<br>in Administering Oracle Fusion<br>Middleware. |
| Starting and stopping products and<br>servers                   | Learn how to start and stop Oracle<br>Fusion Middleware, including the<br>Administration Server, Managed<br>Servers, and components. | See Starting and Stopping Oracle<br>Fusion Middleware in Administering<br>Oracle Fusion Middleware.               |
| Configuring Secure Sockets Layer<br>(SSL)                       | Learn how to set up secure<br>communications between Oracle<br>Fusion Middleware components<br>using SSL.                            | See Configuring SSL in Oracle<br>Fusion Middleware in Administering<br>Oracle Fusion Middleware.                  |
| Monitoring Oracle Fusion<br>Middleware                          | Learn how to keep track of the<br>status of Oracle Fusion Middleware<br>components.                                                  | See Monitoring Oracle Fusion<br>Middleware in Administering Oracle<br>Fusion Middleware.                          |
| Understanding Backup and<br><b>Recovery Procedures</b>          | Learn recommended backup and<br>recovery procedures for Oracle<br>Fusion Middleware.                                                 | See Introducing Backup and<br>Recovery in Administering Oracle<br>Fusion Middleware.                              |

**Table 5-1 Basic Administration Tasks for a New Domain**

# <span id="page-57-0"></span>**5.2 Performing Additional Domain Configuration Tasks**

Review additional configuration tasks you will likely want to perform on a new domain.

| Task                                                  | <b>Description</b>                                                                                                    | <b>More Information</b>                                                                                                    |
|-------------------------------------------------------|----------------------------------------------------------------------------------------------------|----------------------------------------------------------------------------------------------------|
| Deploying Applications                                | Learn how to deploy your<br>applications to Oracle Fusion<br>Middleware.                                                                                                    | See Deploying Applications in<br>Administering Oracle Fusion<br>Middleware.                                                                                                    |
| Adding a Web Tier front-end to<br>your domain         | Oracle Web Tier hosts Web pages<br>(static and dynamic), provides<br>security and high performance<br>along with built-in clustering, load<br>balancing, and failover features. In<br>particular, the Web Tier contains<br>Oracle HTTP Server.                                                                                                    | To install and configure Oracle<br>HTTP Server in the WebLogic<br>Server domain, see Configuring<br>Oracle HTTP Server in a WebLogic<br>Server Domain in Installing and<br>Configuring Oracle HTTP Server.<br>See also Installing Multiple<br>Products in the Same Domain for<br>important information.                                                                                                    |
| Tuning and configuring Coherence<br>for your topology | The standard installation topology<br>includes a Coherence cluster that<br>contains storage-enabled Managed<br>Coherence Servers. This<br>configuration is a good starting<br>point for using Coherence, but<br>depending upon your specific<br>requirements, consider tuning and<br>reconfiguring Coherence to<br>improve performance in a<br>production environment. | For more about Coherence clusters,<br>see Configuring and Managing<br>Coherence Clusters in Administering<br>Clusters for Oracle WebLogic Server.<br>For information on tuning<br>Coherence, see Performance Tuning<br>in Administering Oracle Coherence.<br>For information on storing HTTP<br>session data in Coherence, see<br>Using Coherence*Web with<br>WebLogic Server in Administering<br>HTTP Session Management with<br>Oracle Coherence*Web.<br>For more about creating and<br>deploying Coherence applications,<br>see Getting Started in Developing<br>Oracle Coherence Applications for<br>Oracle WebLogic Server. |

**Table 5-2 Additional Domain Configuration Tasks**

# **5.3 Preparing Your Environment for High Availability**

Scaling out for high availability requires additional steps.

[Table 5-3](#page-58-0) provides a list of tasks to perform if you want to scale out your standard installation environment for high availability.

#### **See Also:**

For information about configuring your environment for high availability, see Roadmap for Setting Up a High Availability Topology in *Administering Oracle Data Integrator*.

| Task                                                              | <b>Description</b>                                                                                                    | <b>More Information</b>                                                                                                    |
|-------------------------------------------------------------------|----------------------------------------------------------------------------------------------------|----------------------------------------------------------------------------------------------------|
| Scaling out to multiple host<br>computers                         | To enable high availability, it is important to<br>provide failover capabilities to another host<br>computer. That way, if one computer goes<br>down, your environment can continue to<br>serve the consumers of your deployed<br>applications.                                                                                                    | See Scaling Out a Topology<br>(Machine Scale Out) in the High<br>Availability Guide.                                                                              |
| Configuring high availability<br>for your Web Tier<br>components. | If you have added a Web tier front-end,<br>then you must configure the Web Tier for<br>high availability, as well as the WebLogic<br>Server software.                                                                                                    | See Configuring High Availability<br>for Web Tier Components in High<br>Availability Guide.                                                                       |
| Setting up a front-end load<br>balancer                           | A load balancer can be used to distribute<br>requests across servers more evenly.                                                                                                    | See Server Load Balancing in a<br>High Availability Environment<br>and Configuring Load Balancer<br>Virtual Server Names and Ports in<br>High Availability Guide. |
| Configuring Node Manager                                          | Node Manager enables you to start, shut<br>down, and restart the Administration Server<br>and Managed Server instances from a<br>remote location. This document assumes<br>you have configured a per-domain Node<br>Manager. Review the Node Manager<br>documentation for information on<br>advanced Node Manager configuration<br>options and features.                                                                                        | See Advanced Node Manager<br>Configuration in Administering<br>Node Manager for Oracle WebLogic<br>Server.                                                        |
| Configuring high availability<br>for Oracle BI components         | To configure Oracle BI for high availability,<br>ensure that the system has no single points<br>of failure by scaling out the Oracle BI<br>Server, Presentation Services, and the<br>JavaHost so that you have at least two of<br>each component types, distributed across at<br>least two computers.                                                                                                    | See Deploying Oracle Business<br>Intelligence for High Availability<br>in System Administrator's Guide for<br>Oracle Business Intelligence<br>Enterprise Edition. |
| Managing performance<br>tuning and query caching                  | For Oracle BI Server database queries to<br>return quickly, the underlying<br>databases must be configured, tuned, and<br>indexed correctly. The BI Server can store<br>query results for reuse by subsequent<br>queries. Query caching can dramatically<br>improve the apparent performance of the<br>system for users, particularly for commonly<br>used dashboards. However, it does not<br>improve performance for most ad-hoc<br>analysis. | See Managing Performance Tuning<br>and Query Caching in System<br>Administrator's Guide for Oracle<br>Business Intelligence Enterprise<br>Edition.                |

<span id="page-58-0"></span>**Table 5-3 Tasks Required to Prepare Your Environment for High Availability**

**6**

# **Deinstalling or Reinstalling Oracle WebCenter Sites**

Follow the instructions in this section to deinstall or reinstall Oracle WebCenter Sites.

**Note:** This task applies only to *standalone* Oracle WebCenter Sites. You cannot deinstall Oracle WebCenter Sites when it is collocated in a WebLogic Server domain, as partial deconfiguration of a configured domain is not supported.

Oracle recommends that you always use the instructions in this section to remove the software. If you try to remove the software manually, you may encounter problems when you try to reinstall the software again at a later time. Following the procedures in this section ensures that the software is properly removed.

#### [About Product Deinstallation](#page-61-0)

The Oracle Fusion Middleware deinstaller removes the software from the Oracle home directory.

#### [Stopping Oracle Fusion Middleware](#page-61-0)

Before running the deinstaller, Oracle recommends that you stop all servers and processes associated with the Oracle home you are going to remove.

#### [Removing Your Database Schemas](#page-61-0)

Before you remove the Oracle home, Oracle recommends that you run the Repository Creation Utility (RCU) to remove database schemas associated with this domain.

#### [Deinstalling the Software](#page-62-0)

Follow the instructions in this section to start the product deinstaller and remove the software.

#### [Removing the Oracle Home Directory Manually](#page-63-0)

After deinstalling the software, you must manually remove your Oracle home directory and any existing subdirectories that the deinstaller did not remove.

#### [Removing the Program Shortcuts on Windows Operating Systems](#page-64-0)

On Windows operating systems, you must also manually remove the program shortcuts; the deinstaller does not remove them for you.

#### [Removing the Domain and Application Data](#page-64-0)

After deinstalling the software, you must remove the domain and application data.

#### [Reinstalling the Software](#page-65-0)

You can reinstall your software into the same Oracle home as a previous installation only if you deinstalled the software by following the instructions in this section, including manually removing the Oracle home directory.

# <span id="page-61-0"></span>**6.1 About Product Deinstallation**

The Oracle Fusion Middleware deinstaller removes the software from the Oracle home directory.

The following table summarizes the deinstallation tasks.

| <b>Task</b>                                | <b>Description</b>                                                                                                    | <b>Documentation</b>                                    |
|--------------------------------------------|----------------------------------------------------------------------------------------------------|---------------------------------------------------------|
| Stop Oracle Fusion Middleware              | All servers and processes in your<br>domain should be stopped before<br>running the deinstaller.                                                                                                    | See Stopping Oracle Fusion<br>Middleware.               |
| Remove your database schemas               | Run Repository Creation Utility to<br>remove your database schemas.                                                                                                    | See Removing Your Database<br>Schemas.                  |
| Remove the software                        | Run the product deinstaller to<br>remove Oracle Fusion Middleware<br>Infrastructure.                                                                                                    | See Deinstalling the Software.                          |
|                                            | Note that if your Oracle home<br>contains multiple products, you<br>must run the deinstaller multiple<br>times, once for each product.                                                                             |                                                         |
| Remove the Oracle home directory           | The deinstaller does not remove all<br>files and folders from the Oracle<br>home directory. After the<br>deinstaller is finished, you must<br>manually remove the Oracle home<br>to complete your product removal. | See Removing the Oracle Home<br>Directory Manually.     |
| Remove your domain and<br>application data | The deinstaller does not remove<br>data contained in your Domain<br>home or Application home<br>directories, even if they are located<br>inside the Oracle home. You must<br>remove these directories manually.    | See Removing the Domain and<br><b>Application Data.</b> |

**Table 6-1 Roadmap for Product Deinstallation**

# **6.2 Stopping Oracle Fusion Middleware**

Before running the deinstaller, Oracle recommends that you stop all servers and processes associated with the Oracle home you are going to remove.

For more information, see Stopping an Oracle Fusion Middleware Environment in *Administering Oracle Fusion Middleware*.

# **6.3 Removing Your Database Schemas**

Before you remove the Oracle home, Oracle recommends that you run the Repository Creation Utility (RCU) to remove database schemas associated with this domain.

<span id="page-62-0"></span>Each domain has its own set of schemas, uniquely identified by a custom prefix (see About Custom Prefixes in *Creating Schemas with the Repository Creation Utility*). This set of schemas cannot be shared with any other domain (see Planning Your Schema Creation in *Creating Schemas with the Repository Creation Utility*).

If there are multiple sets of schemas on your database, be sure to identify the schema prefix associated with the domain you are removing.

For schema removal steps, see Dropping Schemas in *Creating Schemas with the Repository Creation Utility*.

## **6.4 Deinstalling the Software**

Follow the instructions in this section to start the product deinstaller and remove the software.

**Note:** This task applies only to *standalone* Oracle WebCenter Sites. You cannot deinstall Oracle WebCenter Sites when it is collocated in a WebLogic Server domain, as partial deconfiguration of a configured domain is not supported.

If you want to perform a silent (command-line) deinstallation, see Running the Oracle Universal Installer for Silent Deinstallation in *Installing Software with the Oracle Universal Installer*.

Starting the Deinstallation Program

Selecting the Product to Deinstall

[Navigating the Deinstallation Screens](#page-63-0)

#### **6.4.1 Starting the Deinstallation Program**

To start the deinstaller:

• **On UNIX**

On the command line, enter the following commands:

cd \$ORACLE\_HOME/oui/bin ./deinstall.sh

• **On Windows**

Do one of the following:

- Use a file manager window to navigate to the ORACLE\_HOME\oui\bin directory and double-click on deinstall.cmd.
- Open a command prompt and enter the following commands:

cd %ORACLE\_HOME%\oui\bin deinstall.cmd

– From the **Start** menu, select **All Programs**, then **Oracle**, then **OracleHome**, and then **Uninstall Oracle Software**.

## **6.4.2 Selecting the Product to Deinstall**

Because multiple products exist in the Oracle home, ensure that you are deinstalling the correct product.

<span id="page-63-0"></span>After you run the deinstaller, the Distribution to Uninstall screen opens. From the drop-down list, select **Select What Variable for Deinstallation?** and click **Uninstall**. The deinstallation program shows the screens listed in Navigating the Deinstallation Screens.

#### **Note:**

You can deinstall Oracle Fusion Middleware Infrastructure after you deinstall Oracle WebCenter Sites software by running the deinstallation wizard again. Before doing so, make sure there are no other products using the Infrastructure; those products will no longer function once the Infrastructure is removed. You will not encounter the Distribution to Uninstall screen if no other software depends on Oracle Fusion Middleware Infrastructure. For deinstallation instructions, see Deinstalling Oracle Fusion Middleware Infrastructure in *Installing and Configuring the Oracle Fusion Middleware Infrastructure*.

#### **6.4.3 Navigating the Deinstallation Screens**

The deinstaller shows a series of screens to confirm the deinstallation of the software.

If you need help on screen listed in Table 6-2, click **Help** on the screen.

| <b>Screen</b>              | <b>Description</b>                                                                                                    |
|----------------------------|----------------------------------------------------------------------------------------------------|
| Welcome                    | Introduces you to the product deinstaller.                                                                                                    |
| Deinstallation<br>Summary  | Shows the Oracle home directory and its contents that will be deinstalled. Verify that this<br>is the correct directory.                                                                                                    |
|                            | If you want to save these options to a response file, click Save Response File and enter the<br>response file location and name. You can use response file later during a silent<br>deinstallation. For more on silent or command line deinstallation, see Running the Oracle<br>Universal Installer for Silent Deinstallation in Installing Software with the Oracle Universal<br><i>Installer.</i> |
|                            | Click Deinstall to begin removing the software.                                                                                                    |
| Deinstallation<br>Progress | Shows the deinstallation progress.                                                                                                    |
| Deinstallation<br>Complete | Appears when the deinstallation is complete. Review the information on this screen, then<br>click <b>Finish</b> to dismiss the deinstaller.                                                                                                    |

**Table 6-2 Deinstallation Screens and Descriptions**

# **6.5 Removing the Oracle Home Directory Manually**

After deinstalling the software, you must manually remove your Oracle home directory and any existing subdirectories that the deinstaller did not remove.

For example, if your Oracle home directory is /home/Oracle/product/ ORACLE\_HOME on a UNIX operating system, enter the following commands:

 cd /home/Oracle/product rm -rf ORACLE\_HOME

On a Windows operating system, if your Oracle home directory is  $C:\Omega$  acle \Product\ORACLE\_HOME, use a file manager window and navigate to the C: \Oracle\Product directory, then right-click on the ORACLE\_HOME folder and select **Delete**.

# <span id="page-64-0"></span>**6.6 Removing the Program Shortcuts on Windows Operating Systems**

On Windows operating systems, you must also manually remove the program shortcuts; the deinstaller does not remove them for you.

To remove the program shortcuts on Windows:

- **1.** Go to the C:\ProgramData\Microsoft\Windows\Start Menu\Programs \Oracle\ORACLE\_HOME\Product directory.
- **2.** If you only have one product installed in your Oracle home, delete the ORACLE\_HOME directory. If you have multiple products installed in your Oracle home, delete all products before deleting the ORACLE\_HOME directory.

# **6.7 Removing the Domain and Application Data**

After deinstalling the software, you must remove the domain and application data.

To remove the domain and application data:

**1.** Manually remove your Domain home directory. For example:

On a UNIX operating system, if your Domain home directory is /home/Oracle/ config/domains/wcs\_domain, enter the following command:

```
 cd /home/Oracle/config/domains
 rm -rf wcs_domain
```
On a Windows operating system, if your Domain home directory is C:\Oracle \Config\domains\wcs\_domain, use a file manager window and navigate to the C:\Oracle\Config\domains directory, then right-click on the wcs\_domain folder and select **Delete**.

**2.** Manually remove your Application home directory. For example:

On a UNIX operating system, if your Application home directory is /home/ Oracle/config/applications/wcs\_domain, enter the following commands:

```
 cd /home/Oracle/config/applications
 rm -rf wcs_domain
```
On a Windows operating system, if your Application home directory is C: \Oracle\Config\applications\wcs\_domain, use a file manager window and navigate to the C:\Oracle\Config\applications directory, then rightclick on the wcs\_domain folder and select **Delete**.

**3.** Back up the domain\_registry.xml file in your Oracle home, then edit the file and remove the line associated with the domain you are removing. For example, to remove the wcs\_domain, find the following line and remove it:

<domain location="/home/Oracle/config/domains/wcs\_domain"/>

Save and exit the file when you are finished.

# <span id="page-65-0"></span>**6.8 Reinstalling the Software**

You can reinstall your software into the same Oracle home as a previous installation only if you deinstalled the software by following the instructions in this section, including manually removing the Oracle home directory.

When you reinstall, you can then specify the same Oracle home as your previous installation.

Consider the following cases where the Oracle home is not empty:

• Installing in an existing Oracle home that contains the same feature sets.

The installer warns you that the Oracle home you specified during installation already contains the same software you are trying to install.

Your options are:

- Select a different installation type. In this case, only the feature sets that do not exist in the Oracle home directory are installed.
- Select a different Oracle home directory.
- Installing in an existing, non-empty Oracle home.

For example, suppose that you chose to create your Domain home or Application home somewhere inside your existing Oracle home. This data is not removed during the deinstallation process, so if you try to reinstall into the same Oracle home, the installer does not allow it. Your options are:

- **1.** Deinstall your software from the Oracle home (as this section describes) and then remove the Oracle home directory. After you deinstall the software and remove the Oracle home directory, you can reinstall and reuse the same Oracle home location. Any domain or application data that was in the Oracle home must be re-created.
- **2.** Select a different Oracle home directory.

# **Part II**

# **Configuring WebCenter Sites Components**

After you install and configure Oracle WebCenter Sites, you need to configure its component applications. See the topics in this section to configure component applications.

#### [Creating a WebCenter Sites Web Tier](#page-68-0)

After you configure a domain, you set up Oracle Web Tier or a thirdparty web tier.

#### [Configuring WebCenter Sites](#page-70-0)

After you configure the Oracle WebCenter Sites Managed Servers, you can configure a WebCenter Sites instance by completing the browserbased WebCenter Sites Configurator. WebCenter Sites runtime consists of WebCenter Sites and CAS web applications (WAR files) and the following components shared across cluster members: a config directory, a data directory, and a database instance.

#### [Configuring Site Capture](#page-76-0)

After you configure Oracle WebCenter Sites: Site Capture Managed Servers, you can configure Site Capture with the Site Capture Configurator. You can also integrate Site Capture with the WebCenter Sites publishing process.

#### [Configuring the OHS Server](#page-80-0)

Steps to configure Oracle HTTP Server (OHS).

#### [Configuring Visitor Services](#page-82-0)

After you set up the Oracle WebCenter Sites: Visitor Services Managed Servers, you can configure Visitor Services with the browser-based Visitor Services Configurator. Visitor Services runtime consists of visitors-webapp applications (WAR files), a config directory, a database instance, sample bundle code, providers, and a visitors client.

#### [Configuring Remote Satellite Server](#page-94-0)

After you set up a WebLogic domain for Oracle WebCenter Sites: Satellite Server, you can run the Satellite Server Configurator to complete the configuration process.

#### [Switching to External Authentication](#page-98-0)

For maximum security in production environments, Oracle recommends integrating Oracle WebCenter Sites with Oracle Access Management, for an advanced identity management solution and a seamless single signon user experience. You also have the option of integrating WebCenter Sites with an external LDAP authentication provider directory.

#### [Setting Up a CAS Cluster](#page-106-0)

You can set up a Central Authentication Server (CAS) cluster in the same WebLogic domain as Oracle WebCenter Sites, in a different WebLogic

domain on the same machine, or for high availability, in a different WebLogic domain on a different machine.

#### [Setting Up a Cluster](#page-110-0)

For high availability, you can set up a WebCenter Sites cluster in a WebLogic domain with a primary cluster node on one machine and one or more secondary cluster nodes on the same or different machines. The first WebCenter Sites Managed Server you create is the primary node, and any additional WebCenter Sites Managed Servers in the same domain are secondary nodes.

#### [Moving the Shared File System to a Database](#page-116-0)

WebCenter Sites can leverage a database to store its shared file system using the Java Nonblocking I/O (NIO) API. This eliminates the need for a network file share in a clustered environment and allows file locking to be handled by a Coherence cache. Out of the box, WebCenter Sites defaults to a disk-based shared file system (local or network). To move the shared file system to a database, complete the steps in this topic. Steps for reverting the process are also provided.

#### [Switching from Test Mode to Production Mode](#page-120-0)

After you install and configure an Oracle WebCenter Sites domain in a Fusion Middleware test environment, you can switch WebCenter Sites (and its component applications) to an equivalent production environment.

**7**

# <span id="page-68-0"></span>**Creating a WebCenter Sites Web Tier**

After you configure a domain, you set up Oracle Web Tier or a third-party web tier.

For Oracle Web Tier, see *Installing and Configuring Oracle HTTP Server* or *Installing Oracle Traffic Director* for instructions to do these tasks:

- **1.** Install Oracle HTTP Server (OHS) or Oracle Traffic Director (OTD) in the same Oracle home as WebCenter Sites, or in a different domain.
- **2.** Run the Configuration Wizard again to configure OHS or OTD to add it to (extend) the WebCenter Sites domain, or to create a standalone OHS or OTD domain.
- **3.** Configure the mod\_wls web server plug-in, which routes requests to Managed Servers.

For a third-party web server, see the documentation for the web server.

# **Configuring WebCenter Sites**

<span id="page-70-0"></span>After you configure the Oracle WebCenter Sites Managed Servers, you can configure a WebCenter Sites instance by completing the browser-based WebCenter Sites Configurator. WebCenter Sites runtime consists of WebCenter Sites and CAS web applications (WAR files) and the following components shared across cluster members: a config directory, a data directory, and a database instance.

The following topics describe how to configure WebCenter Sites:

#### Completing Prerequisites for Configuring WebCenter Sites

Several prerequisite tasks must be done before you use the WebCenter Sites Configurator. These tasks include granting permissions for OPSS access, modifying cache files, creating database schemas, configuring a WebCenter Sites domain, and setting property values for your environment.

#### [Configuring WebCenter Sites with the Configurator](#page-72-0)

The WebCenter Sites Configurator populates the database with tables and data necessary for WebCenter Sites to function. The Configurator also creates the necessary user accounts and sets the required permissions on the database objects.

#### [Managing Customizations with WebCenter Sites Deployment](#page-74-0)

It is recommend to not include any implementation specific customizations to Sites WAR file as the changes will be overwritten during patching process and is redeployed.

#### [Configuring and Deploying the REST-avisports Sample Site](#page-75-0)

REST-avisports is a sample website that demonstrates client-side website development using the WebCenter Sites Aggregate REST API.

# **8.1 Completing Prerequisites for Configuring WebCenter Sites**

Several prerequisite tasks must be done before you use the WebCenter Sites Configurator. These tasks include granting permissions for OPSS access, modifying cache files, creating database schemas, configuring a WebCenter Sites domain, and setting property values for your environment.

Before configuring WebCenter Sites, make sure these prerequisite tasks are done:

- **1.** Grant read, write, and delete permissions for accessing the Oracle Platform Security Services credential store to ORACLE\_HOME/wcsites/ wcsites\_common/lib/sites-security.jar by executing the following script.
	- On UNIX operating systems:

DOMAIN\_HOME/wcsites/bin/grant-opss-permission.sh

• On Windows operating systems:

DOMAIN\_HOME\wcsites\bin\grant-opss-permission.bat

Use the WebLogic Server Administrator user name and password, when prompted by the script.

If a domain home other than the default (ORACLE\_HOME/user\_projects/ domains/domain\_name) was specified in the Fusion Middleware Configuration Wizard, make sure grant-opss-permission.sh or grant-opsspermission.bat contains the specified domain name before running it. If necessary, edit the file and update the domain name.

- **2.** In the WebCenter Sites config directory, modify the files cs-cache.xml, sscache.xml, linked-cache.xml, and cas-cache.xml as follows:
	- **a.** Locate the following section:

```
<cacheManagerPeerProviderFactory
class="net.sf.ehcache.distribution.RMICacheManagerPeerProviderFac
tory" properties="peerDiscovery=automatic,
multicastGroupAddress=230.0.0.0, multicastGroupPort=4444,
timeToLive=0" />
```
- **b.** Change the value of the peerDiscovery property to manual.
- **c.** Save and close the file.
- **d.** Start the WebCenter Sites Managed Server.
- **3.** Use the Repository Creation Utility (RCU) to create database schemas for WebCenter Sites, as [Creating the Database Schemas](#page-36-0) describes.
- **4.** Use the Fusion Middleware Configuration Wizard with the Oracle WebCenter Sites template to create a new domain and configure one or more WebCenter Sites Managed Servers, as [Configuring the Domain](#page-40-0) describes.

**Note:** For IBM DB2 WebCenter Sites does not support the default data source created by the Fusion Middleware Configuration Wizard. To create new data source with a driver that DB2 supports:

- **a.** Add the IBM DB2 Driver JAR files to the class path for the WebCenter Sites domain:
	- **i.** Stop the WebLogic Server Administration Server.
	- **ii.** Copy the db2jcc.jar and db2jcc\_license\_cu.jar files from DB2 to a location that you can add to the domain class path.
	- **iii.** Edit DOMAIN\_HOME/bin/setDomainEnv.sh and add the following line after # ADD EXTENSIONS TO CLASSPATHS:

PRE\_CLASSPATH="path\_to\_db2jcc.jar:path\_to\_db2jcc\_li cense\_cu.jar:\${PRE\_CLASSPATH}"

- **iv.** Start the Administration Server.
- **b.** Create a new data source using the preceding DB2 driver. For more information, see [Specifying JDBC Component Schema Information](#page-44-0).
# **8.2 Configuring WebCenter Sites with the Configurator**

The WebCenter Sites Configurator populates the database with tables and data necessary for WebCenter Sites to function. The Configurator also creates the necessary user accounts and sets the required permissions on the database objects.

#### **Note:**

If you are configuring WebCenter Sites over a slow network, increase the setting of the StuckThreadMaxTime property to 1000 seconds per thread before starting the WebCenter Sites Configurator. The default value is 600 seconds.

In certain environments that potentially have network-related issues, the sample sites import process could take more than 600 seconds per thread during the WebCenter Sites configuration setup process. This can cause the import process or install to fail, and multiple exceptions in the log file. Oracle recommends increasing the setting to 1000 seconds to complete a successful installation of the sample sites.

To change the value of StuckThreadMaxTime, in the WebLogic Server Administration Console for the domain, go to **Servers -> wcsites\_server1 -> Configuration -> Tuning**.

To run the browser-based WebCenter Sites Configurator after the corresponding WebLogic domain has been successfully set up:

- **1.** (Optional) To run the Configurator in silent mode:
	- **a.** Edit the DOMAIN\_HOME/wcsites/wcsites/config/ wcs\_properties\_bootstrap.ini file, and complete the inline instructions.
	- **b.** Start the WebCenter Sites Managed Server.
	- **c.** Initiate the WebCenter Sites configuration process with the following command:
		- On UNIX operating systems: xdg-open http://*sites-host*:*sites-port*/sites/ sitesconfig
		- On Windows operating systems: start http://*sites-host*:*sites-port*/sites/ sitesconfig
- **2.** To configure WebCenter Sites over a web server, increase the web server timeout value to 300 sec before starting the WebCenter Sites configuration.
- **3.** (Optional) Set the values of the following properties as appropriate for your environment, using the Property Management Tool in the Admin interface. Set these properties for a cluster that uses the NIO database-based file system. If you would like files stored in locations other than the default (individual folders under DOMAIN\_HOME/wcsites/wcsites/config), specify the locations as property values because they cannot be changed once WebCenter Sites is up and running.

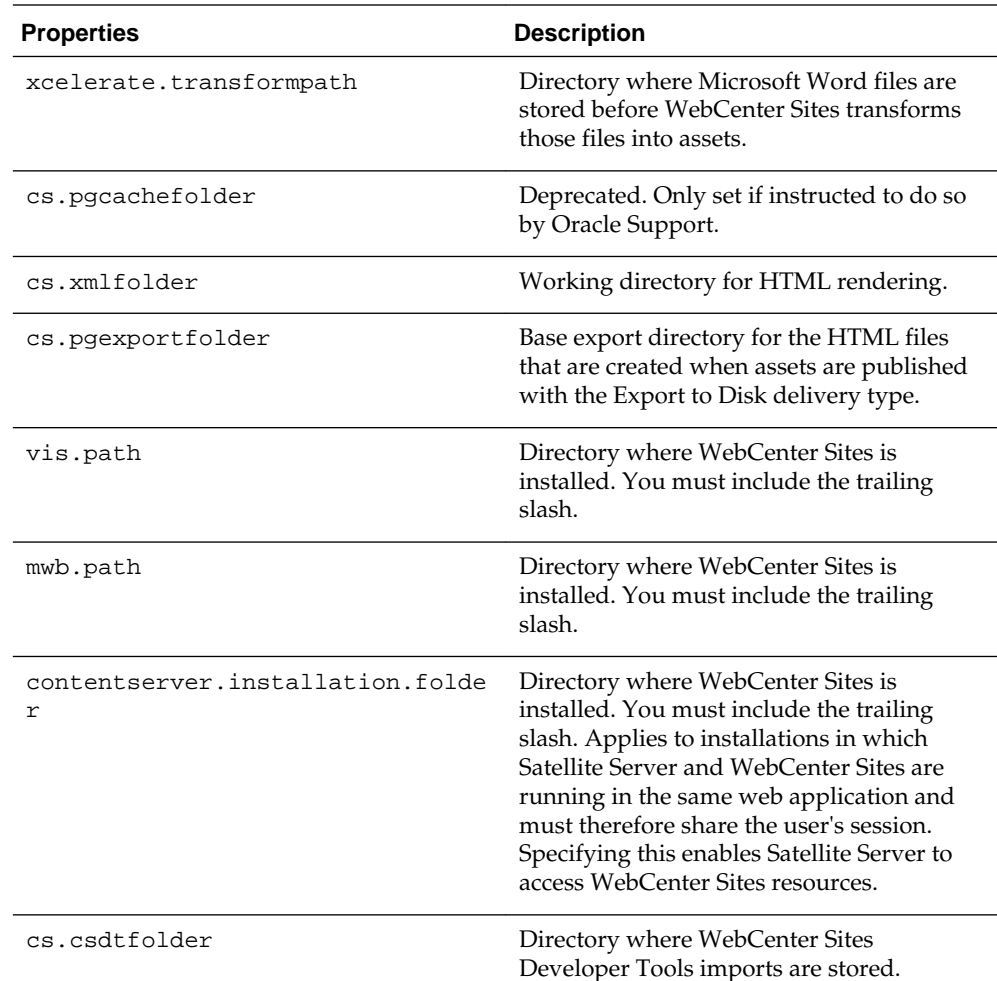

For more information on the preceding properties, see *Property Files Reference for Oracle WebCenter Sites*.

- **4.** Start the Managed Server for the WebCenter Sites primary cluster node.
- **5.** In a web browser, access this URL: http://sites-host:sites-port/sites/ sitesconfigsetup.
- **6.** On the WebCenter Sites Configurator screen, click **Begin**.
- **7.** On the Database Parameters screen, specify the **JNDI Datasource name** for the WebCenter Sites database repository This must be the repository you created using the Repository Creation Utility while setting up the WebLogic domain.
- **8.** On the Web Application Parameters screen, select Yes if you are installing over a secure connection, leave all the parameters at their default (prepopulated) values, and click **Next**.
- **9.** On the CAS Deployment Information screen, leave all parameters at their default (prepopulated) values and click **Next**. If using a cluster and a front-end web server for load balancing, adjust these values as appropriate for your environment.
- **10.** On the WebCenter Sites Administrator Accounts screen, specify the credentials you want, and then click **Next**.
- **11.**(Optional) If you chose the **WebCenter Sites with Examples** installation option when installing WebCenter Sites, the Sample Sites screen appears. On this screen, select the desired sample sites and click **Next**.
- **12.** On the Configuration Summary screen, click **Test** and verify that all tests are successful. Then click **Start** and wait for the configuration process to complete.
- **13.**Restart the Managed Server for the WebCenter Sites application.
- **14.** Verify that WebCenter Sites is up and running by accessing the following URL in a web browser and logging in: http://sites-host:sites-port/sites.

**Note:** The default location for cas. log is DOMAIN HOME/servers/ wcsites\_server1/logs/.

To get XMLPost and Bulkloader up and running, set the following directories in the CLASSPATH environment variable:

```
ORACLE_HOME\wcsites\webcentersites\sites-home\lib\*
ORACLE_HOME\oracle_common\modules\clients\*
```
For information about how to configure additional cluster nodes, see [Setting Up a](#page-110-0) [Cluster](#page-110-0).

For information about how to configure an external LDAP authentication provider, see [Switching to Authentication Against an LDAP Directory](#page-98-0).

For information about how to configure Oracle Access Manager integration, see [Switching to Authentication Against Oracle Access Manager.](#page-99-0)

For information about how to use the WebCenter Sites Configuration Import/Export Utility, see Using the Property Management Tool in *Property Files Reference for Oracle WebCenter Sites*.

## **8.3 Managing Customizations with WebCenter Sites Deployment**

It is recommend to not include any implementation specific customizations to Sites WAR file as the changes will be overwritten during patching process and is redeployed.

The WebCenter Sites web application is shipped as a WAR file. The web application is deployed during Config Wizard process initially and can be redeployed multiple times during the application lifecycle. It is recommend to not include any implementation specific customizations to Sites WAR file as the changes will be overwritten during patching process and is redeployed.

Extending the WebLogic Server Shared Libraries framework, Sites provides extend.sites.webapp-lib.war as a shared library, located under ORACLE\_HOME/wcsites/webcentersites/sites-home/ directory. Any implementation specific customizations such as static web resources or Java libraries can be included in this WAR file. This shared library gets deployed during application lifecycle and shares the same context root as sites (/sites/). The contents of this shared library will not be overwritten during patching process.

**Note:** It is generally recommended to deploy the static artifacts such as images and stylesheet files onto the web server.

# **8.4 Configuring and Deploying the REST-avisports Sample Site**

REST-avisports is a sample website that demonstrates client-side website development using the WebCenter Sites Aggregate REST API.

Before you configure and deploy the REST-avisports Sample Site, make sure these tasks are done:

- Install WebCenter Sites with **avisports** sample site.
- Start the WebCenter Sites Managed Servers and verify that they are running successfully.

To configure and deploy the REST-avisports Sample Site:

- **1.** Locate the sites-restavisports.war file in the ORACLE\_HOME/wcsites/ webcentersites/sites-home directory.
- **2.** Extract this WAR file.
- **3.** Edit the js/appconfig.js file and provide this WebCenter Sites information:
	- **a.** SITES\_HOST\_NAME = sites-host
	- **b.** SITES\_PORT = sites-port (for example: 7003)
	- **c.** SITES\_CONTEXT = sites context-root (for example, sites)
- **4.** The sites-restavisports.war can be deployed on any of the following servers:
	- **a.** On a separate managed server that is available in the same domain as WebCenter Sites.
	- **b.** On a dedicated Domain Server or an Application Server. A typical client-side website follow this setup.

When WebCenter Sites is running, you can access the REST-avisports sample site at this URL:

http://<restavisports-host-name>:<restavisports-deployed-port>/<restavisports-appcontext-path>

# **Configuring Site Capture**

After you configure Oracle WebCenter Sites: Site Capture Managed Servers, you can configure Site Capture with the Site Capture Configurator. You can also integrate Site Capture with the WebCenter Sites publishing process.

The following topics describe how to complete the configuration of Site Capture:

Configuring Site Capture with the Configurator

The Site Capture Configurator provides instructions to configure Sites Capture in interactive or silent mode, after you complete the prerequisite tasks.

[Integrating Site Capture with the WebCenter Sites Publishing Process](#page-78-0)

The completion of a RealTime publishing session can trigger Site Capture if it is integrated with the WebCenter Sites publishing process. The following procedure integrates the WebCenter Sites publishing system to communicate with your installed Site Capture application.

# **9.1 Configuring Site Capture with the Configurator**

The Site Capture Configurator provides instructions to configure Sites Capture in interactive or silent mode, after you complete the prerequisite tasks.

Before configuring Site Capture, ensure that the following prerequisites have been done:

- Create the necessary database schemas using the Repository Creation Utility, as Creating the Database Schemas describes
- Deploy at least one fully functional instance of WebCenter Sites.
- Create Managed Servers for Site Capture using the WebLogic Configuration Wizard and the Oracle WebCenter Sites  $-$  Site Capture  $-12.2.1.1$ [wcsites] template.

For instructions, see Configuring the WebCenter Sites Domain.

- If you have not already done so for the WebCenter Sites domain, grant read, write, and delete permissions for accessing the Oracle Platform Security Services credential store to ORACLE\_HOME/wcsites/wcsites\_common/lib/sitessecurity. jar by executing the following script:
	- On UNIX operating systems:

DOMAIN\_HOME/wcsites/bin/grant-opss-permission.sh

– On Windows operating systems:

DOMAIN\_HOME\wcsites\bin\grant-opss-permission.bat

Use the WebLogic Server Administrator user name and password, when prompted by the script.

You can start the Site Capture Configurator from the command line and run it in either interactive mode or silent mode to configure Site Capture. The Configurator provides configuration instructions.

**Note:** When sites capture is installed in cluster on SSl using OHS webserver and integrated with OAM, below configuration must be performed.

```
SITE OHS
<IfModule weblogic_module>
</IfModule>
<IfModule weblogic_module>
WebLogicCluster site-capture-host-node1:site-capture-port-node1,site-capture-
host-node2:site-capture-port-node2 
MatchExpression *
</IfModule>
OAM OHS
<IfModule weblogic_module>
WebLogicHost load-balancer-host 
WebLogicPort load-balancer-port 
MatchExpression *
     WLIOTimeoutSecs 1200
KeepAliveEnabled true 
    ConnectTimeoutSecs 60
ConnectRetrySecs 5
    SecureProxy ON 
    WLProxySSL ON
    WLProxySSLPassThrough ON
     Debug ALL
</IfModule>
```
### **Running the Site Capture Configurator in Interactive Mode**

To run the Configurator in interactive mode, do these steps:

- **1.** Using the command line, navigate to the ORACLE\_HOME/wcsites/ sitecapture/ directory.
- **2.** Run the Site Capture Configurator: java -jar sites-sitecaptureconfigurator.jar -configPath DOMAIN\_HOME/wcsites/ sitecapture/config.
- **3.** Follow the instructions displayed in the Configurator.
- **4.** If the client is running Site Capture in an HTTPS environment, set the cookiesecure flag to true in weblogic.xml.
- **5.** Start the Managed Server hosting this Site Capture instance.

#### **Running the Site Capture Configurator in Silent Mode**

To run the Configurator in silent mode, do these steps:

**1.** Edit the DOMAIN\_HOME/wcsites/sitecapture/config/ wcs\_sitecapture\_properties\_bootstrap.ini file and complete the instructions.

- <span id="page-78-0"></span>**2.** Use the command line to change to the ORACLE\_HOME/wcsites/ sitecapture/. directory.
- **3.** Execute java -jar sites-sitecapture-configurator.jar -silent DOMAIN\_HOME/wcsites/sitecapture/config.
- **4.** Start the Site Capture Managed Server.

#### **Completing the Configuration of Site Capture**

- **1.** Log in to WebCenter Sites.
- **2.** Access the Admin interface, click the **Admin** Tab, and navigate to **System Tools** and then **Property Management Tool**.
- **3.** Edit the valid.urls property, which accepts a comma-separated URLs. For Site Capture, add http://sitecapture-host:sitecapture-Port/\_\_admin/\*.
- **4.** Start the WebCenter Sites Managed Server.

### **Completing Site Capture Cluster Configuration**

For cluster configuration, the Site Capture configuration directory must be shared across all the nodes in the cluster. The DOMAIN\_HOME/wcsites/sitecapture directory from the primary node must be mounted and shared across all other nodes in the cluster. It should be a single copy of a folder used by all the nodes. This directory includes the config and crawler directories.

**Note:** If the DOMAIN\_HOME/wcsites/sitecapture/config/ wcs sitecapture properties bootstrap.ini file was manually edited to change the WebCenter Sites password (oracle.wcsites.app.password) to a nonencrypted clear-text value, then the oracle.wcsites.sitecapture.password.replace value must be set to true.

For more information about configuring Site Capture, see Using the Site Capture Application in *Administering Oracle WebCenter Sites*.

> **Note:** Because changes you make to a WAR file are not retained during redeployment, WAR file changes need to be copied over after each redeployment of the web applications. It is generally recommended to deploy the static artifacts such as images and stylesheet files onto the web server.

# **9.2 Integrating Site Capture with the WebCenter Sites Publishing Process**

The completion of a RealTime publishing session can trigger Site Capture if it is integrated with the WebCenter Sites publishing process. The following procedure integrates the WebCenter Sites publishing system to communicate with your installed Site Capture application.

To integrate Site Capture with the WebCenter Sites publishing process, do the following steps after you install and configure the Site Capture application:

**1.** On the WebCenter Sites source system, go to the FW\_PublishingEventRegistry table and change the blocking value from N to Y for the listener com.fatwire.cs.crawler.RemoteElementInvokingPublishingEventLi stener.

- **2.** On the WebCenter Sites target system, do these steps:
	- **a.** Click the **Admin** tab, and navigate to **System Tools** and then **Property Management**.
	- **b.** Search by category for "Sitecapture".
	- **c.** Edit the following four properties, and update the values as follows:
		- sitecapture.url: Specify one of the following values:
			- For a single-server installation, specify the URL of the Site Capture application:

sc.url=http://site-capture-host:site-capture-port/\_\_admin

– For a clustered installation, specify the URL of the load balancer:

sc.url=http://load-balancer-host:load-balancer-port/\_\_admin

- sitecapture.cas.url=http://cas-host:cas-port/cas:Specify the CAS application that is pointed to by the Site Capture application.
- sitecapture.cs.username=Rest-Admin-User: Specify the user name of the WebCenter Sites general Administrator exactly as it was specified during the Site Capture installation and configuration process.
- sitecapture.cs.password=Password: Specify the Administrator user's password exactly as it was specified during the Site Capture installation and configuration process.

**10**

# **Configuring the OHS Server**

Steps to configure Oracle HTTP Server (OHS).

### **Steps for configuring the OHS Server**

- **1.** Install Sites, SiteCapture cluster SSl using OHS version 12.2.1.1.
- **2.** Crawl a site and preview the crawled site.

**Note:** OHS screen is displayed instead of crawled sites when previewed.

- **3.** Change the configuration to bypass the ROOT of OHS.
	- Peform the following change in the  $mod\_w1$  ohs.conf file located in the <ORACLE\_HOME>/user\_projects/domains/<DOMAIN\_NAME>/config/ fmwconfig/components/OHS/instances/<OHS\_INSTANCE\_NAME>

```
<IfModule weblogic_module>
WebLogicHost <WEBLOGIC_HOST_ON_WHICH_SITECAPTURE_IS_INSTALLED>
WebLogicPort <WEBLOGIC_PORT_ON_WHICH_SITECAPTURE_IS_INSTALLED>
MatchExpression
</IfModule>
```
**4.** For configuring Cluster, set the properties in the mod\_wl\_ohs.conf file located in the <ORACLE\_HOME>/user\_projects/domains/<DOMAIN\_NAME>/ config/fmwconfig/components/OHS/instances/ <OHS\_INSTANCE\_NAME>.

```
<IfModule weblogic_module>
WebLogicCluster <HOST_AND_PORT_DETAILS>
MatchExpression *
</IfModule>
```
**Note:** If you are installing WebCenter Sites with Sample Sites on different Webservers (for example: On the OHS Server), ensure to add the following paramaters in library file of Weblogic Plug-in as this allows you to import avisports installable during config wizard.

- WLIOTimeoutSecs=1200
- KeepAliveEnabled=true

If you do not add the parameters the config wizard will fail during the installation process. For more information of parameters, see Parameters for Web Server Plug-Ins.

- **5.** After setting properties in the mod\_wl\_ohs.conf file, you be able to preview the crawled sites instead of OHS screen.
- **6.** In addition to the above configuration, the following change is required for OHS version 11.1.0.9. The DirectoryIndex configuration in httpd.conf file should be modified to update the required change.

<IfModule dir\_module> DirectoryIndex index.html disabled </IfModule>

**11**

# **Configuring Visitor Services**

After you set up the Oracle WebCenter Sites: Visitor Services Managed Servers, you can configure Visitor Services with the browser-based Visitor Services Configurator. Visitor Services runtime consists of visitors-webapp applications (WAR files), a config directory, a database instance, sample bundle code, providers, and a visitors client.

The following topics describe configuring Visitor Services:

#### Completing Prerequisites for Configuring Visitor Services

Before configuring Visitor Services, make sure the prerequisite tasks are done.

#### [Configuring Visitor Services with the Configurator](#page-83-0)

The Visitor Services Configurator supports silent mode and interactive mode.

#### [Getting the Visitor ID](#page-86-0)

The Oracle WebCenter Sites: Visitor Services OAMIdentityProvider is supported for Oracle Access Manager 11.1.2.2.0 and 11.1.2.3.0.

#### [Completing the Visitor Services Cluster Configuration](#page-88-0)

Visitor Services is a completely stateless web application, so there is no need for session replication or session management at the cluster level. Cluster configuration of Visitor Services mainly involves taking care of configuration data.

#### [Visitors Service JMS Cluster Setup](#page-89-0)

Configure JMS Cluster setup for Visitor Services using Persistent Store, JMS Server, and JMS Module.

# **11.1 Completing Prerequisites for Configuring Visitor Services**

Before configuring Visitor Services, make sure the prerequisite tasks are done.

To complete prerequisites for configuring Visitor Services:

- **1.** Create a WebCenter Sites Visitor Services database schema with the Repository Creation Utility, as Creating the Database Schemas describes.
- **2.** Create Managed Servers for Visitor Services using the Configuration Wizard and the Oracle WebCenter Sites Visitor Services — 12.2.1.1 template, as [Configuring the WebCenter Sites Domain](#page-40-0) describes.

<span id="page-83-0"></span>**Note:** For IBM DB2, Visitor Services does not support the default data source that the Configuration Wizard creates. To create new data source with a driver that DB2 supports:

- **a.** Add the IBM DB2 Driver JAR files to the class path for the WebLogic domain.
	- **i.** Stop the WebLogic Server Administration Server.
	- **ii.** Copy the db2jcc.jar and db2jcc\_license\_cu.jar files from DB2 to a location that you can add to the domain class path.
	- **iii.** Edit DOMAIN\_HOME/bin/setDomainEnv.sh and add the following line after # ADD EXTENSIONS TO CLASSPATHS:

```
PRE_CLASSPATH="path_to_db2jcc.jar:path_to_db2jcc_li
cense_cu.jar:${PRE_CLASSPATH}"
```
- **iv.** Start the Administration Server.
- **b.** Create a new data source using the preceding DB2 driver. For more information, see [Specifying JDBC Component Schema Information](#page-44-0).
- **3.** Run security configuration if this was not already run for other components (for example, WebCenter Sites ). If Visitor Services is configured in the same WebLogic domain as WebCenter Sites, ignore this step.

Grant read, write, and delete permissions for accessing the Oracle Platform Security Services credential store to ORACLE\_HOME/wcsites/ wcsites\_common/lib/sites-security.jar by executing the following script.

• On UNIX operating systems:

DOMAIN\_HOME/wcsites/bin/grant-opss-permission.sh

• On Windows operating systems:

DOMAIN\_HOME\wcsites\bin\grant-opss-permission.bat

Use the WebLogic Server Administrator user name and password, when prompted by the script.

# **11.2 Configuring Visitor Services with the Configurator**

The Visitor Services Configurator supports silent mode and interactive mode.

To configure Visitor Services in silent mode:

**1.** Edit the DOMAIN\_HOME/wcsites/visitorservices/config/ wcs\_svs\_properties\_bootstrap.properties file and update it with Oracle WebCenter Sites: Visitor Services details.

If Java Messaging Service (JMS) needs to be configured, update the JMS details; otherwise, keep visitors.jms\_service\_in\_use=false.

**2.** Start the Visitor Services Managed Server.

Complete the bootstrap process of Visitor Services using this URL: http:// visitorservices-server:visitorservices-port/visitorserviceswebcontext/bss

**3.** Restart the Visitor Services Managed Server.

To configure Visitor Services in interactive mode:

- **1.** Start the Visitor Services Managed Server.
- **2.** In a web browser, access the Visitor Services Configurator at the following URL: http://visitorservices-host:visitorservices-port/visitorswebapp/bootstrapconfig
- **3.** On the Visitor Services Configurator screen that appears, click **Begin**.
- **4.** On the screen that appears, complete the Sites Web Application Parameters section as the following table shows.

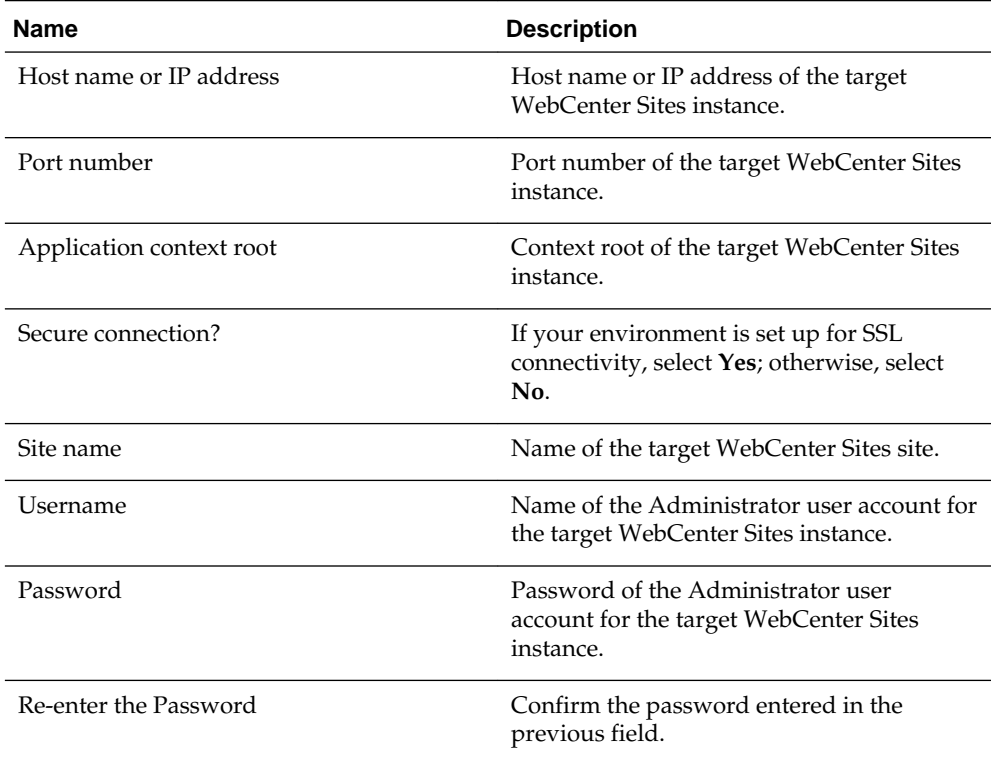

**5.** Complete the Visitor Services Parameters section as follows:

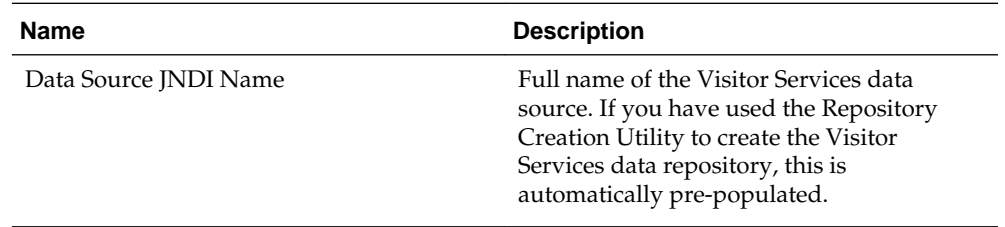

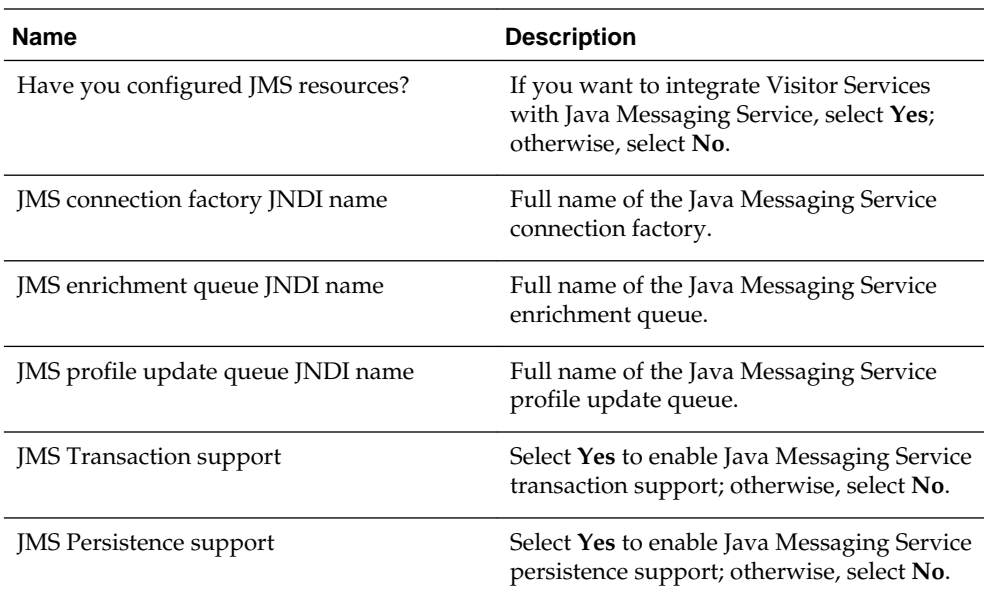

- **6.** Click **Test** to test connectivity with the WebCenter Sites instance.
- **7.** When the connectivity test succeeds, click **OK** to initiate the configuration process and wait for the confirmation screen to appear.
- **8.** In the confirmation screen, you **must** click **Close** to commit your configuration; if you do not click **Close**, your configuration will be lost.
- **9.** Restart the Visitor Services Managed Server.
- **10.** Log in to the WebCenter Sites Admin interface.
- **11.** Configure a Visitor Services Administrator user name and password in the WebCenter Sites Property Management Tool:
	- **a.** Select the **Admin** interface icon.
	- **b.** In the **Admin** tree, expand **System Tools**, and then double-click **Property Management**.
	- **c.** Edit the wcsites.visitors.admin.user and wcsites.visitors.admin.password properties to set the user name and password.
- **12.**Restart the WebCenter Sites Managed Server.
- **13.** Create and enable an identity provider to use with Visitor Services. An identity provider authenticates site visitors to Visitor Services. Visitor Services ships with an Oracle Access Manager identity provider for integration with Oracle Access Manager.
- **14.** (Optional) Create and enable an access provider to use with Visitor Services. An access provider authenticates REST calls made between Visitor Services and WebCenter Sites. Oracle recommends using an access provider to maintain a secure connection between Visitor Services and WebCenter Sites. Visitor Services ships with a basic LDAP access provider for authentication against an LDAP directory.

You also need to set the following properties:

- <span id="page-86-0"></span>• wcsites.visitors.auth.password
- visitors.rest.authalias
- visitors.rest.authtype
- visitors.rest.authheader
- wcsites.visitors.auth.user
- **15.** Create and enable one or more profile providers. A profile provider allows the association of a visitor identity with a visitor profile. Visitor Services ships with an Eloqua profile provider for integration with the Eloqua Cloud Marketing Service, and an Oracle Access Manager profile provider for integration with Oracle Access Manager.
- **16.** Create an aggregation template. An aggregation template determines what data, based on visitor profiles, is returned to the site visitors.

For more information, see Developing WebCenter Sites: Visitor Services in *Developing with Oracle WebCenter Sites*.

**17.**Restart the WebCenter Sites and Visitor Services Managed Servers.

# **11.3 Getting the Visitor ID**

The Oracle WebCenter Sites: Visitor Services OAMIdentityProvider is supported for Oracle Access Manager 11.1.2.2.0 and 11.1.2.3.0.

For information about installing Oracle Access Manager, see the *Oracle Identity and Access Management Installation Guide*.

To get the visitorId value using OAMIdentityProvider:

- **1.** Log in to WebCenter Sites at http://site-host:site-port/sites/.
- **2.** Select **AdminSite**, Select the **Admin** interface icon, and click **Hide Left Hand Navigation**, **Admin**, and then **Identity Providers List**.
- **3.** Upload the identity-provider-oam.jar file located under ORACLE\_HOME/ wcsites/visitorservices/providers/identity-providers/, with appropriate configuration data in the configuration field.
- **4.** Copy the configuration located under ORACLE\_HOME/wcsites/ visitorservices/providersConfig/identity-provider-oam/ identity-provider-oam.properties.
- **5.** Click Profile Provider List.
- **6.** Make sure that the User Identity Store is configured for User profiles in Oracle Access Manager. (For User Identity Store configuration, see the *Oracle Identity and Access Management Installation Guide*.
- **7.** Upload the profile-provider-ldap.jar file with the name UserIdentityStore1 located under ORACLE\_HOME/wcsites/ visitorservices/providers/profile-providers/ with appropriate configuration data in the configuration field.
- **8.** Copy the configuration located under ORACLE\_HOME/wcsites/ visitorservices/providersConfig/profile-provider-ldap/ profile-provider-ldap.properties.
- **9.** The get visitorId for user ex test belongs to the Oracle Access Manager embedded LDAP using the following URL in a REST client:

http://OHS-host:OHS-port/visitor-services-context/rest/v1/visitor/getId

Add the headers content-type andapplication/x-www-formurlencoded, and provide the request body:

```
request={
"parameters":"{}",
"headers":"{}",
"cookies":"[{}]"
"header":"{\"oam_identity_domain\":\"UserIdentityStore1\",\"oam_remote_user\":
\"test\"}"
}
```
To get the visitorId value using SampleIdentityProvider:

- **1.** Log in to WebCenter Sites at http://sites-host:sites-port/sites/
- **2.** Select **AdminSite**, Select the **Admin** interface icon, and click **Hide Left Hand Navigation**, **Admin**, and then **Identity Providers List**.
- **3.** Upload the identity-provider-oam.jar file located under ORACLE\_HOME/ wcsites/visitorservices/providers/identity-providers/, with appropriate configuration data in the configuration field.
- **4.** Copy the configuration located under ORACLE\_HOME/wcsites/ visitorservices/providersConfig/identity-provider-sample/ identity-provider-sample.properties.
- **5.** Click Profile Provider List. (Make sure that Oracle Internet Directory or another LDAP authentication provider is installed and configured.
- **6.** Upload the profile-provider-ldap.jar file located under ORACLE\_HOME/ wcsites/visitorservices/providersConfig/profile-providerldap/profile-provider-ldap.properties.
- **7.** Copy the configuration located under ORACLE\_HOME/wcsites/ visitorservices/providersConfig/profile-provider-ldap/ profile-provider-ldap.properties.
- **8.** The get visitorId for user test belongs to the Oracle Internet Directory LDAP using the following URL in a REST client:

```
http://visitorservices-host:visitorservices-port/visitorservices-context/rest/v1/
visitor/getId
```
Add the headers content-type andapplication/x-www-formurlencoded, and provide the request body:

```
request={
"parameters":"{\"external_id\":[\"ssoid1\"]}",
"headers":"{}",
"cookies":"[{}]"
"header":"\{\}"
}
```
# <span id="page-88-0"></span>**11.4 Completing the Visitor Services Cluster Configuration**

Visitor Services is a completely stateless web application, so there is no need for session replication or session management at the cluster level. Cluster configuration of Visitor Services mainly involves taking care of configuration data.

After the first node (primary cluster node) has been created, all other nodes should use the configuration files from the primary cluster node. Of particular importance is the visitors.properties file. The main configuration file for Visitor Services is visitors.properties. This file contains details about the data source in the Visitor Services database, JMS objects, and a URL to a WebCenter Sites instance (either one node or if there is a WebCenter Sites cluster, the load-balancer URL). The secondary nodes can use the visitors.properties file from the primary cluster node in either of two ways:

- All nodes in the Visitor Services cluster can have a replica of the same Visitor Services file in their class path.
- All nodes can point to single visitors.properties file with file path being in a shared folder.

There is a single database for the entire Visitor Services cluster. The data source property in the visitors.properties file for each node should point to this single database.

Other Visitor Services configuration files are not meant for modification. Copy them as is from the primary node to the secondary nodes.

Although JMS is optional, Oracle recommended that JMS be used. Each node should point to same JMS objects. A nodes should not configure a different JMS queue because having that node down would result in losing out on messages present in that queue.

The visitors-cache.xml file provides distributed caching configuration for managing a cache of visitors objects (identity provider, access provider, profile provider, aggregation templates, and visitor configuration). Because this is a distributed cache, all the nodes should have same values for the following properties inside this file:

- multicastGroupPort
- multicastGroupAddress

Oracle recommends that you set the values for these properties in the visitorscache.xml file on the primary cluster node and then copy the file to each secondary node. You could also do this manually, by making the change in the file locally, on each secondary node.

The visitors-logging.xml file provides log-level setting for different loggers. To have a consistent logging experience across nodes, Oracle recommends that all nodes use same file or propagate changes made on one node manually to local copies of this file on all nodes.

**Note:** Because changes you make to a WAR file are not retained during redeployment, WAR file changes need to be copied over after each redeployment of the web applications. It is generally recommended to deploy the static artifacts such as images and stylesheet files onto the web server.

### <span id="page-89-0"></span>**Integrating Visitor Services with OAM**

If you have to run visitor services with sites integrated with OAM, ensure that the sites should have OAM installed and then run visitor services bootstrap using sites integrated with OAM login URL.

### **Visitor Services on Cluster**

If visitor services needs to be installed on cluster:

- To run bootstrap on Webserver, ensure that only primary node of visitor services should be running.
- Then configuration directory of visitor services should be shared with both nodes or the config directory should be copied from primary node to other nodes, so that all nodes have the same properties.

# **11.5 Visitors Service JMS Cluster Setup**

Configure JMS Cluster setup for Visitor Services using Persistent Store, JMS Server, and JMS Module.

## **Prerequisites**

Before setting up the Visitors Services in Java Messaging Service (JMS) Cluster the following prerequisites have be set:

- Create at least two or more sites visitors servers in a cluster.
- Make a note of the host name or address of all cluster members.
- Create a common directory between all servers, for example: [Figure 11-1](#page-90-0) shows the directory path set for the server /u01/oracle/12.2.1/tmp/prod/.

## **Configuring Persistent Store**

Using the **VSjms Support** wizard, configure the Persistent Store:

- **1.** In the Persistent Stores, locate **WL left nav services**.
- **2.** Select **Persistent Store** and then **Vsjms Support**.
- **3.** In **Directory** field, point to valid shared filesystem, for example:/u01/oracle/ 12.2.1/tmp/prod/.
- **4.** In the location on disk /u01/oracle/12.2.1/tmp/prod/ selected earlier, create rs\_daemons.cfg file.
- **5.** Save the changes to the Persistence Store.

**Note:** On saving the changes, an error occurs click **Ignore** and complete the process.

**6.** Edit the rs\_daemons.cfg file and enter the values. The following example shows the values that needs to be set for the servers:

<span id="page-90-0"></span>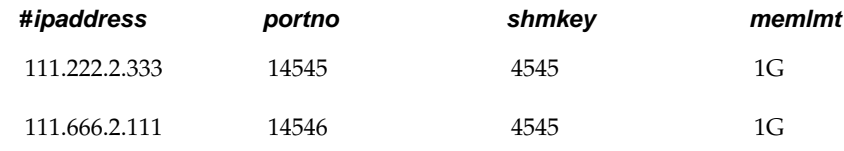

**7.** Save the file rs\_daemons.cfg file.

For more information on rs\_daemons.cfg file, see Messaging Services.

**Figure 11-1 Persistent Store Configure for Oracle WebCenter Sites: Visitor Services**

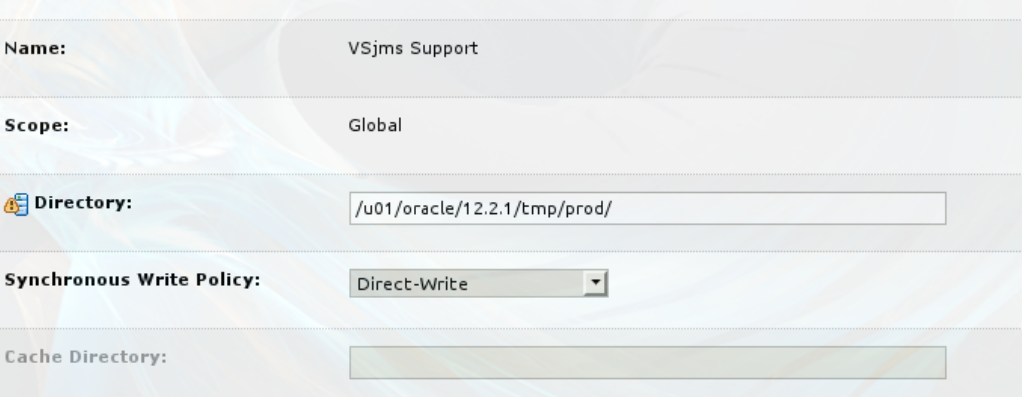

### **Configuring JMS Servers**

To update the JMS Server :

- **1.** In configuration wizard you will see that it contains VS jms Server already created.
- **2.** On the Persistent Stores, locate **WL left nav services**.
- **3.** Select **JMS Servers>VSjms Server**.
- **4.** In the Setting for VSJMS Server, select **Targets** tab.
- **5.** Select Visitor Services Cluster from the drop-down list. [Figure 11-2](#page-91-0) shows the example for wcvisitor
- **6.** Click **Save**.

**Note:** On saving the changes, an error occurs click **Ignore** and continue and complete the process.

### <span id="page-91-0"></span>**Figure 11-2 JMS Servers Configuration for Oracle WebCenter Sites: Visitor Services**

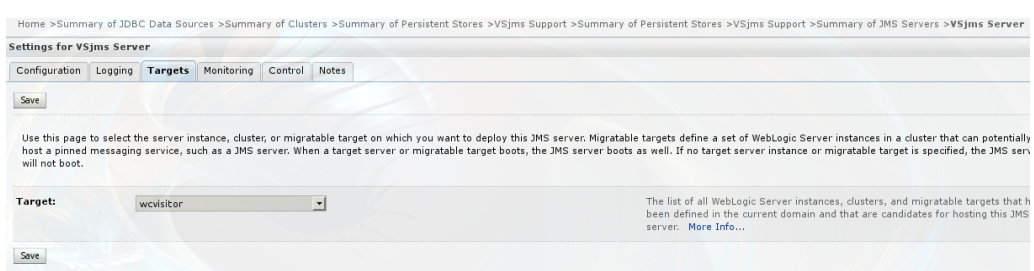

## **Configuring JMS Module**

To update the JMS Module .

- **1.** The configuration wizard you will see that it contains VS jms Module already created.
- **2.** Locate **WL left nav services**.
- **3.** Select **JMS Modules>VSjms Module>VSjms Server**.
- **4.** Click **Targets** tab and select the entire cluster.
- **5.** Click **Save**.

**Note:** On saving the changes, an error occurs click **Ignore** and continue and complete the process.

- **6.** Click **Subdeployments** tab.
- **7.** View the subdelpoyment, Vsjms Module Sub.
- **8.** Here it should points to **Vsjms Server**. Do not modify when it points to **Vsjms Server**.
- **9.** Click **Configuration** tab.
- **10.** Select **wcsitesVisitorsEnrichQueue** and **wcsitesVisitorsUpdateQueue**.
- **11.** Click **Delete**, as these are standalone queues and does not work for the cluster.
- **12.** Click **New** .
- **13.** Select **Distributed Queue** and click **Next**.
- **14.** Under **Name** filed enter wcsitesVisitorsEnrichQueue and under **JNDI Name** enterjms/wcsitesVisitorsEnrichQueue.
- **15.** Click **Save**.
- **16.** Return to the **JMS Module Configuration** tab.
- **17.** Click **New**.
- **18.** Select **Distributed Queue** and click **Next**.
- **19.** In the **Name** filed enter wcsitesVisitorsUpdateQueue.
- **20.** In the **JNDI Name** enter jms/wcsitesVisitorsUpdateQueue.
- **21.** Click **Save**.
- **22.** The configuration page should now appear similar to Figure 11-3.

**Note:** Ensure that after completing this step you should not get any errors displayed in red on the top bar.

#### **Figure 11-3 Settings for VSjms Server for Oracle WebCenter Sites: Visitor Services**

Home >Summary of JMS Modules >VSjms Module >wcsitesVisitorsConnectionFactory >Summary of JMS Modules >VSjms<br>Module >wcsitesVisitorsEnrichQueue >wcsitesVisitorsUpdateQueue >wcsitesVisitorsEnrichQueue >Summary of JMS Modules

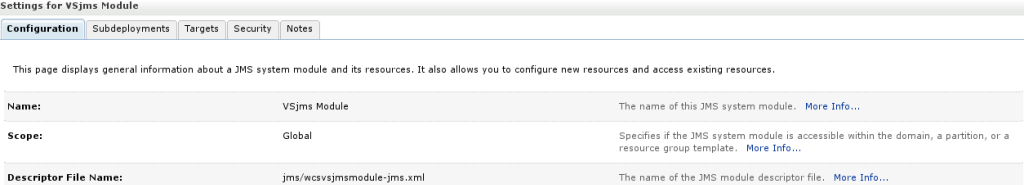

This page summarizes the JMS resources that have been created for this JMS system module, including queue and topic destinations, connection factories, JMS templates, destination sort keys, destination quota,<br>distributed d

#### $\hat{\boldsymbol{\psi}}$  Customize this table Summary of Resources

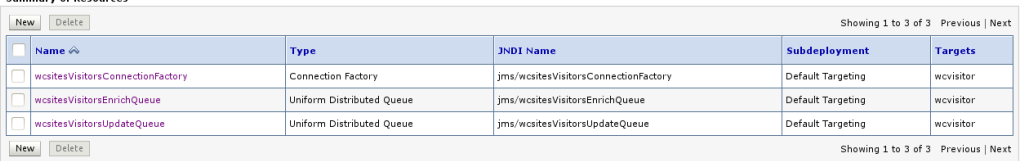

# **Configuring Remote Satellite Server**

After you set up a WebLogic domain for Oracle WebCenter Sites: Satellite Server, you can run the Satellite Server Configurator to complete the configuration process.

#### **Completing Prerequisites for Configuring Satellite Server**

Before configuring Satellite Server, ensure that the following prerequisites have been done:

- Create the necessary database schemas using the Repository Creation Utility, as Creating the Database Schemas describes.
- Create a WebLogic domain for Satellite Server using the WebLogic Configuration Wizard and the Oracle WebCenter Sites — Satellite Server 12.2.1.1 [wcsites] template, as [Configuring the WebCenter Sites Domain](#page-40-0) describes.
- If you have not already done so for the WebCenter Sites domain, grant read, write, and delete permissions for accessing the Oracle Platform Security Services credential store to ORACLE\_HOME/wcsites/wcsites\_common/lib/sitessecurity. jar by running the following script:
	- On UNIX operating systems:

DOMAIN\_HOME/wcsites/bin/grant-opss-permission.sh

– On Windows operating systems:

DOMAIN\_HOME\wcsites\bin\grant-opss-permission.bat

Use the WebLogic Server Administrator user name and password, when prompted by the script.

If a domain home other than the default (ORACLE\_HOME/user\_projects/ domains/domain\_name) was specified in the Fusion Middleware Configuration Wizard, make sure grant-opss-permission.sh or grant-opsspermission.bat contains the specified domain name before running it. If necessary, edit the file and update the domain name.

• If you plan to manually set the value of the ss. password property in ORACLE\_HOME/wcsites/satelliteserver/config/ wcs\_properties.json in clear text, you must set the value of the hidden.encrypted property to false. (If you are using using encrypted passwords, set hidden.encrypted to true.)

### **Using the Import/Export Uitlity to Configure Satellite Server**

You can use the Import/Export utility to import and export the Satellite Server configuration store in a property file format. The exported property file has all the settings for the product in a key=value format.

To run the utility, see Using the Import/Export Utility to Manage Satellite Server Properties in *Property Files Reference for Oracle WebCenter Sites*

You can start the Satellite Server Configurator from the command line and run it in either interactive mode or silent mode to configure Satellite Server. The Configurator provides configuration instructions.

### **Running the Satellite Server Configurator in Interactive Mode**

To run the Configurator in interactive mode, do these steps:

- **1.** Using the command line, navigate to the ORACLE\_HOME/wcsites/ satelliteserver/ directory.
- **2.** Run the Satellite Server Configurator: java -jar satelliteconfigurator.jar -configPath DOMAIN\_HOME/wcsites/ satelliteserver/config
- **3.** Follow the instructions displayed in the Configurator.
- **4.** Start the Satellite Server Managed Server.

### **Running the Satellite Server Configurator in Silent Mode**

To run the Configurator in silent mode:

- **1.** Edit the DOMAIN\_HOME/wcsites/satelliteserver/config/ wcs\_satelliteserver\_properties\_bootstrap.ini file and complete the instructions.
- **2.** Using the command line, navigate to the ORACLE\_HOME/wcsites/ satelliteserver/ directory.
- **3.** Run the Satellite Server Configurator: java -jar satelliteconfigurator.jar -silent DOMAIN\_HOME/wcsites/ satelliteserver/config.
- **4.** Start the Satellite Server Managed Server.

If you get nullpointer exceptions when you start the Managed Server, confirm that the following steps have been completed then run the Satellite Server Configurator again.

- **1.** Run the grant-opss-permission.sh script or grant-opsspermission.bat command, as described in the preceding text under Completing Prerequisites for Deploying Satellite Server.
- **2.** Update the cs-cache.xml, ss-cache.xml, linked-cache.xml, and cascache.xml files, as [Completing Prerequisites for Configuring WebCenter Sites](#page-70-0) describes.
- **3.** Complete initial configuration in the WebCenter Sites configuration setup URL: http://sites-host:sites-port/sites/sitesconfigsetup

For more information on configuring Satellite Server, see Managing Caching in *Developing with Oracle WebCenter Sites*.

**Note:** Because changes you make to a WAR file are not retained during redeployment, you must copy WAR file changes over after each redeployment of the web applications. Oracle recommends deploying static artifacts such as images and stylesheet files onto the web server.

# <span id="page-98-0"></span>**Switching to External Authentication**

For maximum security in production environments, Oracle recommends integrating Oracle WebCenter Sites with Oracle Access Management, for an advanced identity management solution and a seamless single sign-on user experience. You also have the option of integrating WebCenter Sites with an external LDAP authentication provider directory.

The following topics describe how to configure WebCenter Sites for authentication against either external identity management solution:

Switching to Authentication Against an LDAP Directory

This topic describes how to switch WebCenter Sites to authentication against an external LDAP authentication provider directory. This is a recommended solution for production environments if integration with Oracle Access Management is not viable.

#### [Switching to Authentication Against Oracle Access Manager](#page-99-0)

You can configure WebCenter Sites for authentication against Oracle Access Manager. This is a recommended solution for production environments.

# **13.1 Switching to Authentication Against an LDAP Directory**

This topic describes how to switch WebCenter Sites to authentication against an external LDAP authentication provider directory. This is a recommended solution for production environments if integration with Oracle Access Management is not viable.

Before you change your authentication provider, install and configure WebCenter Sites.

To switch WebCenter Sites to authentication against an external LDAP directory:

- **1.** (Optional) If your LDAP directory is case-sensitive, set the 1dap.caseAware property in the DOMAIN\_HOME/wcsites/wcsites/config/ wcs\_properties.json file to true.
- **2.** Access the LDAP Configurator at http://sites-host:sites-port/sitescontext/ldapconfig, follow the instructions on the screen, and enter the values for your environment.
- **3.** For LDAP rollback, restart the WebCenter Sites Managed Server, and go to the same LDAP Configurator URL.

Now there is only manual LDAP integration. Nothing is written to your LDAP Server, only an LDIF file is created under the DOMAIN\_HOME/wcsites/wcsites/ config/ldap folder. The peopleparent, groupparent, username, and other fields are not prepopulated, as in the previous release.

<span id="page-99-0"></span>**4.** Modify the LDIF file located in DOMAIN\_HOME/wcsites/wcsites/config/ with values appropriate for your environment.

Because the fields are not prepopulated, follow this example for ORACLEDIR :

ldap server type -- ORACLEDIR ldap DSN -- dc=oracle,dc=com ldap host -- localhost ldap port -- 389 ldap username -- cn=orcladmin ldap password -- password ldap peopleParent -- cn=Users,dc=oracle,dc=com ldap groupparent -- cn=Groups,dc=oracle,dc=com

**5.** If the LDAP server you are using is case sensitive, edit the property file DOMAIN\_HOME/wcsites/wcsites/config/wcs\_properties.json, and change the ldap.caseAware property value to true.

By default the value of  $1$ dap.caseAware is set to false. Log in will fail if you are using a case-sensitive LDAP server and this property is set to false.

**Note:** During the integration of Sites with LDAP, if the users data in LDAP is separated by a comma the data does not get fetched. for example: test, user. To retrieve the data, you need to change the syntax in the dir.ini file located at ..sites/install directory from "syntax.escape=\\ to syntax.escape=\#".

**6.** If you choose Oracle Virtual Directory as your LDAP authentication provider, WebCenter Sites generates an LDIF file, which you can import to your Oracle Internet Directory server and then create an adaptar in Oracle Virtual Directory to connect to the Oracle Internet Directory server.

You cannot import an LDIF file directly to an Oracle Virtual Directory LDAP server because it does not have a storage of its own.

- **7.** Import the LDIF file into the external LDAP authentication provider.
- **8.** Restart the WebLogic Managed Server running this WebCenter Sites instance.

# **13.2 Switching to Authentication Against Oracle Access Manager**

You can configure WebCenter Sites for authentication against Oracle Access Manager. This is a recommended solution for production environments.

WebCenter Sites integration is supported for Oracle Access Manager 11.1.2.2.0 and 11.1.2.3.0.

To switch WebCenter Sites to authentication against Oracle Access Manager:

- **1.** Deploy the oamlogin.war and oamtoken.war application files located under ORACLE\_HOME/wcsites/webcentersites/sites-home on the WebLogic domain containing the target WebCenter Sites instance.
- **2.** Create the following property file: DOMAIN\_HOME/wcsites/wcsites/config/ wemsites settings.properties.
- **3.** Populate the wemsites\_settings.properties file as follows.

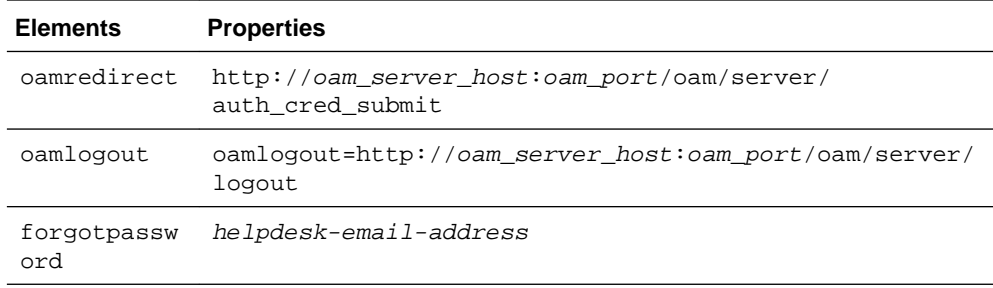

**4.** Set following properties in DOMAIN\_HOME/wcsites/wcsites/config/ SSOConfig.xml.

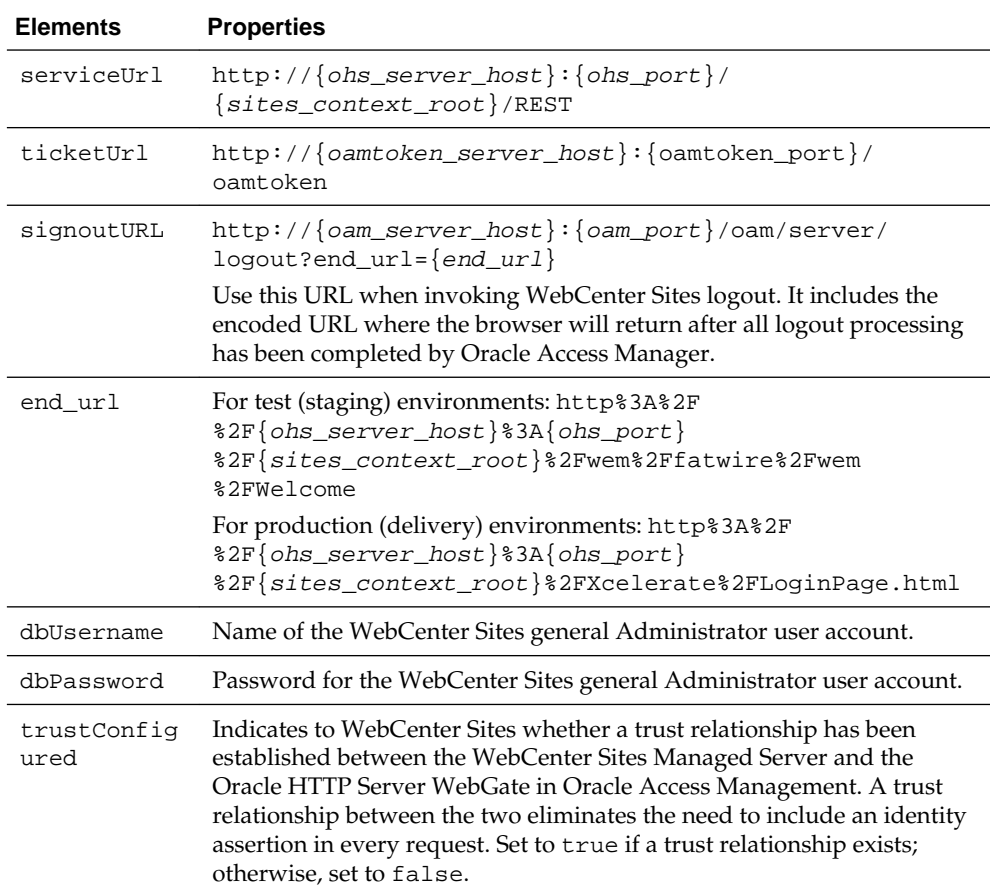

- **5.** Copy the obAccsessClient.xml and cwallet.sso files from your Oracle Access Manager instance into the DOMAIN\_HOME/wcsites/wcsites/config/ oblix/lib/ directory on the target WebCenter Sites instance.
- **6.** Edit the oamtoken.xml file in the sites-config directory by setting the compatibility mode and oblix path. The compatibility mode should be set to 11G and the oblix path to the sites-config folder under which you have the oblix/lib folder.
- **7.** In the Oracle Access Manager configuration for WebCenter Sites, update the protected, public, and excluded resources for as follows:

```
###########################
protected_uris
```

```
###########################
/oamlogin/test
/sites/Xcelerate/LoginPage.html
/sites/Satellite/.../*
/sites/faces/jspx/.../*
/sites/wem/fatwire/.../*
/sites/ContentServer/.../*
/sites/wem/fatwire/wem/Welcome
/console
###########################
Exclusion Scheme OraDefaultExclusionAuthNScheme
/sites/REST
/index.html
/oamlogin/oamsso/.../*
/sites/wem/fatwire/home
/sites/**
```
For more information, see Updating the Protected, Public, and Excluded Resources for an Enterprise Deployment.

**8.** To integrate the OAMSDK Client with Weblogic Server as the oamtoken.war application, edit the jps-config.xml file for the WebCenter Sites domain. By default, the WebLogic domain runs with this file, which is part of the WebLogic Server 12 *c* startup script:

```
-Doracle.security.jps.config=ORACLE_HOME/user_projects/
domains/DOMAIN_NAME/config/fmwconfig/jps-config.xml
```
**a.** Add a service instance, as the following example shows, next to existing service instances in the existing jsp-config.xml file:

```
<serviceInstance name="credstore.oamtoken"
provider="credstoressp" location="./oamtoken">
<description>File Based Credential Store Service Instance</
description>
```
<property name="location" value="./oamtoken"/>

</serviceInstance>

location is the path to the directory that contains the cwallet.sso file. The preceding example sets this path with reference to the current jspconfig.xml file. Make sure the omtoken folder is created with respect to the current directory and the cwallet.sso file is placed there. The location value can also be an absolute path to where the cwallet.sso file is placed

- **b.** Add <serviceInstanceRef ref="credstore.oamtoken"/> under <jpsContext name="default">.
- **c.** Add following <jpsContext> element under <jpsContexts default="default">:

```
<jpsContext name="OAMASDK">
<serviceInstanceRef ref="credstore.oamtoken"/>
</jpsContext>
```
**9.** Add permissions so that code in oamtoken.war can be used.

The WebGate instance created in Oracle Access Manager is accessed by the client. You need to add the credential to the WebCenter Sites domain so that the security restriction can be taken care of.

**a.** Launch the WebLogic Scripting Tool with the wlst.sh script:

cd ORACLE\_HOME/oracle\_common/common/bin/./wlst.sh

**b.** Connect to the Administration Server for the WebCenter Sites domain:

```
connect('user-name','password','sites-host:admin-port')
```
**c.** Grant the permissions:

```
grantPermission(codeBaseURL="file:/scratch/idc/newoam/rend/
Oracle_Home/user_projects/domains/renddomain/servers/
wcsites_server1/tmp/_WL_user/oamtoken/-",
permClass="oracle.security.jps.service.credstore.CredentialAccess
Permission",permTarget="context=SYSTEM,mapName=OAMAgent,keyName=*
",permActions="*")
```
The preceding path is basically the path where WebLogic Server has deployed the oamtoken.war application.

- **d.** Restart the target WebCenter Sites Managed Server.
- **10.**(Optional) If trust between WebCenter Sites and Oracle Access Manager has not been established, modify the configuration of the WebCenter Sites web tier as follows:
	- **a.** Log in to the Oracle Access Manager Console.
	- **b.** In the WebGate authorization policy (under the protected resource policy), go to the **Responses** tab.
	- **c.** Enable (select) the **Identity Assertion** check box.
	- **d.** Click **Apply** to save your changes.
- **11.**(Optional) If WebCenterSites is deployed on a cluster is using OAM Integration. Following steps are required to be replicated on oamticketcache cache.
	- **a.** In the config directory, we have cas-cache.xml where oamticketcache is configured by default.
	- **b.** Uncomment the commented section in the cache named oamticketcache the section appear as:

```
<cacheEventListenerFactory
class="net.sf.ehcache.distribution.RMICacheReplicatorFactory" 
properties="replicateAsynchronously=true, replicatePuts=true,
replicateUpdates=true,
    replicateUpdatesViaCopy=false, replicateRemovals=true"/>
<bootstrapCacheLoaderFactory 
class="net.sf.ehcache.distribution.RMIBootstrapCacheLoaderFactory"
        properties="bootstrapAsynchronously=false,
            maximumChunkSizeBytes=5000000"
        propertySeparator="," />
```
**c.** Change the cacheManagerPeerProviderFactory as follows, make sure port is unique.

```
<cacheManagerPeerProviderFactory
class="net.sf.ehcache.distribution.RMICacheManagerPeerProviderFactory"
     properties="peerDiscovery=automatic,
multicastGroupAddress=230.0.0.8,
         multicastGroupPort=40002, timeToLive=1" />
```
- **d.** The port should be different for cacheManagerPeerProviderFactory and cacheManagerPeerListenerFactory as specified in the earlier steps.
- **e.** All the cluster nodes should have same port for both the properties.
- **12.**Restart the WebLogic Managed Server hosting this WebCenter Sites instance.

### **Integrating Site-Capture with Oracle Access Manager**

To ingrate Site-Capite with OAM perform the following steps:

- **1.** Configure the Protected Resource Policy:
	- **a.** Click **Application Domains** and click **Open**.
	- **b.** Click **Search**>**WCSitesWebGate,** and **Authentication Policies** tab.
	- **c.** Click **Protected Resource Policy**.

For Authentication Scheme, select **LDAPWemScheme**. Make sure that the authentication scheme is created previously .

- **d.** Click **Responses** tab.
- **e.** Select **Identity Assertion** option.
- **f.** When an Authentication policy is accepted, it creates the responses. The responses are required by the WebCenter Sites HTTP filter to recognize LDAP attributes and provide information about the authenticated user. To create responses perform the following steps:
- **a.** Click **Add** .
- **b.** In the Name field, enter enter **FATGATE\_CSTIMEOUT**.
- **c.** For Type, select **Header**.
- **d.** Enter **30** as **Header Value**.
- **2.** To add Resources:
	- **a.** Click **Application Domains**.
	- **b.** Click **Open**.
	- **c.** Click **Search**.
	- **d.** Select **WCSitesWebGate**>**Resources**>**Search** and **Create**.
	- **e.** For **Type**, enter HTTP Host.
	- **f.** For **Host Identifier** enter **WCSitesWebGate**.
- **g.** For **Resource URL**, enter **/\_\_admin/\*\*** .
- **h.** For **Protection Level**, set it as **Protected**.
- **i.** For Authentication Policy and Authorization Policy, select **Protected Resource Policy**.

**14**

# **Setting Up a CAS Cluster**

You can set up a Central Authentication Server (CAS) cluster in the same WebLogic domain as Oracle WebCenter Sites, in a different WebLogic domain on the same machine, or for high availability, in a different WebLogic domain on a different machine.

The following topics describe how to set up a CAS cluster:

### Configuring the CAS Primary Cluster Node

This topic describes how to set up the CAS application to function on a WebCenter Sites cluster both as a single instance and as a clustered application. If you are not clustering the CAS application, you can skip the steps required specifically for clustering CAS.

### [Configuring the CAS Secondary Cluster Node\(s\)](#page-108-0)

This topic describes how to set up one or more secondary CAS (Central Authentication Service) application cluster nodes.

# **14.1 Configuring the CAS Primary Cluster Node**

This topic describes how to set up the CAS application to function on a WebCenter Sites cluster both as a single instance and as a clustered application. If you are not clustering the CAS application, you can skip the steps required specifically for clustering CAS.

Before completing the steps in this procedure, note the following items:

- An instance of WebCenter Sites with CAS, the primary cluster node, needs to be up and running.
- Never change the context root of the CAS application from its default value of / cas, even if the CAS application itself is relocated.

To set up the primary CAS cluster node:

- **1.** Using the WebLogic Server Administration Console, create a new Managed Server for the primary CAS cluster node (for example, cas\_server1).
	- **a.** If CAS will be clustered, create and assign additional servers to the cluster as needed.
	- **b.** Determine the load balancer's IP address and port becaause these values will be required to complete the setup.
	- **c.** The initial configuration of CAS will be for only a single cluster member. Once WebCenter Sites is set up and running on a single server accessed through the load balancer, you can configure additional servers.
- **d.** (Optional) If you are deploying the CAS application on a WebLogic domain separate from the WebCenter Sites domain, do the following steps:
	- **i.** Copy the contents of DOMAIN\_HOME/wcsites/bin/ to the same location in the CAS domain.
	- **ii.** Copy the contents of ORACLE\_HOME/wcsites/wcsites\_common/lib/ to the same location in the CAS domain.
	- **iii.** Grant the CAS application access to the Oracle Platform Security Services keystore by executing the following script and following the on-screen instructions: sh CAS\_DOMAIN\_HOME/wcsites/bin/grant-opsspermission.sh on a UNIX operating system or DOMAIN\_HOME \wcsites\bin\grant-opss-permission.bat on a Windows operating system.
- **2.** Create a CAS config directory on the Managed Server you created in step 1. For example: DOMAIN\_HOME/wcsites/cas/config.

Subsequent steps will refer to this directory as CAS\_CONFIG\_DIR.

- **3.** Move (do not copy) the following files and directories from *DOMAIN\_HOME* / wcsites/wcsites/config on the Managed Server that is the primary WebCenter Sites cluster node to CAS\_CONFIG\_DIR:
	- cas.properties
	- host.properties
	- jbossTicketCacheReplicationConfig.xml
	- customBeans.xml
	- deployerConfigContext.xml
	- fatwire\_settings.properties
	- fatwire\_views.properties
	- logging-config.xml
	- cas-spring-configuration

**Note:** If the WebCenter Sites node you are copying from is part of a cluster, the host.properties and jbossTicketCacheReplicationConfig.xml files may be located under DOMAIN\_HOME/wcsites/wcsites/config/node-name and need to be copied from there to CAS\_CONFIG\_DIR.

- **4.** Set the host.name parameter value in cas\_config\_dir/host.properties to the host name or IP address of the CAS host machine.
- **5.** Modify CAS\_CONFIG\_DIR/jbossTicketCacheReplicationConfig.xml as follows:
	- (Optional) If you are using IPv6 addressing, set meast\_addr value to a valid IPv6 multicast address. This value must be the same for each node in the cluster. For example, [ff0x:0:0:0:0:0:0:301].
- Set bind\_addr to the host name or IP address of the CAS host machine.
- (Optional) If you are clustering the CAS application, set ip\_ttl to a value appropriate for your environment. Oracle recommends 1 as a starting point. For a list of suggested values, see [Setting Up a WebCenter Sites Cluster.](#page-111-0)
- **6.** Set the server.name parameter value in CAS\_CONFIG\_DIR/cas.properties to the URL of the CAS host machine.

**Note:** If you are clustering the CAS application, use the IP address and port of the load balancer.

- **7.** Update the class path on the CAS application's Managed Server to include the full path to the CAS\_CONFIG\_DIR directory.
- **8.** Deploy the cas.war application file to the CAS application's Managed Server.
- **9.** On the primary WebCenter Sites cluster node, modify the following properties in the WCSITES\_CONFIG\_DIR/wcs\_properties.json file, as described in the following table.

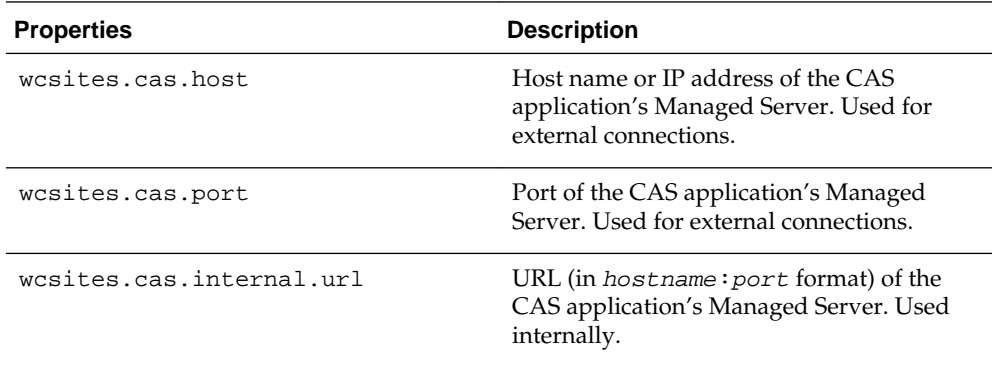

- **10.**Restart the primary WebCenter Sites cluster node Managed Server and the CAS application's Managed Server.
- **11.** Log in to the Admin interface on the primary WebCenter Sites cluster node to confirm the new configuration.
- **12.**(Optional) If you are clustering the CAS application, complete the steps in Configuring the CAS Secondary Cluster Node(s).

## **14.2 Configuring the CAS Secondary Cluster Node(s)**

This topic describes how to set up one or more secondary CAS (Central Authentication Service) application cluster nodes.

Before completing the following steps, you must have completed the steps in [Configuring the CAS Primary Cluster Node](#page-106-0).

To set up each secondary CAS cluster node:

- **1.** Create a Managed Server for each secondary CAS cluster node and assign it to the WebLogic cluster containing the primary CAS cluster node.
- **2.** Shut down all CAS Managed Servers.
- **3.** Create a CAS config directory (CAS\_CONFIG\_DIR) on the new Managed Server; for example, DOMAIN\_HOME/wcsites/cas/config.
- **4.** Copy the contents of the CAS\_CONFIG\_DIR directory from the primary CAS Managed Server to the new Managed Server, the secondary cluster node.
- **5.** Set the host.name parameter value in CAS\_CONFIG\_DIR/host.properties to the host name or IP address of this secondary cluster node.
- **6.** Update the CAS\_CONFIG\_DIR/jbossTicketCacheReplicationConfig.xml file as follows:
	- Set bind\_addr to the host name or IP address of this secondary cluster node.
	- (Optional) If you are clustering the CAS application, set ip\_ttl to a value appropriate for your environment. Oracle recommends 1 as a starting point. See [Setting Up a WebCenter Sites Cluster](#page-111-0) for a list of suggested values.
- **7.** Start the load balancer, if it is not already running.
- **8.** Start the new Managed Server.
- **9.** Log in to the WebCenter Sites Admin interface to ensure that the new server is functional.

If you get the error Unable to access credential store when you try to log in to WebCenter Sites, run the grant-opss-permission. sh script or grant-opss-permission.bat command, as [Completing Prerequisites for](#page-70-0) [Configuring WebCenter Sites](#page-70-0) describes.

After you have configured and tested all the secondary CAS cluster nodes, start the primary and all secondary CAS cluster nodes, and, optionally, restart the load balancer. Then log in to the WebCenter Sites Admin interface to confirm that the CAS cluster has been successfully configured.

**Note:** If the cluster members are not all colocated in a Weblogic domain on the same machine, the timeToLive field must be changed from the default value of 0. Set the timeToLive field based on the distribution of your clustered machines. A list of possible settings follows:

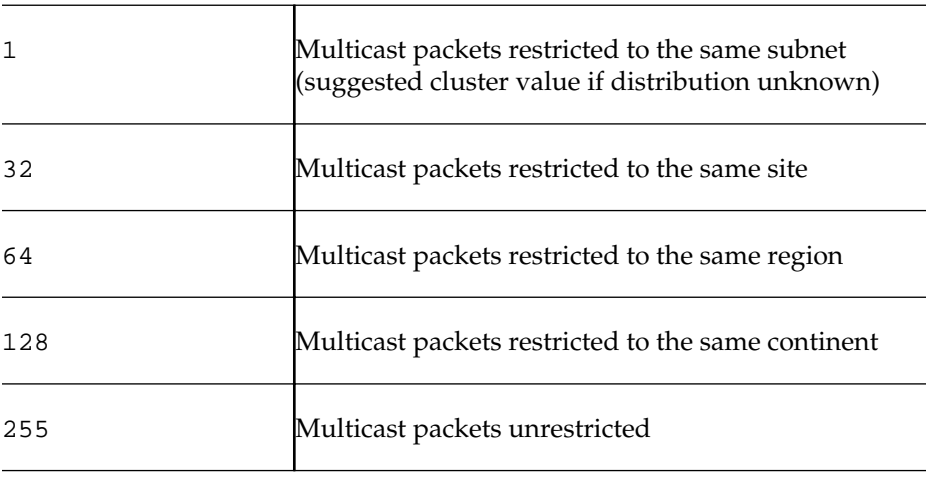

**15**

# **Setting Up a Cluster**

<span id="page-110-0"></span>For high availability, you can set up a WebCenter Sites cluster in a WebLogic domain with a primary cluster node on one machine and one or more secondary cluster nodes on the same or different machines. The first WebCenter Sites Managed Server you create is the primary node, and any additional WebCenter Sites Managed Servers in the same domain are secondary nodes.

The following topics describe how to set up a WebCenter Sites cluster.

### Preparing to Set Up a WebCenter Sites Cluster

Now that you have installed and configured a WebCenter Sites domain with Managed Servers, set up a load balancer, run the Configurator, set up an LDAP authentication provider, and configured CAS, you can set up a cluster of WebCenter Sites Managed Servers for the domain.

### [Setting Up a WebCenter Sites Cluster](#page-111-0)

After you create one or more WebCenter Sites cluster nodes as Managed Servers (wcs\_server1 and wcs\_server2), you need to configure the nodes to set up the cluster.

## **15.1 Preparing to Set Up a WebCenter Sites Cluster**

Now that you have installed and configured a WebCenter Sites domain with Managed Servers, set up a load balancer, run the Configurator, set up an LDAP authentication provider, and configured CAS, you can set up a cluster of WebCenter Sites Managed Servers for the domain.

Before setting up a WebCenter Sites cluster, ensure that the following tasks are done:

**1.** Install WebCenter Sites, as [Installing the Oracle WebCenter Sites Software](#page-16-0) describes, and set up a WebLogic domain with at least one WebCenter Sites Managed Server, the primary node in a cluster, as [Configuring the WebCenter](#page-36-0) [Sites Domain](#page-36-0) describes.

If you followed the instructions in [Configuring the WebCenter Sites Domain,](#page-36-0) you would have a WebCenter Sites domain with one cluster and two Manager Servers to start setting up the cluster.

To add secondary nodes, you can clone the primary node configuration through the WebLogic Server Administration Console, as [Setting Up a WebCenter Sites](#page-111-0) [Cluster](#page-111-0) describes. Or you can use the Fusion Middleware Configuration Wizard to extend the WebCenter Sites domain,

**2.** Set up a web tier and load balancer, and configure the primary cluster node to use the load balancer's IP address, as [Creating a WebCenter Sites Web Tier](#page-68-0) describes.

For more information about setting up a load balancer, see "Server Load Balancing in a High Availability Environment" and "Configure Load Balancer" in the *High Availability Guide*

- <span id="page-111-0"></span>**3.** Run the WebCenter Sites Configurator, as [Configuring WebCenter Sites](#page-70-0) describes.
- **4.** For authentication based on an external LDAP authentication provider or Oracle Access Manager, complete this integration before scaling out for a clustered environment. You can change the default identity store to an LDAP authentication provider with Oracle Access Manager, as [Switching to Authentication Against an](#page-98-0) [LDAP Directory](#page-98-0) describes. You also have the option of integrating WebCenter Sites with an external LDAP directory, as [Switching to Authentication Against an](#page-98-0) [LDAP Directory](#page-98-0) describes.
- **5.** If you want to deploy the Centeral Authentication Service (CAS) on a separate server for High Availability, set up a CAS cluster prior to WebCenter Sites cluster configuration.
- **6.** If the CAS application is to reside on a cluster node other than the primary, complete the steps in [Configuring the CAS Primary Cluster Node](#page-106-0).
- **7.** For a traditional, file-based cluster, set up a new shared location, containing the wcs\_properties.json file that all the different cluster nodes can point to.

**Note:** This step is not required for a cluster that uses the NIO database-based file system. For more information, see [Moving the Shared File System to a](#page-116-0) [Database.](#page-116-0)

- **a.** In the WebCenter Sites shared storage directory (sites-shared), create a directory named config.
- **b.** Move the file DOMAIN\_HOME/wcsites/wcsites/config/ wcs\_properties.json to the sites-shared/config directory. Do not copy the file.
- **c.** Update the sites.config system property on each cluster node to reference the shared directory where wcs\_properties.json now resides.

Note: The sites.config cannot used for sharedFS. For the directory sharedFS you need to create a new directory, often the directory wcssites/ wcsites/shared is used. The configuration utility will fail when pointing the sharedFS to sites.config .

**8.** Shut down all WebCenter Sites Managed Servers in the cluster.

### **15.2 Setting Up a WebCenter Sites Cluster**

After you create one or more WebCenter Sites cluster nodes as Managed Servers (wcs\_server1 and wcs\_server2), you need to configure the nodes to set up the cluster.

First you configure the primary cluster node for WebCenter Sites. Then you can configure one or more secondary nodes to work with the primary node in a cluster. Do the following steps to complete configuration changes required for the primary node to work in a cluster configuration:

- **1.** Register the primary cluster node:
	- **a.** Start the WebCenter Sites Managed Server.
- **b.** Log in to the WebCenter Sites Admin interface, select the **Admin** tab, expand **System Tools**, and click **Cluster Node Management**.
- **c.** Enter valid values for the following fields for sites\_server1:

**Node name:** The node name should be the Managed Server Name. For example: sites\_server1.

**Host name:** The host name or IP address of the node member is the actual listen address of the node, and *not* the load balancer.

**Port number:** The port number of the node member is the actual port of the node, and *not* the load balancer's port.

**Batch Host name:** The host name or IP address of the node member is the actual listen address of the node, and *not* the load balancer. In a clustered environment, only one batch host is supported. The property must be set on each cluster member to point to the dedicated host.

**Batch Port number:** Note that if the port number is something other than 80, you must also specify the port number.

**Are you installing over a secure connection? :** Specify the protocol of the server on which the cluster member is running. Set yes for HTTPS and no for HTTP.

**d.** Click **Add** to register the primary node.

**Note:** The primary node *must* be registered first.

- **2.** In WebLogic Admin Console, follow this procedure to navigate to:
	- **a. Standard Cluster Setup**: **Servers** >**sites-server** > **Server Start**.
	- **b. Dynamic Cluster Setup**: **Clusters** > **Server Templates** > **wcsites-servertemplate** >**Server Start**.

Add -Dsites.node={serverName} under **Arguments**.

- **3.** In the DOMAIN\_HOME/wcsites/wcsites/config directory, modify the following two files:
	- host.properties: Update the host.name property with a valid host name for this cluster node. The host.name value should be unique within the cluster.
	- jbossTicketCacheReplicationConfig.xml: Update the bind\_addr property with a valid host or IP address for this cluster node.
- **4.** If the cluster spans multiple physical servers, edit the cas-cache.xml, cscache.xml, linked-cache.xml, ss-cache.xml, and jbossTicketCacheReplicationConfig.xml files in the DOMAIN\_HOME/ wcsites/wcsites/config directory as follows.
	- (Optional) If you are using IPv6 addressing, set multicastGroupAddress value to a valid IPv6 multicast address. This value must be the same for each node in the cluster. For example: [ff0x:0:0:0:0:0:0:301].
	- Set the timeToLive parameter in cas-cache.xml, cs-cache.xml, linked-cache.xml, and ss-cache.xml files to a value appropriate for your

environment (typically 1). Set the ip\_ttl parameter in jbossTicketCacheReplicationConfig.xml file to a value appropriate for your environment (typically 1). The timeToLive field must be changed from the default value of 0 if the cluster members are not all collocated on the same machine. This field must be set based on the distribution of your clustered machines, as the following table shows.

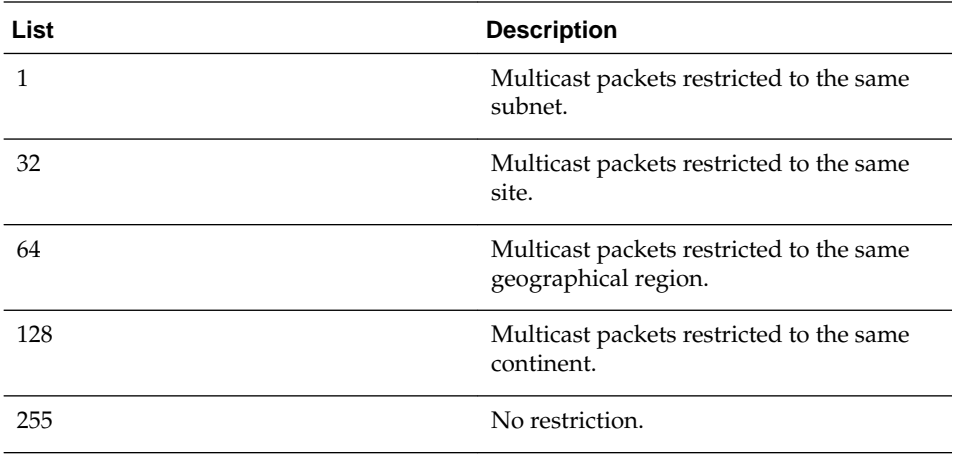

**Note:** Sometimes WebCenter Sites installation may be slow and take up to several hours because other installations may be using the same multicast port. Ensure that the ports used for this installation are different from other WebCenter Sites installations on the network. If your installation seems slow, change your multicast ports as a troubleshooting step.

- (Optional) Oracle recommends changing the multicastGroupPort value to a unique value greater than 2048. Ensure that the multicast port used in jbossTicketCacheReplicationConfig.xml is the same on each node in the cluster but is different on other clusters running on the same network
- **5.** If the CAS application is colocated on the same WebLogic domain as WebCenter Sites, complete the CAS cluster configuration steps in [Configuring the CAS](#page-106-0) [Primary Cluster Node..](#page-106-0)
- **6.** Test the first node:
	- **a.** Start theWebCenter Sites Managed Server for this node, or if it is already running, restart it (stop and start).
	- **b.** Log in to WebCenter Sites to ensure it is up and running.
- **7.** To complete configuration changes required for sites\_server2 and any additional secondary nodes, ensure that the Managed Server is shut down, do the following steps, and then go back and repeat steps 2 through 6.
- **8.** Add any additional nodes to the WebCenter Sites domain, through the WebLogic Server Administration Console (preferred), or by extending the domain through the Fusion Middleware Configuration Wizard.
	- **a.** To add an additional node using the Administration Console, clone the existing primary node (such as sites\_server1).

**b.** For sites\_server2 or any additional secondary node added using the Configuration Wizard (DOMAIN\_HOMEwcsites/wcsites/config.sh), copy the config folder from the primary node (DOMAIN\_HOMEwcsites/wcsites/ config to replace the config folder created by the Configuration Wizard on the newly added node (DOMAIN\_HOME/wcsites/wcsites/config).

This ensures that the configuration files on the newly added node are properly configured.

- **9.** Complete the following steps related to the folder DOMAIN\_HOME/wcsites/ wcsites/config.
	- **a.** Ensure this directory has been copied to each cluster node and is available locally.
	- **b.** Ensure this directory is referenced in the Managed Server class path of each cluster node.
	- **c.** Ensure this directory does not contain the wcs\_properties.json file.

**10.**Register the cluster node with WebCenter Sites:

- **a.** Restart the Managed Server for this cluster node.
- **b.** Log in to the WebCenter Sites Admin interface, select the **Admin** tab, expand **System Tools**, and click **Cluster Node Management**.

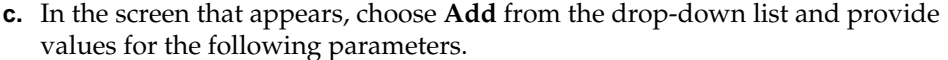

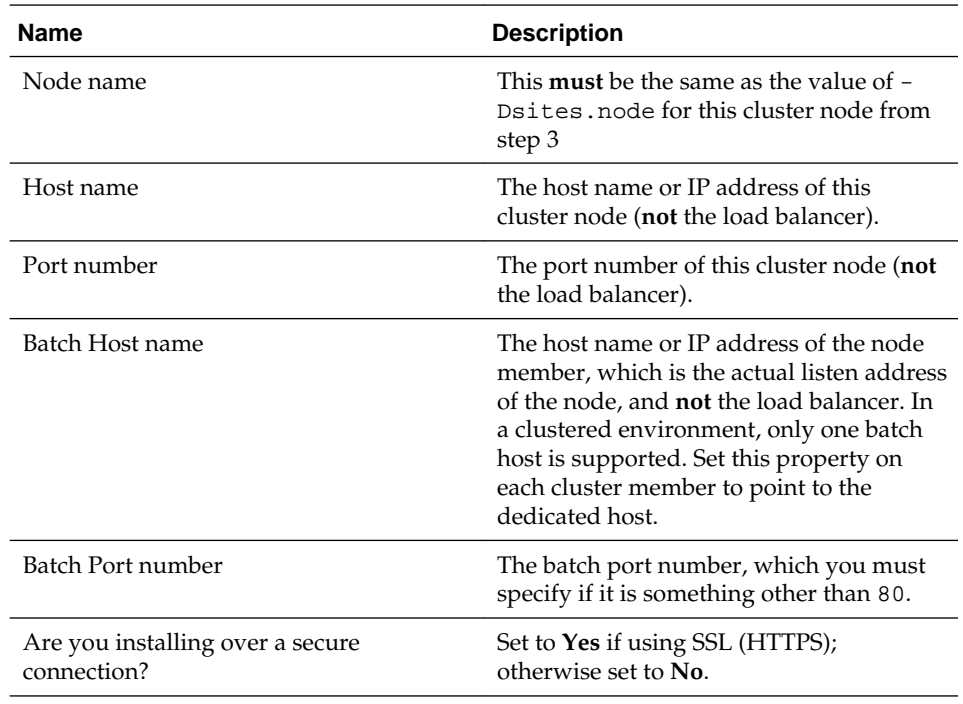

**11.**Restart the WebCenter Sites Managed Server running this cluster node.

**12.** Log in to the WebCenter Sites Admin interface on this cluster node to confirm it is up and running. To view the cluster node configuration, click the **Admin** tab and navigate to **System Tools** > **System Information** > **Sites Info**.

**13.**(Optional) If you want to move the WebCenter Sites shared storage into a database, complete the steps in [Moving the Shared File System to a Database](#page-116-0).

For more information about clustering, see Advanced Administration: Expanding Your Environment in *Administering Oracle Fusion Middleware*.

**16**

## <span id="page-116-0"></span>**Moving the Shared File System to a Database**

WebCenter Sites can leverage a database to store its shared file system using the Java Nonblocking I/O (NIO) API. This eliminates the need for a network file share in a clustered environment and allows file locking to be handled by a Coherence cache. Out of the box, WebCenter Sites defaults to a disk-based shared file system (local or network). To move the shared file system to a database, complete the steps in this topic. Steps for reverting the process are also provided.

Note the following:

- Only the Oracle 11*g* and 12*c* databases are supported.
- Oracle recommends storing files managed by WebCenter Sites (also referred to as shared files) in a database. This helps in configuring highly available deployments along with streamlining backup and restore processes for your environments. The database can be WebCenter Sites's own database or a separate database. Depending upon the needs of your site, you may need to plan for additional capacity or processing, or both.
- If you are clustering WebCenter Sites, you must do the following steps before moving the shared file system:
	- **1.** Complete the steps in [Setting Up a Cluster](#page-110-0).
	- **2.** Add all cluster members to the Coherence Cluster:
		- **a.** In the WebLogic Server Administration Console, navigate to *Domain Name* > **Environment** > **Coherence Clusters**.
		- **b.** Select the default Coherence cluster, and then click the **Members** tab.
		- **c.** In the **Clusters** section, enable your WebCenter Sites cluster, and then enable the All servers in the cluster option.
- Ensure that the primary node of the cluster has been set up and registered as a cluster node as [Setting Up a WebCenter Sites Cluster](#page-111-0) describes.
- The default data source name is wcsitesDS. If you want to use a different data source name, you must set the databaseConnector bean in sites\_config\_dir/NIOSharedServices.xml to the new name before completing the following steps.

**Note:** The sites\_config\_dir is DOMAIN\_HOME/wcsites/wcsites/ config/.

- If you have already setup a traditional, file-based cluster, the wcs\_properties.json would have been moved to the sites-shared/ config directory as part of the cluster setup. In that case, make note of the following:
	- Move the wcs\_properties.json file back to the sites\_config\_dir.
	- If subsequently you wish to revert from database back to disk storage, then after having run the NIO Conversion utility with revert option, copy the wcs\_properties.json file back to the sites-shared/config directory.
- If you want to store the WebCenter Sites shared file system in the WebCenter Sites repository database, increase the tablespace size for the  $prefix\_TS\_WCSITES$  and prefix\_TS\_TMP\_WCSITES tablespaces.
- If you want to store the WebCenter Sites shared file system in a database other than the WebCenter Sites repository database, do the following steps:
	- **1.** Create a new database with the same permissions as the WebCenter Sites repository database with the following commands:
		- CREATE SEQUENCE
		- CREATE SESSION
		- CREATE TABLE
		- CREATE TRIGGER
		- CREATE VIEW
		- UNLIMITED TABLESPACE
	- **2.** Create a new data source pointing to the new database, and deploy the new data source as a JDBC data source on the Managed Servers running WebCenter Sites.
	- **3.** Set the databaseConnector bean in sites\_config\_dir/ NIOSharedServices.xml to the new data source name.

To move the WebCenter Sites shared file system from disk to a database (either the WebCenter Sites repository, or a different database), do the following steps:

- **1.** Shut down all Managed Servers running WebCenter Sites.
- **2.** Back up sites\_config\_dir. In case of any failures, you can roll back changes made to the config folder.
- **3.** Make note of the location of the WebCenter Sites shared directory.

You can look it up the location in the sites config  $dir/$ wcs\_properties.json file by searching for "wcsites.shared".

**4.** Set the databaseConnector and sitesDatabaseConnector beans in sites\_config\_dir/NIOConversionServices.xml to the appropriate database connection URL or URLs.

The beans will be different only if you plan to store the WebCenter Sites shared file system table (WCS\_SHAREDFILESYSTEM) in a database separate from the primary WebCenter Sites database.

- **5.** Open a command prompt and change to ORACLE\_HOME/wcsites/ webcentersites/sites-home/bin/.
- **6.** Run the conversion script: ./nioconversion.sh sites-home\_directory sites\_config\_parent sites\_shared\_directory convert revert database\_driver\_file.

This script is on a UNIX operating system. On a Windows operating system, use the nioconversion.bat command, with the same options.

The following table describes the options of this script.

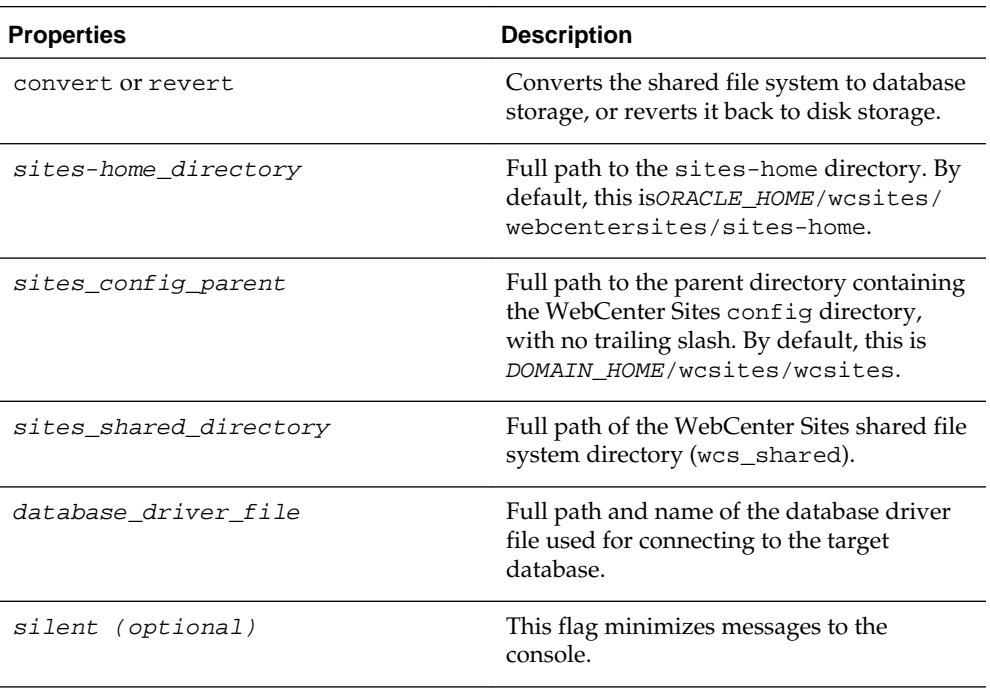

UNIX example: nioconversion.sh /mySites/sites-home /mySites/ config /mySites/sites-shared convert /lib/ojdbc6.jar

Windows example: nioconversion.bat C:\mySites\sites-home C: \mySites\config C:\mySites\sites-shared convert C:\lib \ojdbc6.jar silent

**Note:** Do not supply symbolically linked paths to the conversion utility, or the conversion will fail. Supply full hard paths only. If you have symbolic links, you must use the actual value stored in wcs\_properties.json:wcsites.shared as a parameter when running the utility

**7.** When prompted, enter the credentials for WebCenter Sites and the shared file system database (if you are not storing the shared file system in the WebCenter Sites repository database), and wait for the conversion process to complete.

The passwords will be different only if you plan to store the WebCenter Sites shared file system table (WCS\_SHAREDFILESYSTEM) in a database separate from the primary WebCenter Sites database.

The program will replicate the shared file system into the database and update all configuration files (ini/json/database tables) to reference the file system in the database.

The log file for the utility is called sites.utilities.log. It is created in the directory from which this utility is run.

- **8.** Locate the old shared file system directory on the disk and rename it (do not yet delete it).
- **9.** Start the WebCenter Sites Managed Servers and log in to the Admin interface to verify that the new configuration is fully functional.
- **10.** Confirm that the old shared file system directory on disk was not re-created after WebCenter Sites started up. If the directory was re-created, check for any custom code that might still be referencing it.
- **11.**If the old shared file system directory on disk was not re-created after WebCenter Sites started up, back up the directory and then delete it and its contents.

**Note:** If you store the WebCenter Sites shared file system in a database other than the WebCenter Sites repository database, logging in to the Admin interface takes a few extra minutes the first time.

**17**

## **Switching from Test Mode to Production Mode**

After you install and configure an Oracle WebCenter Sites domain in a Fusion Middleware test environment, you can switch WebCenter Sites (and its component applications) to an equivalent production environment.

To switch one or more instances of WebCenter Sites or its component applications from test mode to production mode:

- **1.** Follow the standard test-to-production procedure that Moving from a Test to a Production Environment describes in *Administering Oracle Fusion Middleware*.
- **2.** Do the additional steps in the following sections for WebCenter Sites and for each of its components that you are moving to production mode.

### **Additional Steps for Moving WebCenter Sites from Test to Production**

To finish moving Oracle WebCenter Sites from a test environment to a production environment:

- **1.** Replace the WebCenter Sites config folder with the one available in the WebCenter Sites binaries: ORACLE\_HOME/wcsites/webcentersites/siteshome/template
- **2.** Start the Administration Server and Managed Servers on the target machine.
- **3.** Run the bootstrap process to complete the WebCenter Sites configuration.

#### **Additional Steps for Moving Site Capture from Test to Production**

To finish moving Oracle WebCenter Sites: Site Capture from a test environment to a production environment:

- **1.** Replace the Site Capture config folder with the one available in the Site Capture binaries: ORACLE\_HOME/wcsites/sitecapture/template
- **2.** Run the Configurator process to complete the Site Capture configuration.
- **3.** Start the Administration Server and Managed Servers on the target machine.

#### **Additional Steps for Moving Visitor Services from Test to Production**

To finish moving Oracle WebCenter Sites: Visitor Services from a test environment to a production environment:

**1.** Replace the WebCenter Sites config folder with the one available in the WebCenter Sites binaries: ORACLE\_HOME/wcsites/webcentersites/siteshome/template

- **2.** Start the Administration Server and WebCenter Sites Managed Server on the target machine.
- **3.** Run the bootstrap process to complete the WebCenter Sites configuration.
- **4.** Replace the Visitor Services config folder with the one available in the Visitor Services binaries: ORACLE\_HOME/wcsites/webcentersites/ visitorservices/template
- **5.** Start the Visitor Services Managed Server on the target machine.
- **6.** Run the bootstrap process to complete the Visitor Services configuration.

### **Additional Steps for Moving Satellite Server from Test to Production**

To finish moving Oracle WebCenter Sites: Satellite Server from a test environment to a production environment:

- **1.** Replace the Satellite Server config folder with the one available in the Satellite Server binaries: ORACLE\_HOME/wcsites/satelliteserver/template
- **2.** Run the Configurator process to complete the Satellite Server configuration.
- **3.** Start the Administration Server and Managed Servers on the target machine.